# Schmuckwaagen

JE

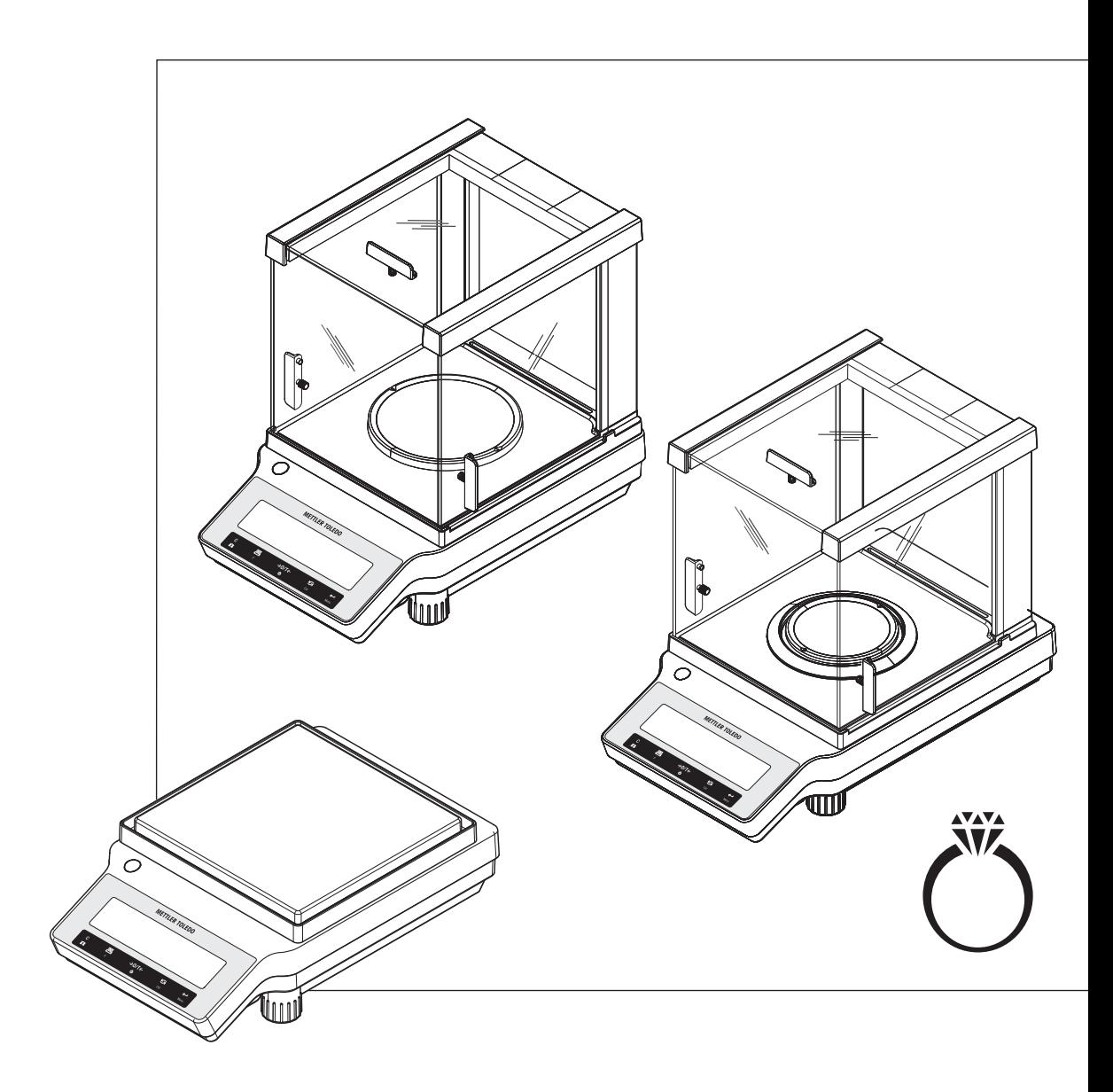

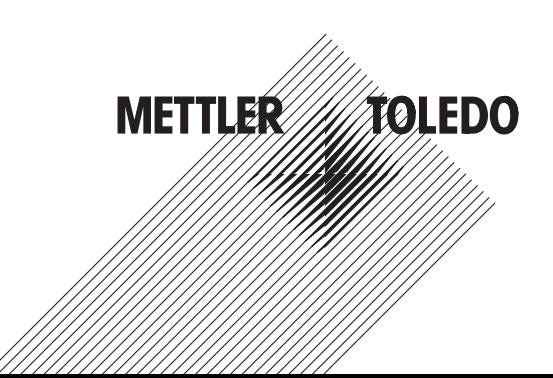

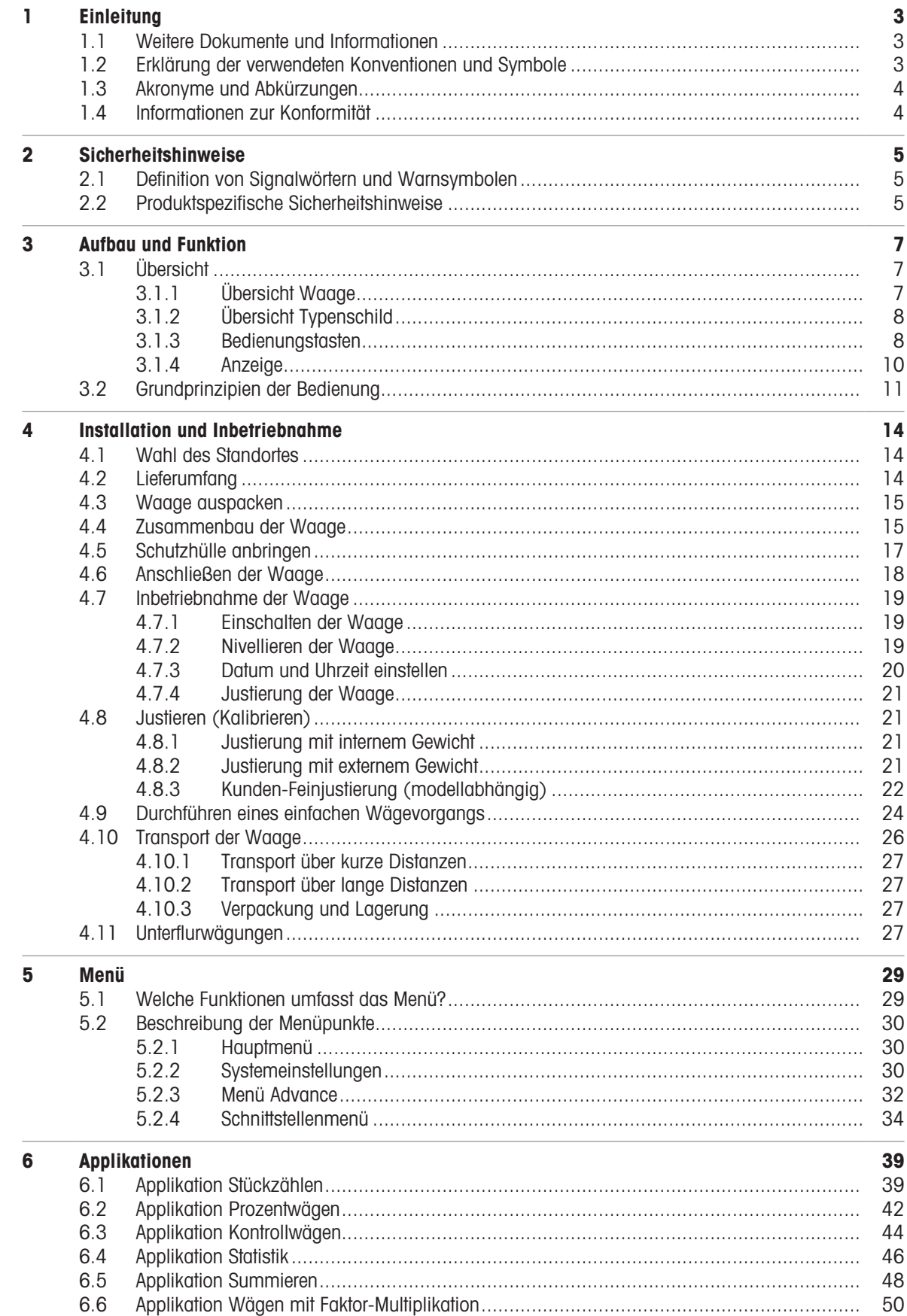

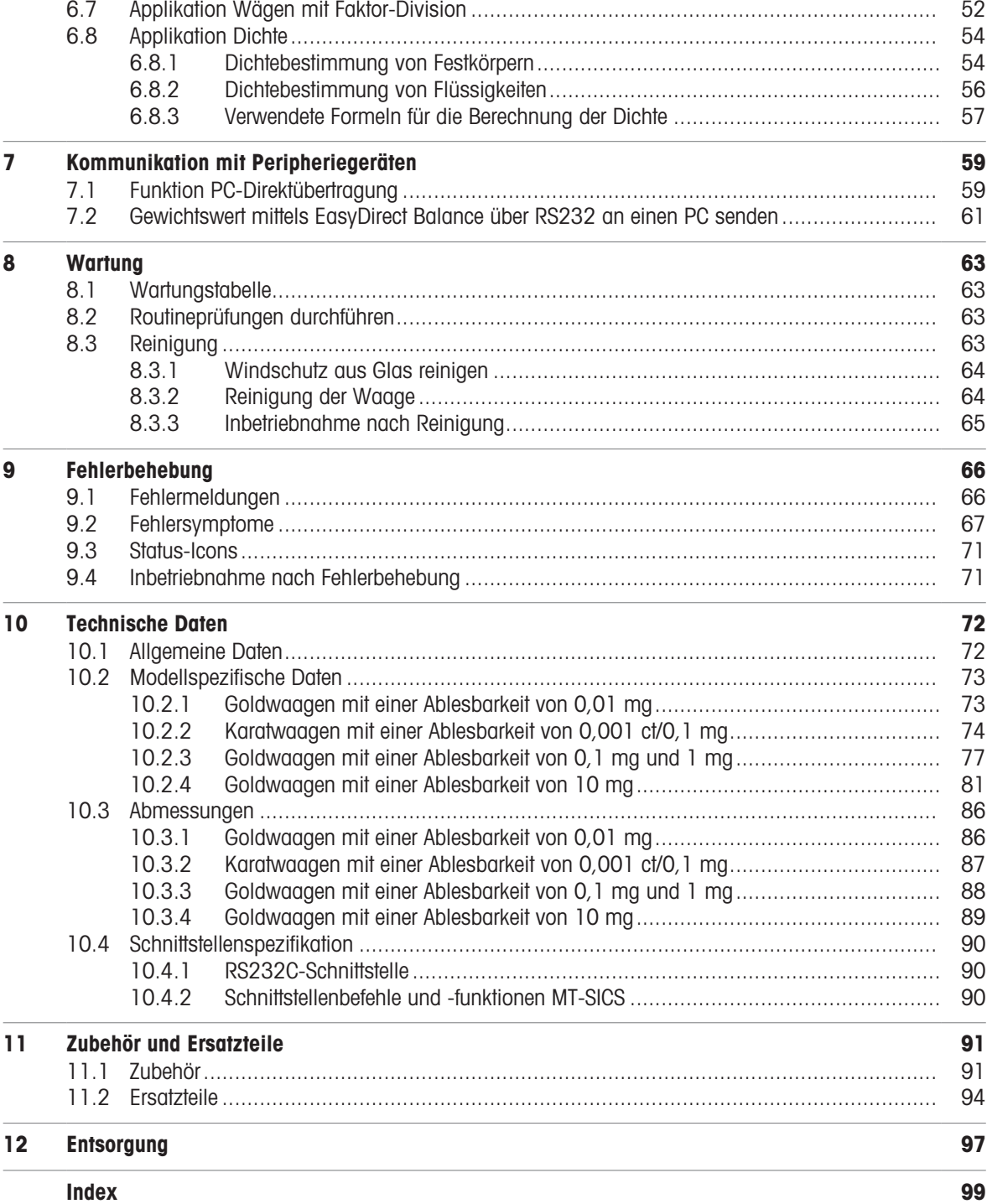

# <span id="page-4-0"></span>1 Einleitung

Vielen Dank, dass Sie sich für eine METTLER TOLEDO-Waage entschieden haben. Die Waage kombiniert Hochleistung mit einfacher Bedienung.

Dieses Dokument bezieht sich auf die Softwareversion V 1.20.

**FULA** Die Software in diesem Produkt ist unter der Endbenutzer-Lizenzvereinbarung (EULA) für Software von METTLER TOLEDO lizenziert. Wenn Sie dieses Produkt verwenden, stimmen Sie den Bedingungen gemäss EULA zu.

# 1.1 Weitere Dokumente und Informationen

<span id="page-4-1"></span>[www.mt.com/jewelry](http://www.mt.com/jewelry) Dieses Dokument ist online in anderen Sprachen verfügbar. [www.mt.com/JE-RM](http://www.mt.com/JE-RM) Software suchen [www.mt.com/labweighing-software-download](https://www.mt.com/labweighing-software-download) Dokumente suchen [www.mt.com/library](http://www.mt.com/library)

Wenden Sie sich bei weiteren Fragen an Ihren autorisierten METTLER TOLEDO Händler oder Servicevertreter.

[www.mt.com/contact](http://www.mt.com/contact)

[www.mt.com/EULA](http://www.mt.com/EULA)

# 1.2 Erklärung der verwendeten Konventionen und Symbole

# <span id="page-4-2"></span>Konventionen und Symbole

Die Bezeichnungen der Tasten bzw. Schaltflächen sowie die Anzeigetexte werden grafisch oder als fett gedruckter Text dargestellt,  $z. B.$ ,  $\Box z$ , DATUM.

图 Hinweis Allgemeine Informationen zum Produkt.

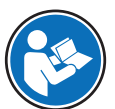

Bezieht sich auf ein externes Dokument.

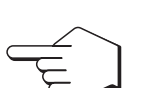

Dieses Symbol bedeutet kurzer Tastendruck (weniger als 1,5 s).

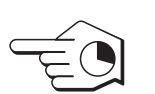

Dieses Symbol bedeutet langer Tastendruck (länger als 1,5 s).

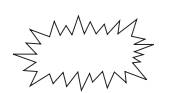

Dieses Symbol weist auf eine blinkende Anzeige hin.

# Anweisungselemente

In diesem Handbuch werden die einzelnen Schritte wie folgt beschrieben. Aktionsschritte sind nummeriert und können Voraussetzungen, Zwischenresultate und Resultate enthalten, wie das Beispiel zeigt. Abfolgen mit weniger als 2 Schritten sind nicht nummeriert.

- Voraussetzungen, die erfüllt sein müssen, bevor die einzelnen Schritte ausgeführt werden können.
- 1 Schritt 1
- Zwischenresultat
- 2 Schrift 2
- **→** Resultat

# 1.3 Akronyme und Abkürzungen

<span id="page-5-0"></span>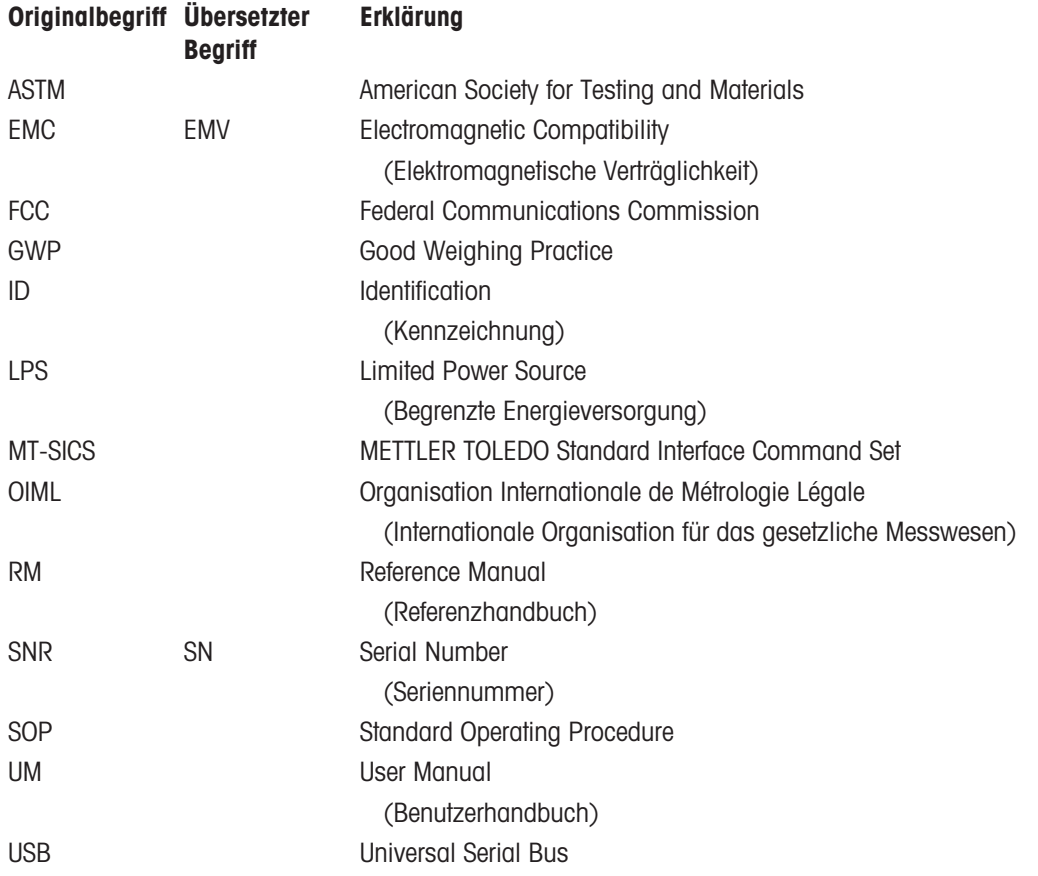

# 1.4 Informationen zur Konformität

<span id="page-5-1"></span>Nationale Zulassungsdokumente, wie z. B. die FCC-Konformitätsbescheinigung des Lieferanten, sind online verfügbar und/oder in der Verpackung enthalten.

<http://www.mt.com/ComplianceSearch>

# Europäische Union

Das Gerät entspricht den Richtlinien und Standards, die in der EU-Konformitätsbescheinigung aufgeführt sind.

# <span id="page-6-0"></span>2 Sicherheitshinweise

Für dieses Instrument sind zwei Dokumente verfügbar, das "Benutzerhandbuch" und das "Referenzhandbuch".

- Das Benutzerhandbuch liegt in gedruckter Form dem Instrument bei.
- Das Referenzhandbuch liegt in Form einer Datei vor und enthält eine vollständige Beschreibung des Instruments und seiner Verwendung.
- Heben Sie beide Dokumente zur späteren Verwendung auf.
- Legen Sie beide Dokumente bei, wenn Sie das Instrument anderen zur Verfügung stellen.

Verwenden Sie das Instrument stets so, wie im Benutzerhandbuch und dem Referenzhandbuch beschrieben. Wenn das Instrument nicht gemäss dieser beiden Dokumente verwendet oder wenn es modifiziert wird, kann dies die Sicherheit des Instruments beeinträchtigen und die Mettler-Toledo GmbH übernimmt keine Haftung.

# 2.1 Definition von Signalwörtern und Warnsymbolen

<span id="page-6-1"></span>Sicherheitshinweise enthalten wichtige Informationen über Sicherheitsrisiken. Die Missachtung der Sicherheitshinweise kann zu persönlicher Gefährdung, Beschädigung des Geräts, Fehlfunktionen und falschen Ergebnissen führen. Sicherheitshinweise sind mit den folgenden Signalwörtern und Warnsymbolen gekennzeichnet:

#### **Signalwörter**

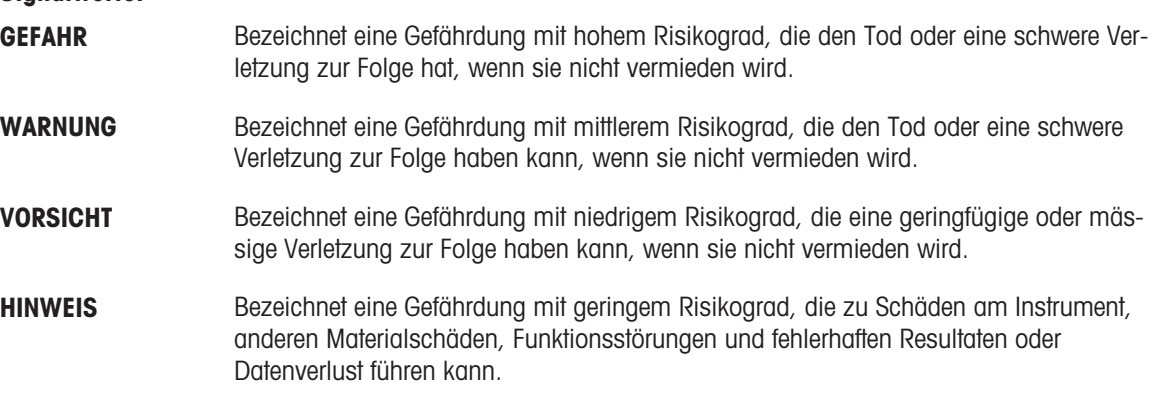

#### Warnzeichen

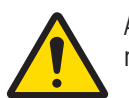

Allgemeine Gefahr: Lesen Sie das Benutzerhandbuch oder das Referenzhandbuch mit Informationen über Gefahren und die daraus resultierenden Massnahmen.

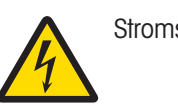

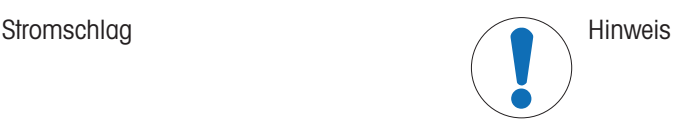

# 2.2 Produktspezifische Sicherheitshinweise

#### <span id="page-6-2"></span>Bestimmungsgemässe Verwendung

Dieses Gerät wurde dafür entwickelt, von geschultem Personal verwendet zu werden. Das Gerät ist für Wägezwecke vorgesehen.

Jegliche anderweitige Verwendung, die über die Grenzen der technischen Spezifikationen der Mettler-Toledo GmbH hinausgeht, gilt ohne schriftliche Absprache mit der Mettler-Toledo GmbH als nicht bestimmungsgemäss.

#### Verantwortlichkeiten des Gerätebesitzers

Der Besitzer des Instruments ist die Person, die den Rechtsanspruch auf das Instrument hat und die das Instrument benutzt oder eine Person befugt, es zu benutzen, oder die Person, die per Gesetz dazu bestimmt wird, das Instrument zu bedienen. Der Besitzer des Instruments ist für die Sicherheit von allen Benutzern des Instruments und von Dritten verantwortlich.

Mettler-Toledo GmbH geht davon aus, dass der Besitzer des Instruments die Benutzer darin schult, das Instrument sicher an ihrem Arbeitsplatz zu benutzen und mit potentiellen Gefahren umzugehen. Mettler-Toledo GmbH geht davon aus, dass der Besitzer des Instruments für die notwendigen Schutzvorrichtungen sorgt.

### Sicherheitshinweise

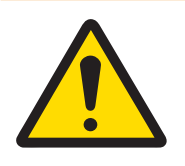

# A WARNUNG

Es besteht Lebensgefahr oder die Gefahr schwerer Verletzungen durch Stromschlag

Der Kontakt mit spannungsführenden Teilen kann zum Tod oder zu Verletzungen führen.

- 1 Verwenden Sie ausschließlich das Stromversorgungskabel und das AC/DC-Netzteil von METTLER TOLEDO, das gezielt für Ihr Instrument ausgelegt wurde.
- 2 Stecken Sie das Stromversorgungskabel in eine geerdete Steckdose.
- 3 Halten Sie alle elektrischen Kabel und Anschlüsse von Flüssigkeiten und Feuchtigkeit fern.
- 4 Überprüfen Sie die Kabel und den Netzstecker vor der Verwendung auf Beschädigungen und tauschen Sie diese bei Beschädigung aus.

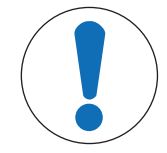

# **HINWEIS**

Beschädigung des Gerätes oder Fehlfunktion durch den Einsatz nicht geeigneter **Teile** 

Verwenden Sie nur Teile von METTLER TOLEDO, die für die Verwendung mit Ihrem Gerät bestimmt sind.

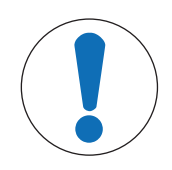

# **HINWEIS**

### Schäden am Gerät oder an der Software

In einigen Ländern können extreme Spannungsschwankungen oder Spannungsspitzen auftreten. Dies kann die Gerätefunktionen beeinträchtigen oder die Software beschädigen.

Verwenden Sie einen Spannungsregler zur Stabilisierung.

# <span id="page-8-0"></span>Aufbau und Funktion

# <span id="page-8-1"></span>3.1 Übersicht

3.1.1 Übersicht Waage

<span id="page-8-2"></span>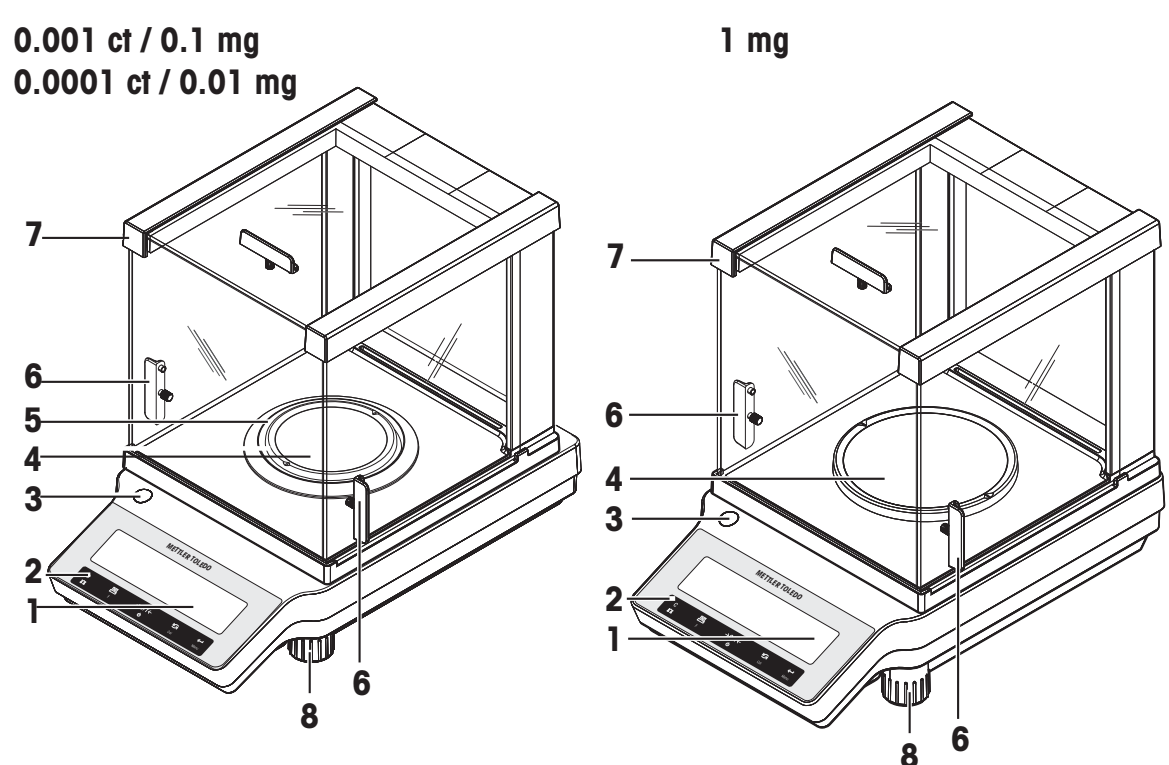

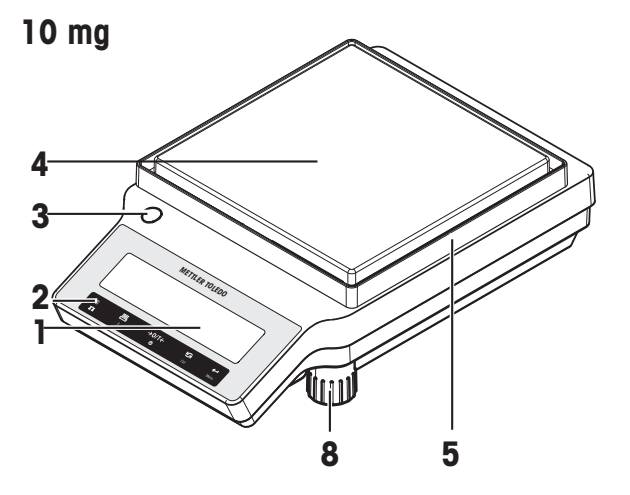

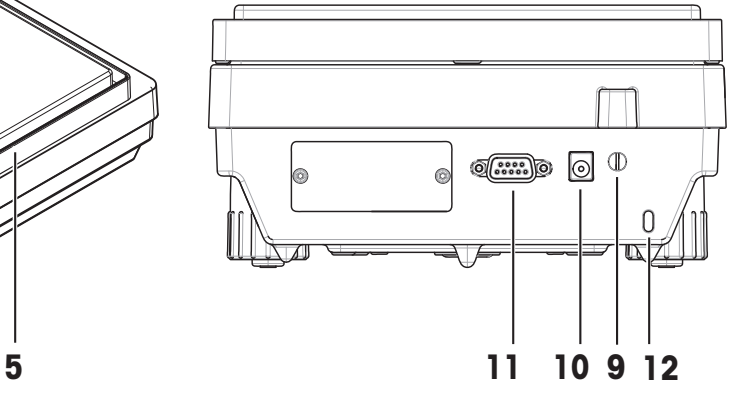

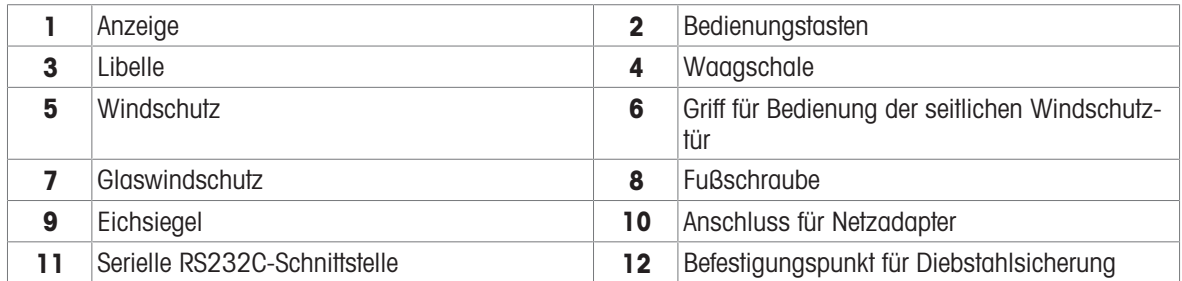

# 3.1.2 Übersicht Typenschild

<span id="page-9-0"></span>Das Typenschild befindet sich seitlich an der Waage und enthält folgende Informationen (Abbildungsbeispiel):

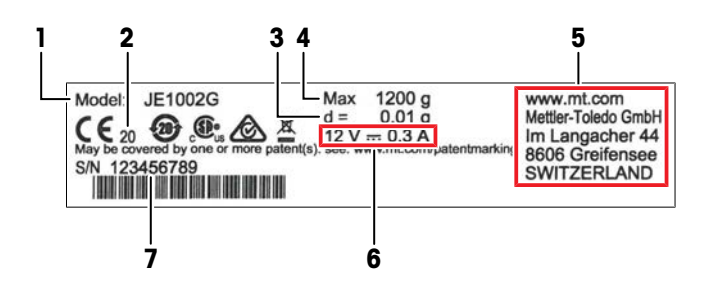

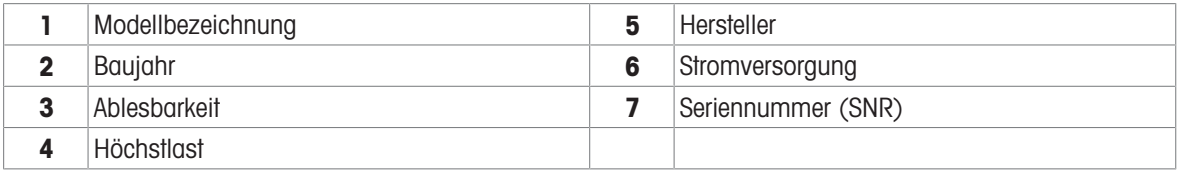

# 3.1.3 Bedienungstasten

<span id="page-9-1"></span>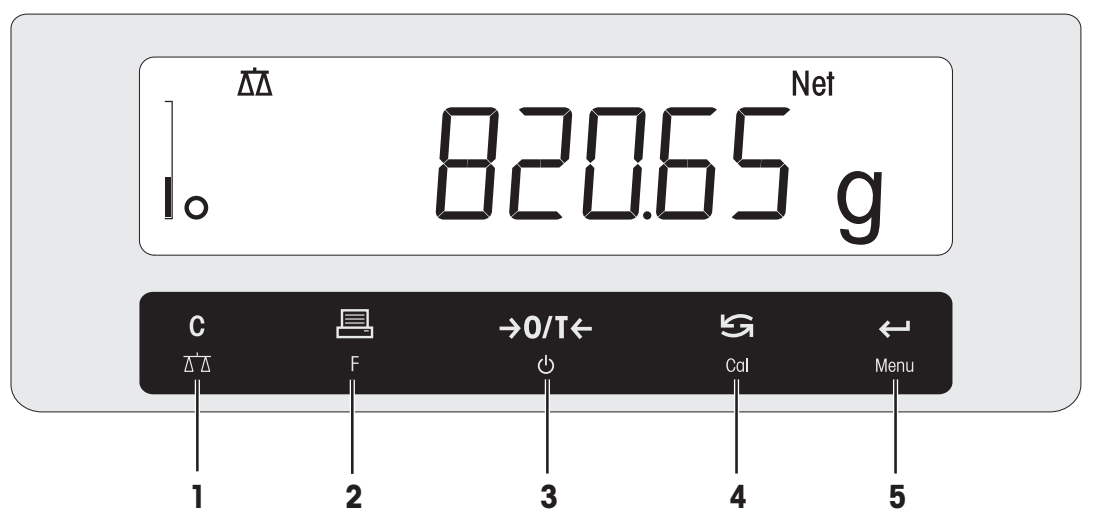

# Legende Tastenfunktionen

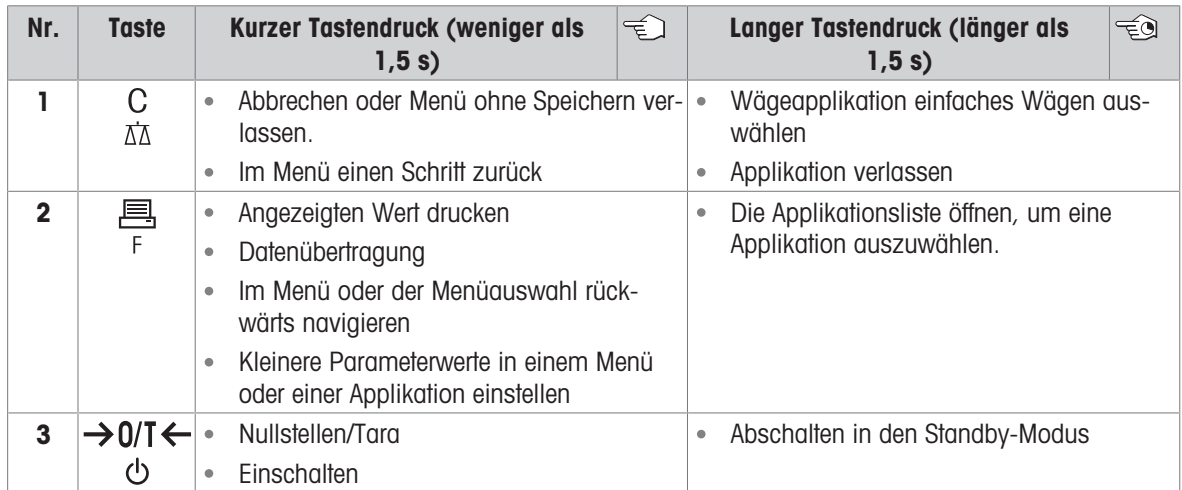

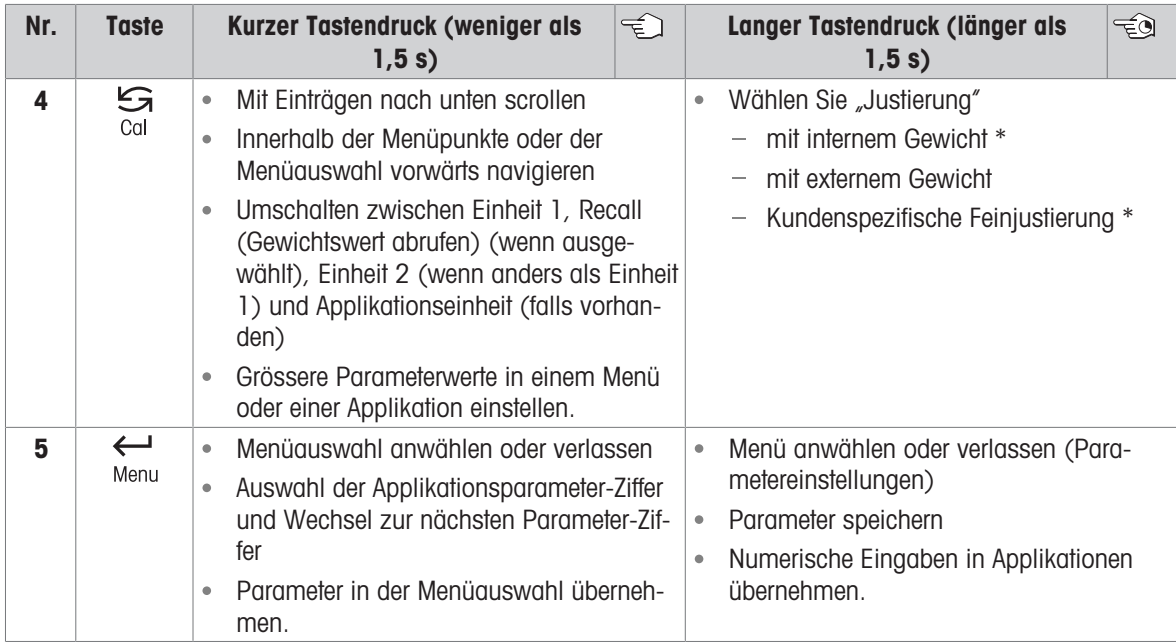

\* Nur Modelle mit eingebauten Gewichten

# 3.1.4 Anzeige

<span id="page-11-0"></span>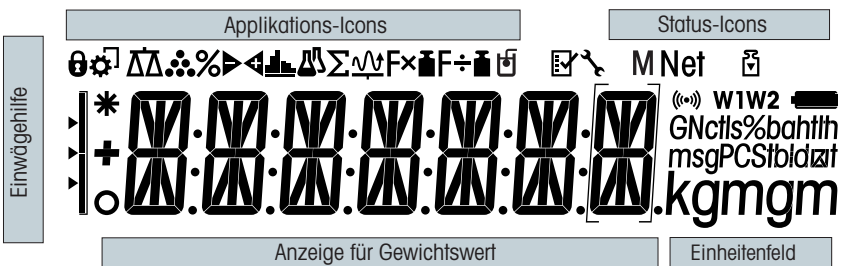

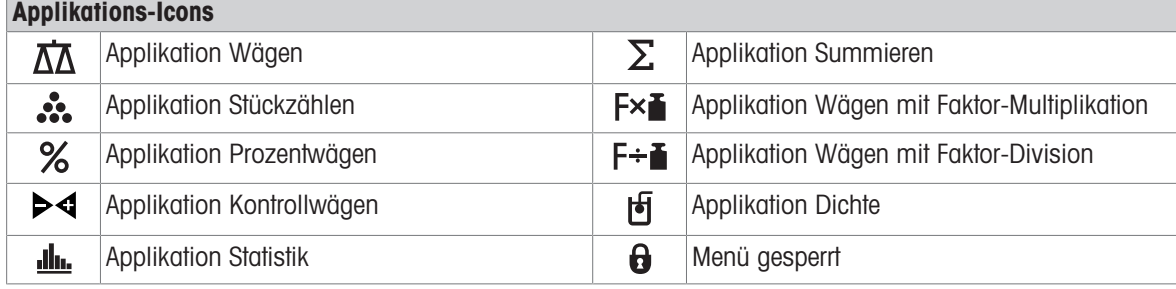

Während eine Applikation läuft, erscheint am oberen Rand der Anzeige das entsprechende Applikations-Icon.

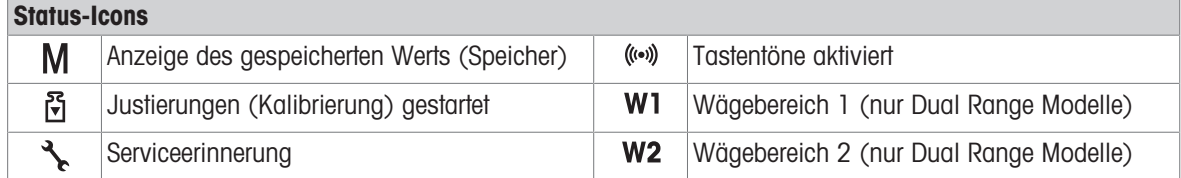

### Anzeige für Gewichtswert und Einwägehilfe

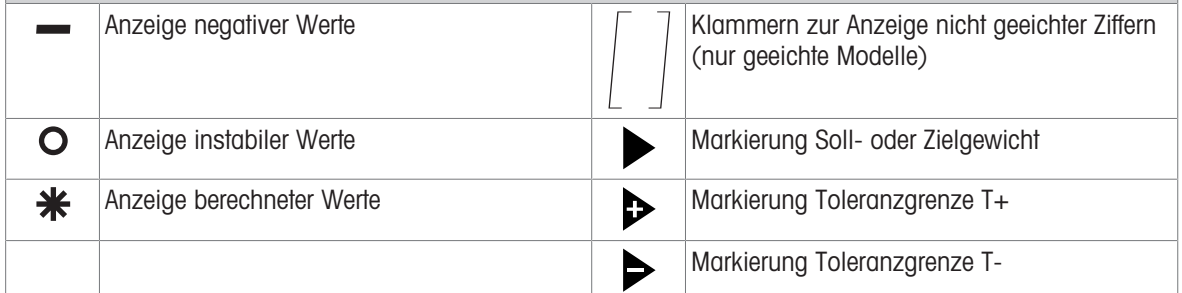

# **Einheitenfeld**

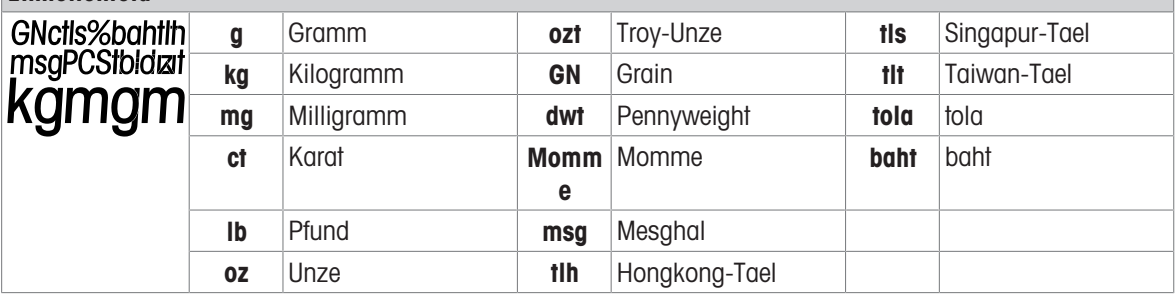

# <span id="page-12-0"></span>3.2 Grundprinzipien der Bedienung

### Einfaches Wägen auswählen oder Applikation beenden

- $-$  Halten Sie die Taste  $\overline{\Delta}$  gedrückt, bis WEIGH in der Anzeige erscheint.
	- Die Waage kehrt in den Wägemodus einfaches Wägen zurück.

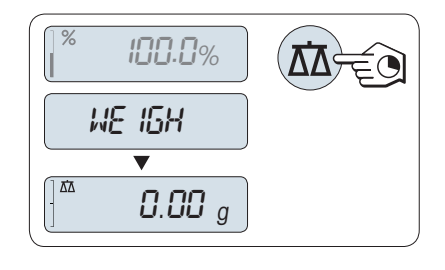

### Hinweis

Wie eine einfache Wägung durchgeführt wird, erfahren Sie im Abschnitt.

### Applikation auswählen

- 1 Taste F gedrückt halten, bis **APP.LIST** (Applikationsliste) in der Anzeige erscheint.
	- **→** Die zuletzt aktive Applikation z. B. COUNT erscheint in der Anzeige.
- 2 Um eine Applikation auszuwählen, drücken Sie mehrfach die Taste
- 3 Zum Ausführen der ausgewählten Applikation die Taste drücken.

# Verfügbare Applikationen

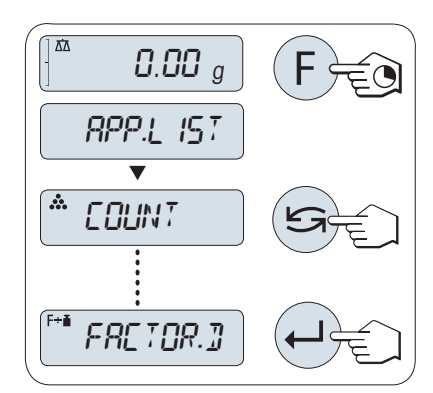

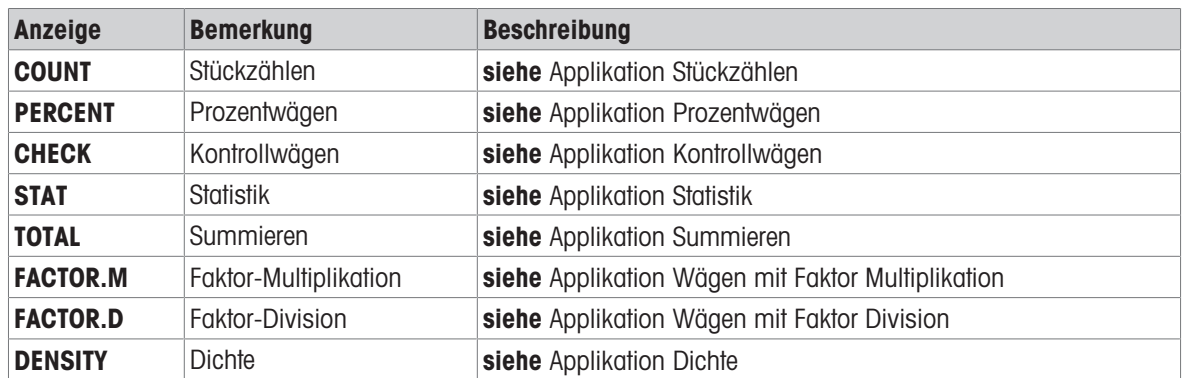

#### Menü aufrufen

- 1 Taste Menu gedrückt halten, um das Hauptmenü aufzurufen.
	- $\Rightarrow$  Der erste Menüpunkt **BASIC** wird angezeigt (wenn das Menü nicht gesperrt ist).
- 2 Taste G wiederholt drücken, um weitere Menüpunkte auszuwählen.
- 3 Mit der Taste bestätigen Sie die Auswahl.

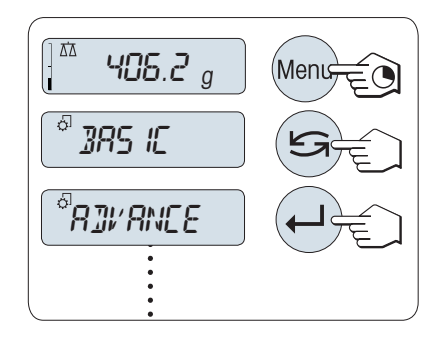

# **Hinweis**

Detaillierte Beschreibung der Menüpunkte, siehe [\[Menü](#page-30-0) » [Seite 29\].](#page-30-0)

### Menüpunkte auswählen

- 1 Drücken Sie
	- **→** Der nächste Menüpunkt erscheint in der Anzeige.
- 2 Bei jedem Drücken der Taste Schaltet die Waage auf den nächsten Menüpunkt um.

### Ändern der Einstellungen eines angewählten Menüpunkts

- 1 Drücken Sie ...
	- $\rightarrow$  **In der Anzeige erscheint die aktuelle Einstellung des** angewählten Menüpunkts.
- 2 Bei jedem Drücken der Taste S schaltet die Waage auf den nächsten Menüpunkt um.
	- Nach dem letzten Menüpunkt kehrt die Anzeige zum ersten Menüpunkt zurück.
- 3 Mit der Taste **bestätigen Sie die Auswahl.**

Zum Speichern der Einstellungen siehe "Einstellungen speichern und das Menü verlassen".

### Ändern der Einstellungen in einem Untermenü

Dieselbe Vorgehensweise wie bei den anderen Menüpunkten.

#### Eingabeprinzip für Zahlenwerte

- 1 Mit der Taste  $\longleftarrow$  wählen Sie eine Ziffer (umlaufend von links nach rechts) oder einen Wert (je nach Applikation).
	- Die ausgewählte Ziffer bzw. der ausgewählte Wert blinkt.
- 2 Zum Ändern blinkender Ziffern oder Werte drücken Sie **S** zum Erhöhen oder **F** zum Verringern.
- 3 Taste gedrückt halten, um den Wert zu bestätigen.

#### Einstellungen speichern und das Menü verlassen

- 1 Taste Menü gedrückt halten, um den Menüpunkt zu verlassen.
	- **SPEICHR:J** erscheint in der Anzeige.
- 2 Drücken Sie S, um zwischen SPEICHR:J und SPEICHR:N zu wechseln.
- 3 Drücken Sie die Taste , um SPEICHR:J auszuführen.
	- Änderungen werden gespeichert.
- 4 Drücken Sie die Taste , um SPEICHR:N auszuführen.
	- Änderungen werden nicht gespeichert.

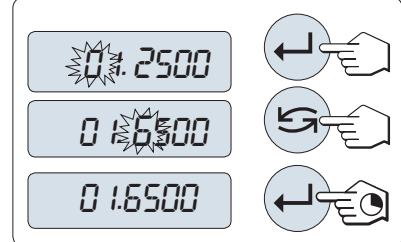

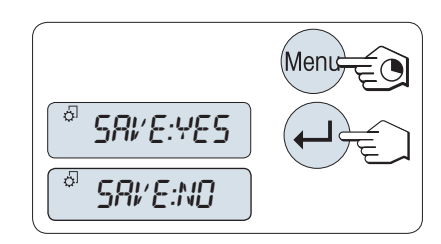

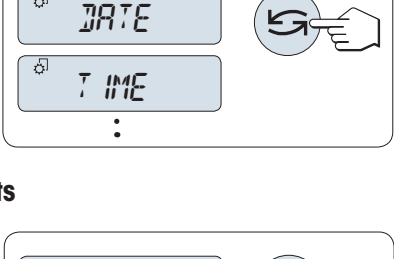

ENVIRON.

 $\overline{\alpha}$ 

STABLE

ENVIRON.

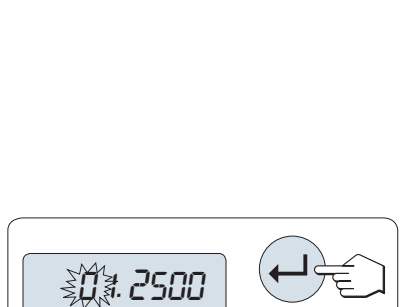

### Abbrechen

- Während der Menübedienung
- 1 Zum Verlassen eines Menüpunkts oder einer Menüauswahl ohne speichern drücken Sie die Taste C (ein Schrift zurück im Menü).

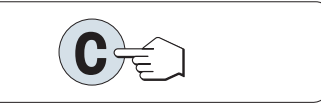

- 2 Zum Verlassen eines Menüpunkts oder einer Menüauswahl ohne zu speichern, drücken Sie die Taste C (ein Schritt zurück im Menü).
- **Während einer Applikation**
- $-$  Drücken Sie  $C$ , um die Einstellungen rückgängig zu machen.
	- → Die Waage kehrt in die zuletzt aktive Applikation zurück.

# **■** Hinweis

Nach 30 Sekunden ohne Eingabe kehrt die Waage in die zuletzt aktive Applikation zurück. Änderungen werden nicht gespeichert. Wurden Änderungen vorgenommen, fragt die Waage nach SAVE:NO.

# <span id="page-15-0"></span>4 Installation und Inbetriebnahme

# 4.1 Wahl des Standortes

<span id="page-15-1"></span>Eine Waage ist ein empfindliches Präzisionsinstrument. Der richtige Standort hat erheblichen Einfluss auf die Genauigkeit der Wägeergebnisse.

### Anforderungen an den Aufstellort

In Innenräumen auf einem Auf ausreichenden stabilen Tisch Abstand achten

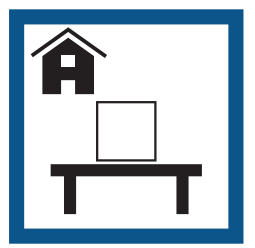

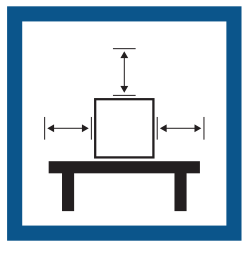

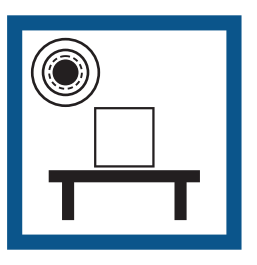

Gerät nivellieren Für angemessene Beleuchtung sorgen

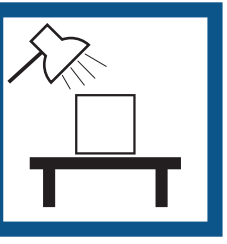

Vibrationen vermeiden Starke Zugluft vermeiden Temperaturschwankungen vermeiden

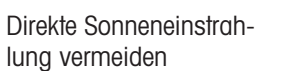

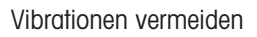

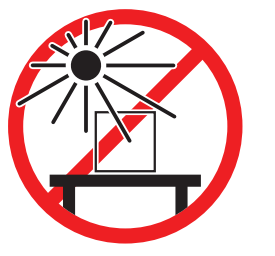

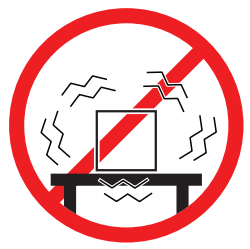

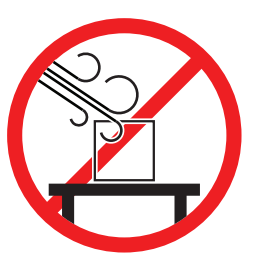

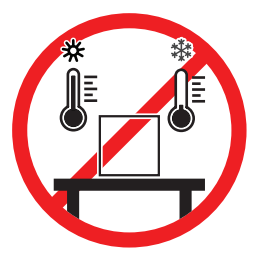

Berücksichtigen Sie die Umgebungsbedingungen. Siehe "Technische Daten". Ausreichend Abstand für Waagen: > 15 cm auf allen Seiten des Gerätes

# 4.2 Lieferumfang

<span id="page-15-2"></span>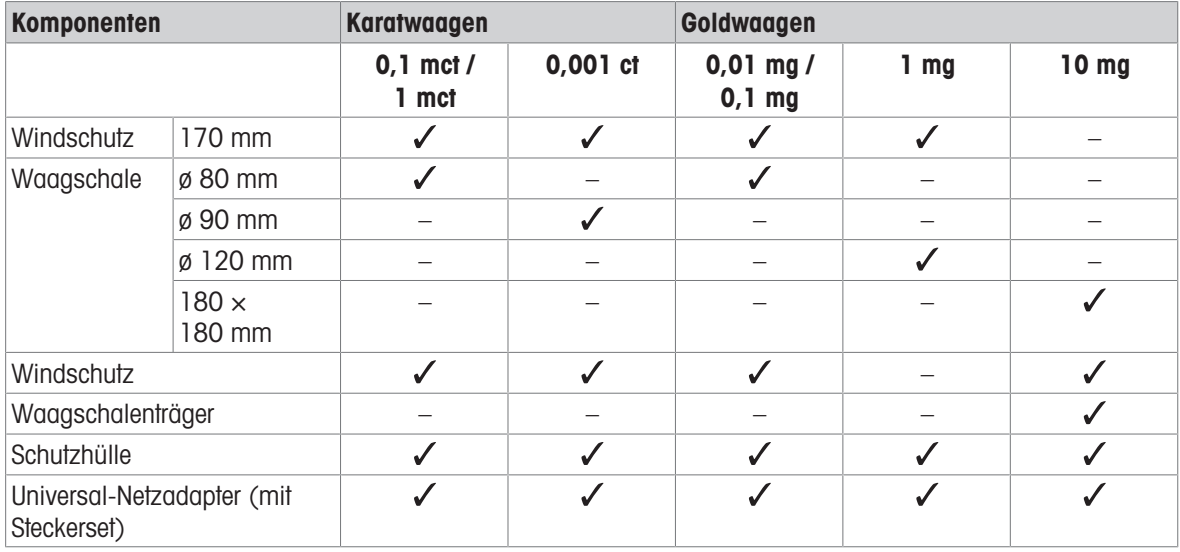

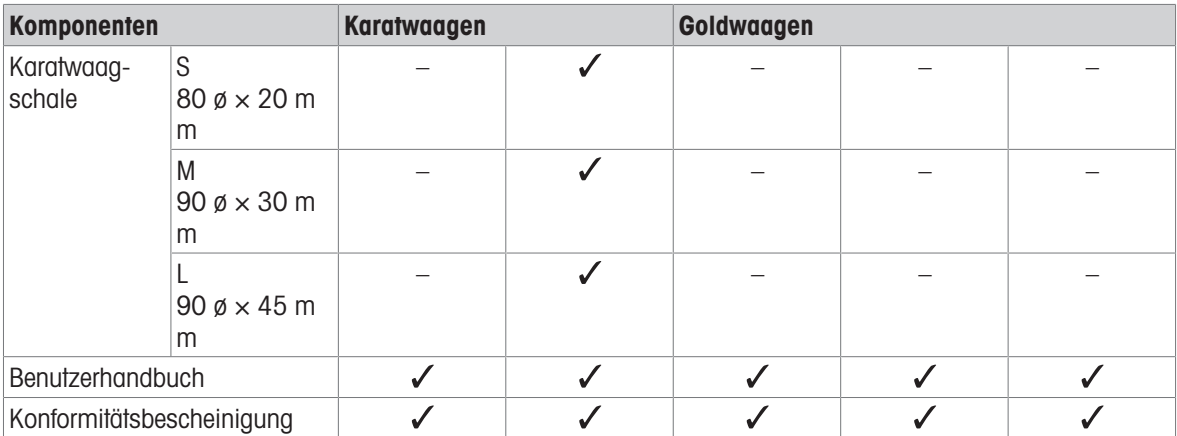

# 4.3 Waage auspacken

<span id="page-16-0"></span>Öffnen Sie die Verpackung von der Waage. Prüfen Sie die Waage auf Transportschäden. Melden Sie Beanstandungen oder fehlende Zubehörteile umgehend dem für Sie zuständigen Vertreter von METTLER TOLEDO. Bewahren Sie alle Teile der Verpackung auf. Diese Verpackung garantiert den bestmöglichen Schutz für den Transport Ihrer Waage.

# <span id="page-16-1"></span>4.4 Zusammenbau der Waage

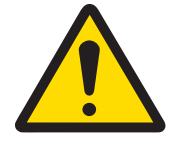

# A VORSICHT

Verletzungsgefahr aufgrund von Glasbruch

Unvorsichtiger Umgang mit den Glasbauteilen kann zu Glasbruch und Schnittverletzungen führen.

- Gehen Sie immer konzentriert und vorsichtig vor.

### Waagen mit einer Ablesbarkeit von 0,0001 ct/0,01 mg und 0,001 ct/0,1 mg

Setzen Sie die folgenden Komponenten in der aufgeführten Reihenfolge auf die Waage:

- 1 Schieben Sie die Seitengläser so weit nach hinten wie möglich.
- 2 Legen Sie den Windschutz auf (1).
- 3 Legen Sie die Waagschale auf (2).

Weitere Informationen zur Reinigung des Windschutzes finden Sie im Kapitel "Reinigung des Glaswindschutzes".

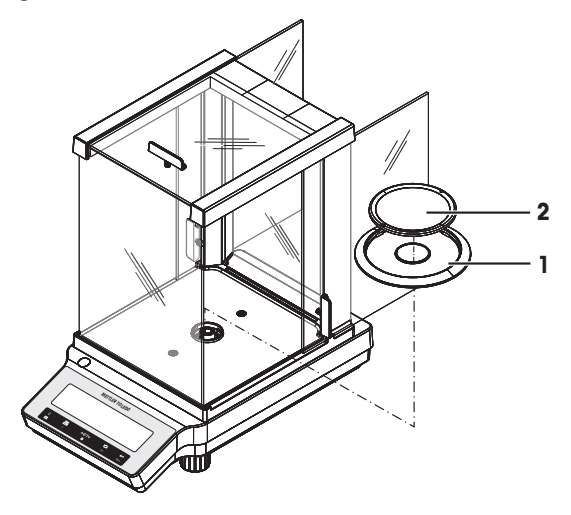

### Waagen mit Ablesbarkeit von 1 mg

Setzen Sie die folgenden Komponenten in der aufgeführten Reihenfolge auf die Waage:

- 1 Schieben Sie die Seitengläser so weit nach hinten wie möglich.
- 2 Legen Sie die Waagschale auf (1).

Weitere Informationen zur Reinigung des Windschutzes finden Sie im Kapitel "Reinigung des Glaswindschutzes".

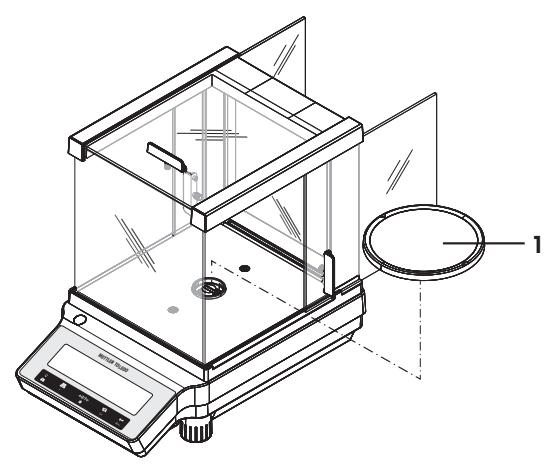

### Goldwaagen mit einer Ablesbarkeit von 10 mg

Setzen Sie die folgenden Komponenten in der aufgeführten Reihenfolge auf die Waage:

- 1 Legen Sie den Windschutz auf (1): ziehen Sie den Windschutz vorsichtig auseinander, um ihn unter den Haltelaschen zu befestigen.
- 2 Setzen Sie den Waagschalenträger (2) ein.
- 3 Setzen Sie die Waagschale (3) ein.

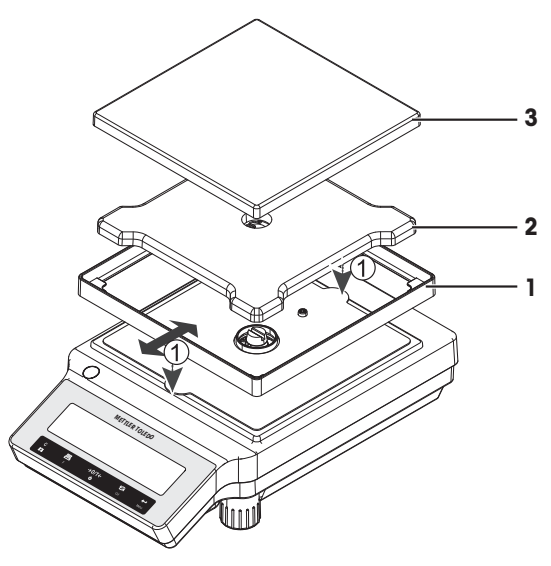

# 4.5 Schutzhülle anbringen

<span id="page-18-0"></span>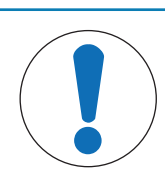

# **HINWEIS**

Beschädigung des Gerätes oder Fehlfunktion durch den Einsatz nicht geeigneter Teile

 $\equiv$ Verwenden Sie nur Teile von METTLER TOLEDO, die für die Verwendung mit Ihrem Gerät bestimmt sind.

Vergewissern Sie sich, dass Sie die richtige Schutzhülle verwenden, siehe [\[Zubehör und Ersatzteile](#page-92-0) )  [Seite 91\]](#page-92-0).

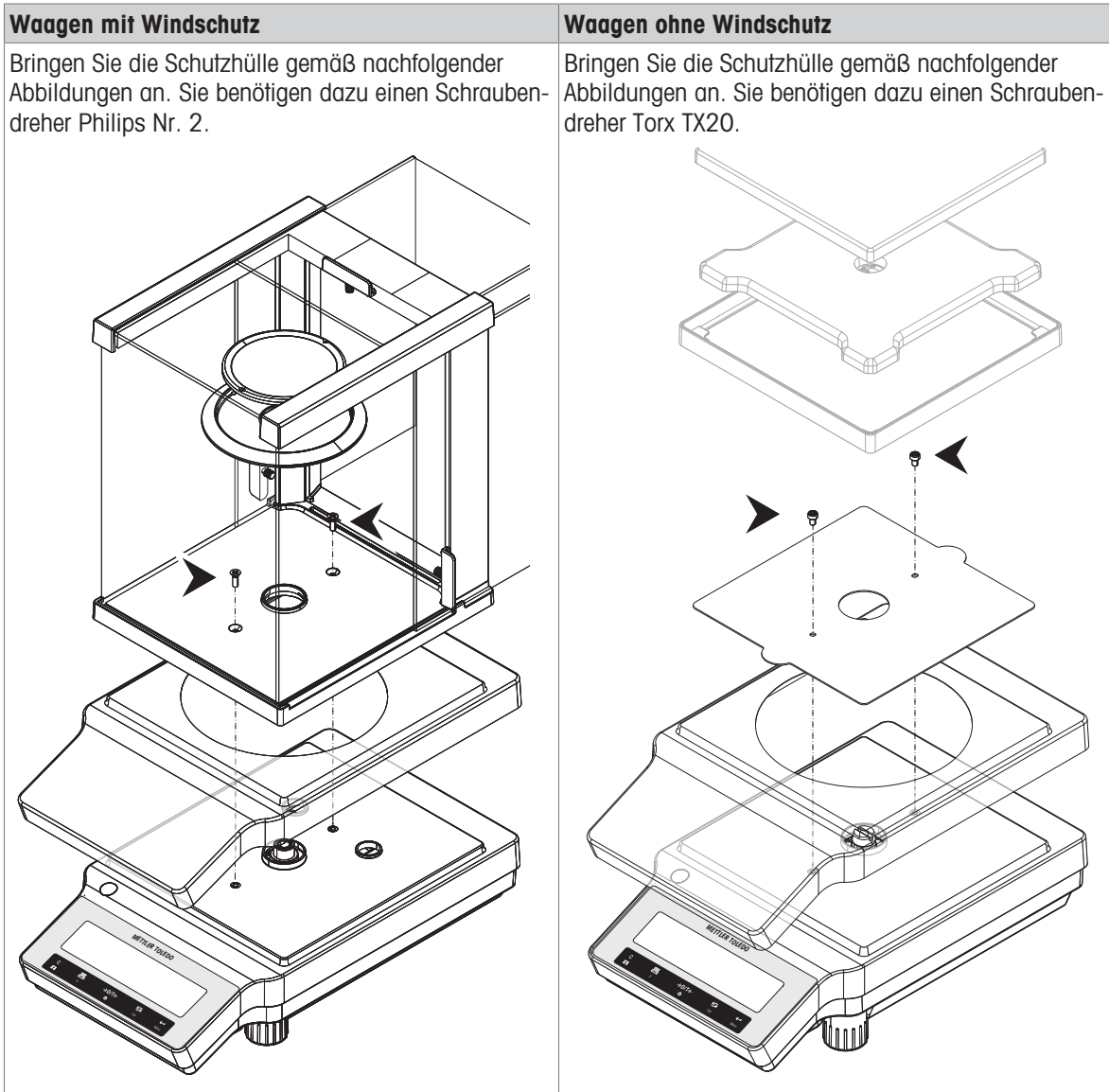

# <span id="page-19-0"></span>4.6 Anschließen der Waage

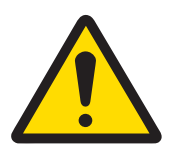

# A WARNUNG

# Es besteht Lebensgefahr oder die Gefahr schwerer Verletzungen durch Stromschlag

Der Kontakt mit spannungsführenden Teilen kann zum Tod oder zu Verletzungen führen.

- 1 Verwenden Sie ausschließlich das Stromversorgungskabel und das AC/DC-Netzteil von METTLER TOLEDO, das gezielt für Ihr Instrument ausgelegt wurde.
- 2 Stecken Sie das Stromversorgungskabel in eine geerdete Steckdose.
- 3 Halten Sie alle elektrischen Kabel und Anschlüsse von Flüssigkeiten und Feuchtigkeit fern.
- 4 Überprüfen Sie die Kabel und den Netzstecker vor der Verwendung auf Beschädigungen und tauschen Sie diese bei Beschädigung aus.

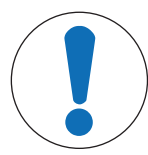

# **HINWEIS**

# Beschädigung des Netzadapters aufgrund von Überhitzung

Wenn der Netzadapter durch etwas bedeckt wird oder sich in einem Behälter befindet, wird er nicht ausreichend gekühlt und überhitzt.

- 1 Den Netzadapter niemals bedecken.
- 2 Den Netzadapter niemals in einen Behälter legen.
- Verlegen Sie die Kabel so, dass sie weder beschädigt werden noch den Betrieb behindern.
- Stecken Sie das Netzkabel in eine geerdete Steckdose, die leicht zugänglich ist.
- 1 Schliessen Sie den Netzadapter (1) an die Anschlussbuchse auf der Rückseite Ihrer Waage an.
- 2 Verbinden Sie das Netzkabel (2) mit der Stromversorgungsbuchse.
	- **→** Die Waage führt einen Anzeigetest durch (sämtliche Segmente der Anzeige leuchten kurz auf), HALLO, Softwareversion, Höchstlast und Ablesbarkeit erscheinen ebenfalls kurz in der Anzeige.
- **→** Die Waage ist einsatzbereit.

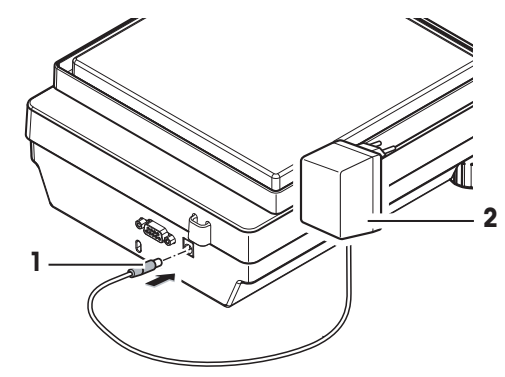

#### Hinweis

Schliessen Sie den Netzadapter immer an die Waage an, bevor Sie ihn an das Stromnetz anschliessen.

Das Gerät keinesfalls an eine Steckdose mit Schalter anschliessen. Nach dem Einschalten des Gerätes muss dieses zunächst aufwärmen, bevor genaue Resultate angezeigt werden.

# <span id="page-20-0"></span>4.7 Inbetriebnahme der Waage

# 4.7.1 Einschalten der Waage

<span id="page-20-1"></span>Für präzise Wägeresultate muss die Waage vor der Verwendung angewärmt werden. Damit die Betriebstemperatur erreicht wird, muss die Waage mindestens 30 Minuten lang (60 Minuten für Modelle mit 0,1 mg/0,01 mg) an die Stromversorgung angeschlossen sein.

- Die Waage wird an die Stromversorgung angeschlossen.
- Die Waage befindet sich im Modus STANDBY. MT.GREEN erscheint in der Anzeige.
- Drücken Sie (<sup>1</sup>).
- **→** Die Waage ist jetzt mit der zuletzt aktiven Applikation betriebsbereit.

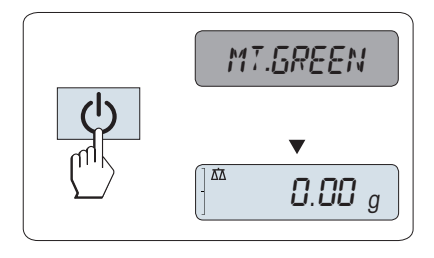

### Eichfähig

Geeichte Waagen lassen sich in bestimmten Ländern nur durch Drücken der Taste (<sup>1</sup>) einschalten.

# 4.7.2 Nivellieren der Waage

<span id="page-20-2"></span>Die exakt horizontale Ausrichtung des Geräts sowie standfeste Aufstellung sind wesentliche Voraussetzungen für wiederholbare und präzise Wägeergebnisse.

Die Waagen haben zwei verstellbare Fußschrauben zum Ausgleich von geringfügigen Unebenheiten der Standfläche.

Die Waage muss nach jedem Standortwechsel neu nivelliert werden.

- 1 Stellen Sie die Waage am gewünschten Standort auf.
- 2 Richten Sie die Waage horizontal aus.
- 3 Drehen Sie die beiden vorderen Fußschrauben des Gehäuses, bis sich die Luftblase in der Mitte des Libellenglases befindet.

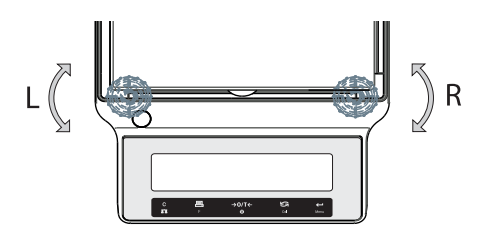

### Beispiel

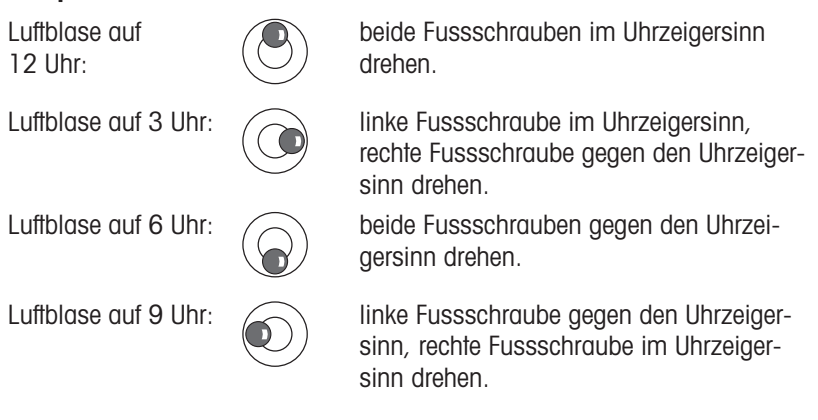

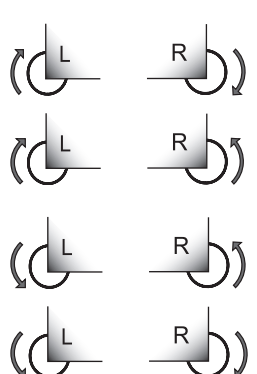

# 4.7.3 Datum und Uhrzeit einstellen

<span id="page-21-0"></span>Wenn Sie Ihr neues Instrument zum ersten Mal in Betrieb nehmen, geben Sie das aktuelle Datum und die Uhrzeit ein.

- **■** Hinweis
	- $\bullet$  . Diese Einstellungen bleiben auch dann erhalten, wenn Sie Ihr Gerät vom Stromnetz trennen.
	- Beim Zurücksetzen der Waage bleiben die Einstellungen erhalten.
	- Einstellen des aktuellen Datums im gewünschten Datumsformat DATE.FRM im Menü ADVANCE..  $\bullet$
	- Einstellen der Uhrzeit im gewünschten Zeitformat TIME.FRM im Menü ADVANCE..
	- 1 Halten Sie die Taste Menu gedrückt, bis der Menüpunkt BASIC in der Anzeige erscheint.
	- 2 Drücken Sie um das Menü BASIC zu öffnen.
		- $\Rightarrow$  DATE erscheint.
	- 3 Mit der Taste **J** bestätigen.
	- 4 Einstellen des aktuellen Datums. Drücken Sie + um Tag, Monat oder Jahr auszuwählen, Drücken Sie S, um Tag, Monat oder Jahr zu aktualisieren.
	- 5 Halten Sie die Taste <>>
	I gedrückt, um Einstellungen zu bestätigen.
		- $\Rightarrow$  DATE erscheint.
	- 6 Uhrzeit einstellen. Drücken Sie die Taste S, um den Menüpunkt TIME auszuwählen.
	- 7 Mit der Taste **J** bestätigen.
		- $\rightarrow$  +1H erscheint.
	- 8 Wählen Sie mit der Taste SET.TIME den Menüpunkt S.
	- 9 Mit der Taste **J** bestätigen.
	- 10 Drücken Sie die Taste <>>>>> Um Stunden oder Minuten auszuwählen. Drücken Sie die Taste S, um Stunden oder Minuten einzustellen.
	- 11 Halten Sie die Taste gedrückt, um Einstellungen zu bestätigen.
		- $\Rightarrow$  TIME erscheint.
	- 12 Halten Sie die Taste gedrückt, um Einstellungen zu speichern.
		- **SAVE:YES** erscheint.
	- 13 Mit der Taste **J** bestätigen.

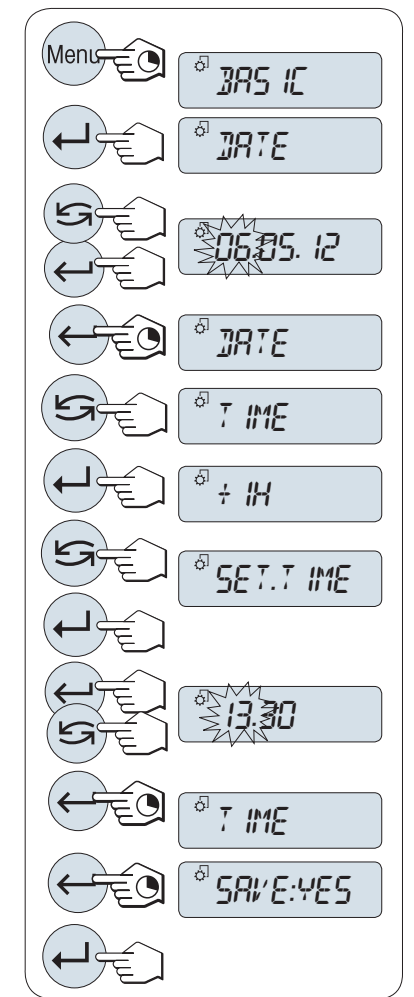

# 4.7.4 Justierung der Waage

<span id="page-22-0"></span>Um präzise Wägeergebnisse zu erhalten, muss die Waage auf die Erdbeschleunigung am Aufstellort abgeglichen werden. Dies hängt auch von den Umgebungsbedingungen ab. Nach Erreichen der Betriebstemperatur ist in folgenden Fällen eine Justierung der Waage erforderlich:

- Vor der ersten Verwendung der Waage.
- Wenn die Waage von der Stromversorgung getrennt wurde oder bei einem allgemeinen Stromausfall.
- Nach erheblichen Änderungen der Umgebungsbedingungen, z. B. Temperatur, Luftfeuchtigkeit, Zugluft oder Vibrationen.
- Im Wägebetrieb in regelmäßigen Abständen.

# 4.8 Justieren (Kalibrieren)

<span id="page-22-1"></span>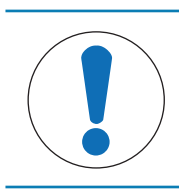

# **HINWEIS**

Die Waage muss vor dem Justieren angewärmt werden.

# 4.8.1 Justierung mit internem Gewicht

# <span id="page-22-2"></span>图 Hinweis

Nur Modelle mit internem Justiergewicht (siehe Kapitel "Technische Daten").

- Die Waagschale ist entlastet.
- 1 Drücken Sie so lange auf CAL, bis ADJUST erscheint.
- 2 Wählen Sie mit der Taste  $ADJ.INT$  den Menüpunkt  $\bigcirc$ .
	- $\Rightarrow$  **ADJ.INT** erscheint in der Anzeige.
- 3 Die Taste is drücken, um eine Interne Justierung durchzuführen.
- Die Justierung ist abgeschlossen, wenn die Meldung ADJ.DONE kurz in der Anzeige erscheint. Die Waage kehrt in die zuletzt aktive Applikation zurück und ist betriebsbereit.

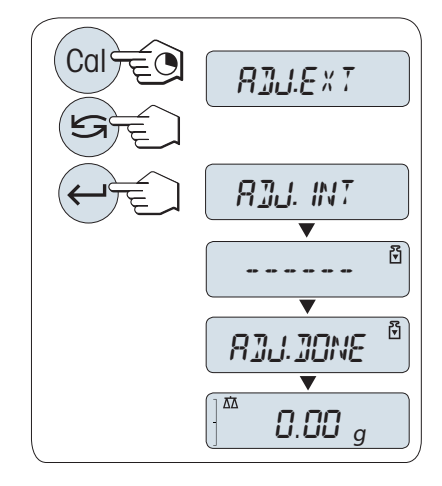

# 4.8.2 Justierung mit externem Gewicht

### <span id="page-22-3"></span> $\mathbf{H}$  Hinweis

Geeichte Modelle dürfen aufgrund des Eichgesetzes nicht mit einem externen Gewicht justiert werden \* (abhängig von den Eichgesetzen der ausgewählten Länder).

\* Ausgenommen sind geeichte Modelle der Genauigkeitsklasse I gemäss OIML.

- Gefordertes Justiergewicht bereitlegen.  $\Box$
- п Die Waagschale ist entlastet.
- 1 Drücken Sie so lange auf CAL, bis ADJUST erscheint.
- 2 Wählen Sie mit der Taste ADJ.EXT den Menüpunkt

 $\Rightarrow$  **ADJ.EXT** erscheint in der Anzeige.

3 Waagschale entlasten.

.

- 4 Optional: Im Bedarfsfall können Sie einen anderen Gewichtswert definieren. Drücken Sie die Taste , um eine Ziffer zu ändern (umlaufend von links nach rechts), mit der Taste in ändern Sie die blinkende Ziffer.
- 5 Die Taste is gedrückt halten, um eine Externe Justierung durchzuführen.
	- In der Anzeige blinkt der Wert des geforderten Justiergewichts.
- 6 Justiergewicht in die Mitte der Waagschale legen.
	- **→** Die Waage justiert sich automatisch.
- 7 Wenn null blinkt, entfernen Sie Justiergewicht.
- Die Justierung ist abgeschlossen, wenn die Meldung ADJ.DONE kurz in der Anzeige erscheint. Die Waage kehrt in die zuletzt aktive Applikation zurück und ist betriebsbereit.

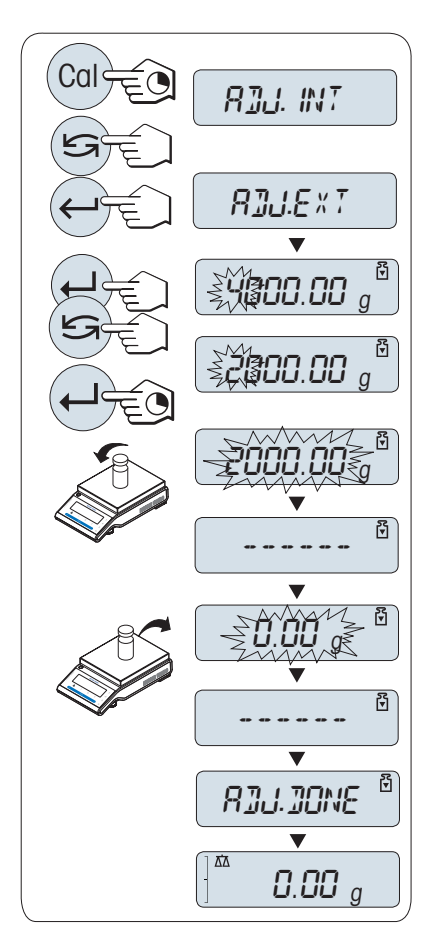

# 4.8.3 Kunden-Feinjustierung (modellabhängig)

<span id="page-23-0"></span>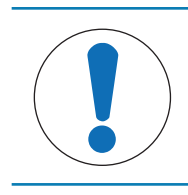

# **HINWEIS**

Diese Funktion darf nur von geschultem Personal ausgeführt werden.

Mit der Funktion kundenspezifische Feinjustierung ADJ.CF können Sie das interne Justiergewicht mit Ihrem eigenen Justiergewicht justieren. Der Einstellbereich des Justiergewichts ist dabei sehr eng begrenzt. Die kundenspezifische Feinjustierung beeinflusst die interne Justierung. Die kundenspezifische Feinjustierung ist jederzeit deaktivierbar.

### Hinweis

- Diese Funktion ist nur bei Modellen mit internem Justiergewicht verfügbar.
- Geeichte Modelle können aufgrund des Eichgesetzes nicht mit einem kundenspezifischen Gewicht feinjustiert werden (abhängig von den Eichgesetzen der ausgewählten Länder).
- Verwenden Sie ausschliesslich Gewichte mit Zertifikat.
- Waage und Prüfgewicht müssen Betriebstemperatur aufweisen.
- Es ist auf korrekte Umgebungsbedingungen zu achten. $\bullet$

#### Kundenspezifische Feinjustierung ausführen

- Ì, Die Waage befindet sich unter Messbedingungen.
- Gefordertes Justiergewicht bereitlegen.  $\blacksquare$
- Die Waagschale ist entlastet.
- 1 Drücken Sie so lange auf CAL, bis ADJUST erscheint.
- 2 Wählen Sie mit der Taste ADJ.CF den Menüpunkt $\mathfrak{S}$ .
	- $\Rightarrow$  **ADJ.CF** erscheint in der Anzeige.
- 3 Wählen Sie EXECUTE.
- 4 Starten Sie die Justierung mit ...
	- $\Rightarrow$  **SET REF.** erscheint kurz.
	- $\rightarrow$  In der Anzeige blinkt der letzte gespeicherte Wert.
- 5 Wählen Sie den Vorgabewert für das Justiergewicht. Drücken Sie die Taste (- um eine Ziffer zu ändern (umlaufend von links nach rechts), mit der Taste ändern Sie die blinkende Ziffer.
- 6 Halten Sie die Taste is gedrückt, um zu bestätigen und ADJ.CF auszuführen.
	- $\rightarrow$  In der Anzeige blinkt der Wert des geforderten Justiergewichts. Dies kann ein wenig dauern.
- 7 Gefordertes Justiergewicht in die Mitte der Waagschale legen.
- 8 Justiergewicht entfernen, wenn Null blinkt.
- 9 Warten, bis **ADJ.DONE** kurz erscheint.
- Die Justierung ist abgeschlossen, wenn die Meldung ADJ.DONE kurz in der Anzeige erscheint. Die Waage kehrt in die zuletzt aktive Applikation zurück und ist betriebsbereit.
- **→ Wenn die Fehlermeldung WRONG ADJUSTMENT** WEIGHT erscheint, befindet sich das Gewicht nicht innerhalb des gültigen Bereichs und wird nicht angenommen. ADJ.CF konnte nicht ausgeführt werden.

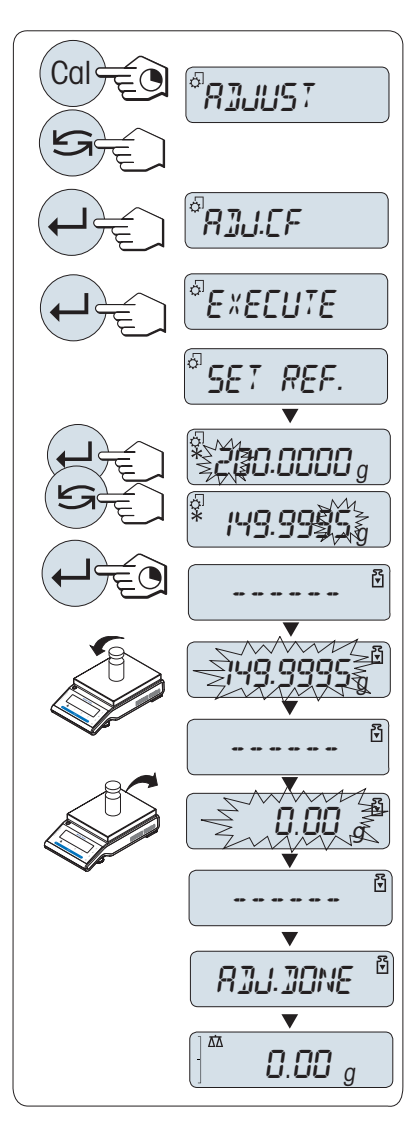

### **Hinweis**

Ein Speichern der Justierung ist nicht erforderlich.

### Deaktivieren der kundenspezifischen Feinjustierung

- 1 Drücken Sie so lange auf CAL, bis ADJUST erscheint.
- 2 Wählen Sie mit der Taste ADJ.CF den Menüpunkt
	- $\rightarrow$  ADJ.CF erscheint in der Anzeige.
- 3 Wählen Sie RESET.
- 4 Starten Sie RESET durch Drücken der Taste
	- $\rightarrow$  NO? erscheint.
- 5 Wählen Sie YES? und bestätigen Sie mit  $\leftarrow$ .
- → Die Justierung ist abgeschlossen, wenn die Meldung ADJ.DONE kurz in der Anzeige erscheint. Die Waage kehrt in die zuletzt aktive Applikation zurück und ist mit der ursprünglichen Justierung betriebsbereit.

# 4.9 Durchführen eines einfachen Wägevorgangs

<span id="page-25-0"></span>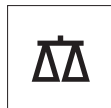

Mit der Wägeanwendung können Sie einfache Wägungen durchführen und den Wiegevorgang beschleunigen.

Wenn Ihre Waage sich nicht im Wägemodus befindet, halten Sie die Taste  $\overline{\Delta}$  gedrückt, bis WEIGH in der Anzeige erscheint. Taste loslassen. Ihre Waage befindet sich nun im Wägemodus und ist auf null gestellt.

- 1 Mit der Taste  $\rightarrow$  0  $\leftarrow$  stellen Sie die Waage auf Null.
- 2 Legen Sie die Probe auf die Waagschale.
- 3 Warten Sie, bis die Instabilitätsanzeige o erlischt.
- 4 Lesen Sie das Resultat ab.

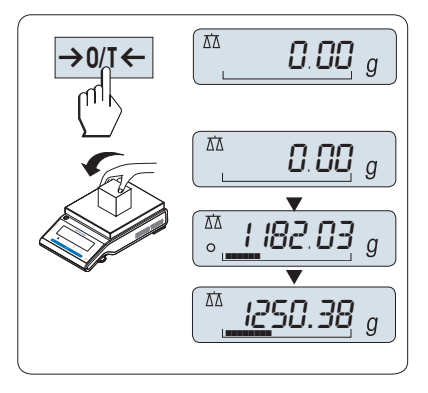

### Nullstellung

Drücken Sie die Nullstellungs-Taste  $\rightarrow$  0/T  $\leftarrow$ , bevor Sie einen Wägevorgang durchführen.

- 1 Entlasten Sie die Waage.
- 2 Mit der Taste  $\rightarrow$  0/T  $\leftarrow$  stellen Sie die Waage auf null.
	- Alle Gewichtswerte werden auf diesen Nullpunkt bezogen gemessen.

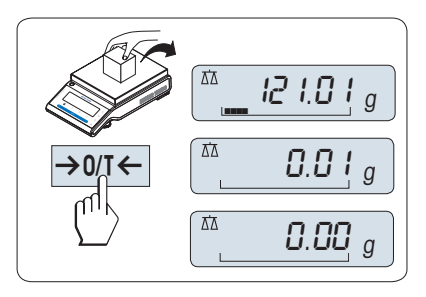

# Tarieren

Falls Sie mit einem Wägebehälter arbeiten, stellen Sie die Waage zuerst auf null.

- 1 Stellen Sie den leeren Behälter auf die Waagschale. **→ Das Gewicht wird angezeigt.**
- 2 Drücken Sie die Taste  $\rightarrow$  0/T  $\leftarrow$ , um die Waage auf null zu stellen.
	- $\Rightarrow$  Es erscheint **0,00 g** in der Anzeige.
- 3 Legen Sie die Probe in den Wägebehälter.
- **→ Das Resultat erscheint in der Anzeige.**

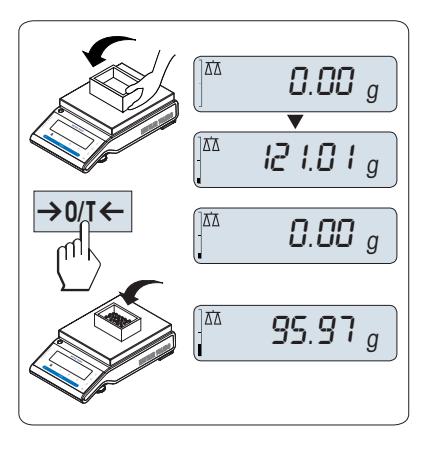

# Zwischen Gewichtseinheiten wechseln

Mit der Taste kann jederzeit zwischen dem Wert der Wägeeinheit EINHEIT1, ABRUFEN (wenn ausgewählt) und der Wägeeinheit EINHEIT2 (wenn Wägeeinheit 1 eine andere Einheit ist) und der Applikationseinheit (wenn vorhanden) umgeschaltet werden.

 $-$  Drücken Sie  $\leq$  um die Gewichtseinheit einzurichten oder einen Wert abzurufen.

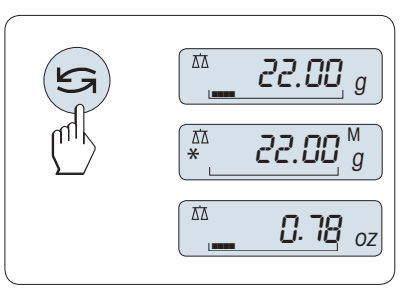

# Recall/Gewichtswert abrufen

Recall speichert stabile Wägewerte mit einem absoluten Wert grösser als 10d.

- Funktion ABRUFEN ist im Menü aktiviert.
- 1 Probe auf die Waagschale legen.
	- In der Anzeige erscheint der Gewichtswert und der stabile Wert wird gespeichert.
- 2 Probe von der Waagschale entfernen.
	- **→** Die Anzeige zeigt null an.
- 3 Drücken Sie
	- $\rightarrow$  In der Anzeige erscheint der zuletzt gespeicherte stabile Gewichtswert für fünf Sekunden zusammen mit den Symbolen Sternchen (\*) und Speicher (M). Nach fünf Sekunden erscheint in der Anzeige wieder null. Dieser Vorgang kann beliebig oft wiederholt werden.

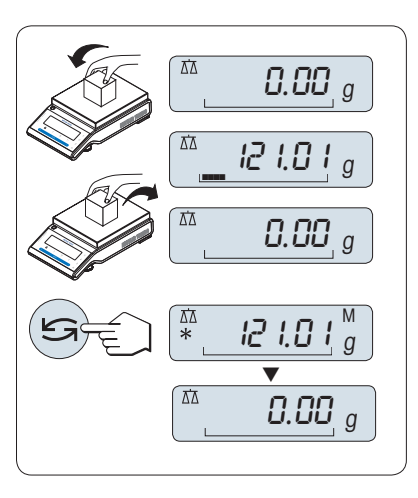

# Letzten Gewichtswert löschen

Sobald ein neuer stabiler Gewichtswert angezeigt wird, ersetzt dieser den alten Recall-Wert.

- $-$  Drücken Sie  $\rightarrow$  0/T  $\leftarrow$ .
	- **→** Der Recall-Wert ist auf 0 gestellt.

Wenn die Waage abgeschaltet wird, geht der Recall-Wert verloren. Der Recall-Wert kann nicht ausgedruckt werden.

### Wägen mit der Einwägehilfe

Die Einwägehilfe ist eine dynamische Grafikanzeige, die den bereits genutzten Anteil vom gesamten Wägebereich anzeigt. Sie können die Anzeige mit einem Blick erfassen, während die Einwaage in Richtung Maximallast zunimmt.

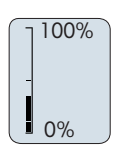

### Drucken/Datenübertragung

Drücken Sie die Taste , um die Wägeergebnisse über die Schnittstelle z. B. an einen Drucker oder einen Computer zu übertragen.

#### **Ausschalten**

- Halten Sie die Taste **b** gedrückt, bis **STANDBY** in der Anzeige erscheint. Taste loslassen.
- $\rightarrow$  MT.GREEN erscheint in der Anzeige.
- Nach einem Einschalten im Standby-Modus braucht die Waage keine Anwärmzeit und ist sofort betriebsbereit.
- Um die Waage vollständig auszuschalten, trennen Sie diese vom Stromnetz.

# Eichfähig

<span id="page-27-0"></span>Der Standby-Modus steht bei geeichten Waagen nicht zur Verfügung (nur in ausgewählten Ländern verfügbar).

# 4.10 Transport der Waage

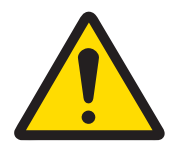

# **A VORSICHT**

### Verletzungsgefahr aufgrund von Glasbruch

Unvorsichtiger Umgang mit den Glasbauteilen kann zu Glasbruch und Schnittverletzungen führen.

- 1 Heben Sie das Gerät niemals am Glaswindschutz an.
- 2 Gehen Sie immer konzentriert und vorsichtig vor.
- 1 Halten Sie die Taste bedrückt.
- 2 Trennen Sie die Waage von der Stromversorgung.
- 3 Ziehen Sie alle Schnittstellenkabel ab.

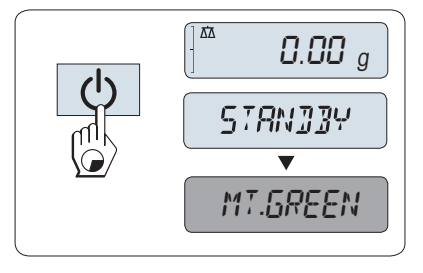

# 4.10.1 Transport über kurze Distanzen

<span id="page-28-0"></span>Beachten Sie die folgenden Hinweise, wenn Sie Ihre Waage über kurze Distanz zu einem neuen Standort bringen wollen.

- 1 Greifen Sie die Waage mit beiden Händen, wie in der Abbildung dargestellt.
- 2 Heben Sie die Waage vorsichtig an und tragen Sie diese zu ihrem neuen Standort.

Wenn Sie die Waage in Betrieb nehmen möchten, gehen Sie wie folgt vor:

- 1 Schließen Sie alles in umgekehrter Reihenfolge an.
- 2 Nivellieren Sie die Waage.
- 3 Führen Sie eine interne Justierung durch.

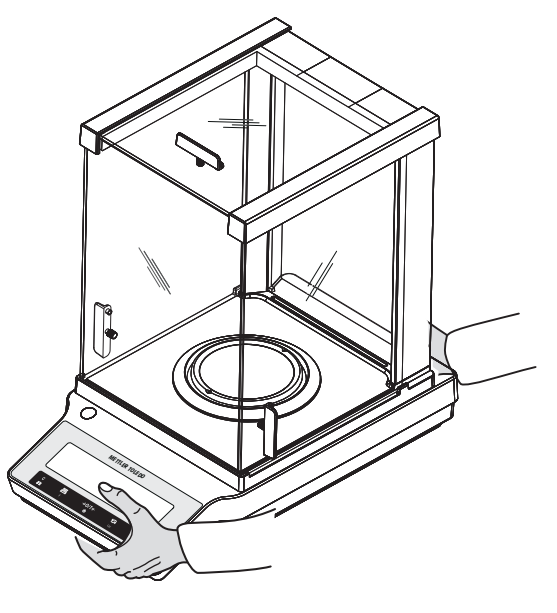

# 4.10.2 Transport über lange Distanzen

<span id="page-28-1"></span>Zum Transport der Waage über längere Strecken ist stets die Originalverpackung zu verwenden.

# 4.10.3 Verpackung und Lagerung

# <span id="page-28-2"></span>Verpackung

Lagern Sie alle Teile der Verpackung an einem sicheren Ort. Die Elemente der Originalverpackung wurden speziell für die Waage und ihre Komponenten entwickelt und gewährleisten optimalen Schutz bei Transport oder Lagerung.

### Lagerung

Die Waage ist unter folgenden Bedingungen einzulagern:

- In Innenräumen und in der Originalverpackung.
- Entsprechend den Umgebungsbedingungen, siehe Kapitel "Technische Daten".
- Bei einer Lagerung über mehr als zwei Tage kann sich die Pufferbatterie vollständig entladen (Datum und Uhrzeit gehen verloren).

# 4.11 Unterflurwägungen

<span id="page-28-3"></span>Zur Durchführung von Wägungen unterhalb der Arbeitsfläche (Unterflurwägungen) ist Ihre Waage mit einem Wägehaken ausgestattet.

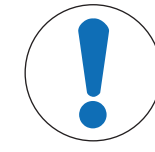

# **HINWEIS**

#### Schäden an der Waage

Legen Sie die Wägeplattform nicht auf den Aufnahmebolzen für den Waagschalenträger.

- 1 Halten Sie die Taste (b) gedrückt.
- 2 Trennen Sie die Waage von der Stromversorgung.
- 3 Ziehen Sie alle Schnittstellenkabel ab.
- 1 Entfernen Sie die Waagschale, den Waagschalenträger und die EMV-Platte, falls vorhanden.
- 2 Legen Sie die Waage vorsichtig auf die Seite.
- 3 Nehmen Sie die Abdeckung ab (legen Sie sie für später beiseite). Das Gehänge ist jetzt zugänglich.
- 4 Bringen Sie anschließend die Waage in Normallage und montieren alle Komponenten in umgekehrter Reihenfolge.

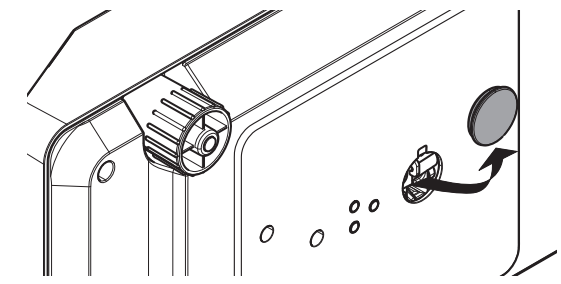

# <span id="page-30-0"></span>5 Menü

# 5.1 Welche Funktionen umfasst das Menü?

<span id="page-30-1"></span>Mit dem Menü können Sie die Waage entsprechend Ihren Anforderungen einstellen. Hier ändern Sie die Einstellungen Ihrer Waage und aktivieren Funktionen. Das Hauptmenü umfasst vier Menüs mit unterschiedlichen Menüpunkten, die Ihnen zahlreiche Auswahlmöglichkeiten bieten.

Menüpunkt PROTECT siehe [\[Hauptmenü](#page-31-1) ▶ [Seite 30\]](#page-31-1).

### Menü BASIC

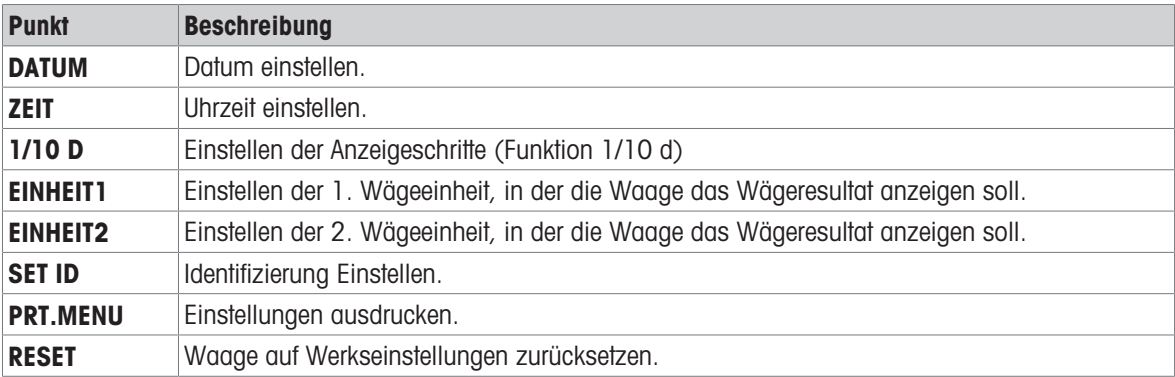

### Menü ADVANCE.

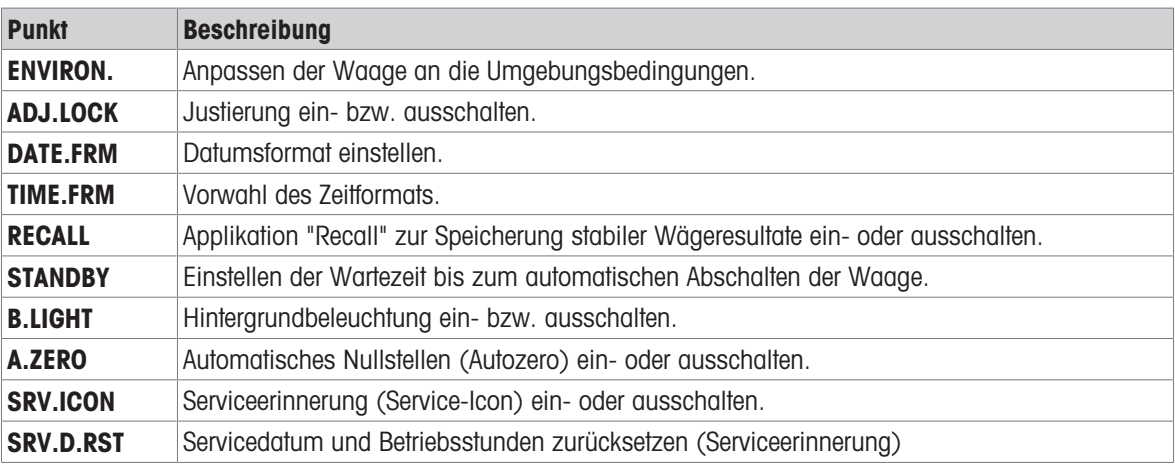

#### Menü INT.FACE

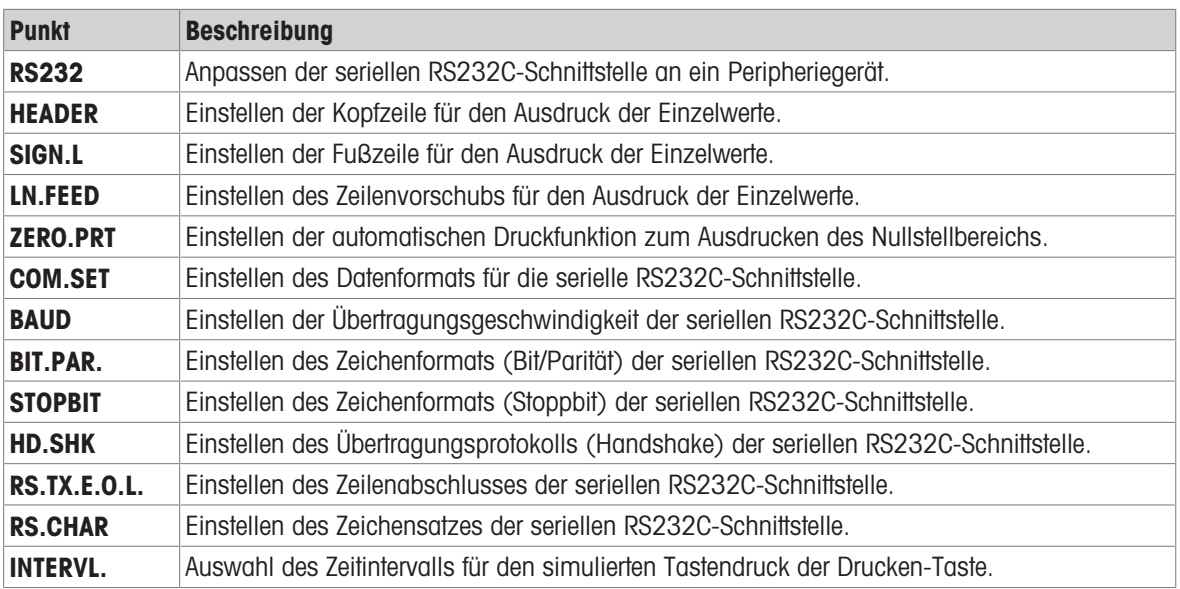

# 5.2 Beschreibung der Menüpunkte

<span id="page-31-0"></span>Dieses Kapitel enthält Informationen zu den einzelnen Menüpunkten und den zur Wahl stehenden Optionen.

# 5.2.1 Hauptmenü

<span id="page-31-1"></span>Untermenü auswählen.

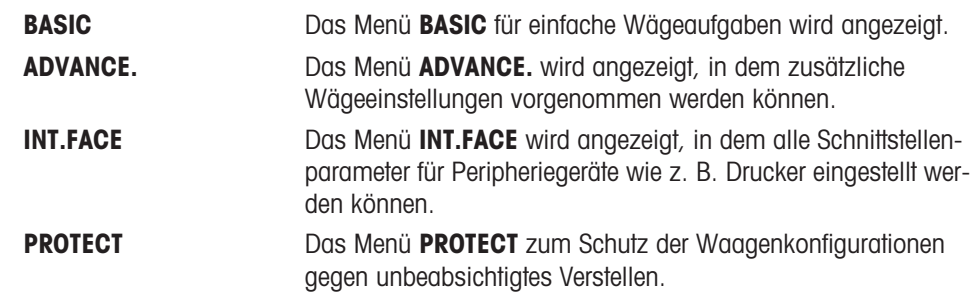

# 5.2.2 Systemeinstellungen

#### <span id="page-31-2"></span>DATUM – Datum

Einstellen des aktuellen Datums im gewünschten Datumsformat.

# 图 Hinweis

Diese Einstellungen bleiben auch bei einem Zurücksetzen (Reset) der Waage erhalten.

#### ZEIT – Zeit

Einstellen der Uhrzeit im gewünschten Zeitformat

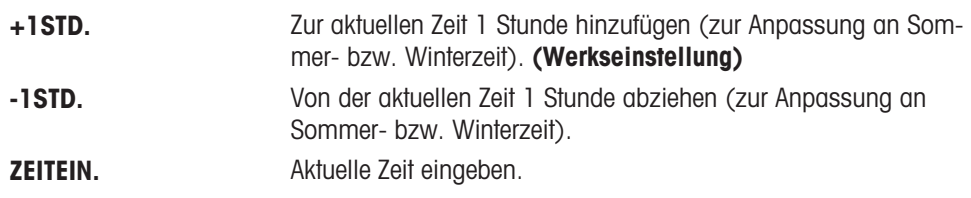

### $\mathbb{R}$  Hinweis

Diese Einstellungen bleiben auch bei einem Zurücksetzen (Reset) der Waage erhalten.

# 1/10 D – Anzeigeschritt 1/10 d

In diesem Menüpunkt können Sie die Ablesbarkeit der Anzeige reduzieren.

### Eichfähig

Dieser Menüpunkt ist bei geeichten Modellen mit e=d nicht verfügbar.

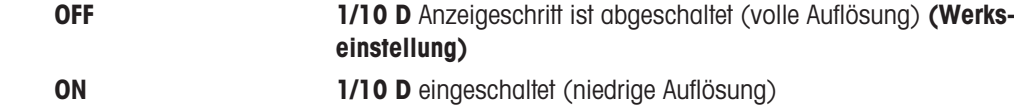

### Hinweis

Diese Einstellungen bleiben auch bei einem Zurücksetzen (Reset) der Waage erhalten.

### UNIT 1 – Gewichtseinheit 1

Die Waage kann mit den nachstehenden Wägeeinheiten arbeiten (länder- und modellspezifisch).

### Eichfähig

- Nur die gemäss länderspezifischen Vorschriften zugelassenen Wägeeinheiten stehen zur Verfügung.
- Bei geeichten Waagen ist dieser Menüpunkt fest voreingestellt und kann nicht geändert werden.

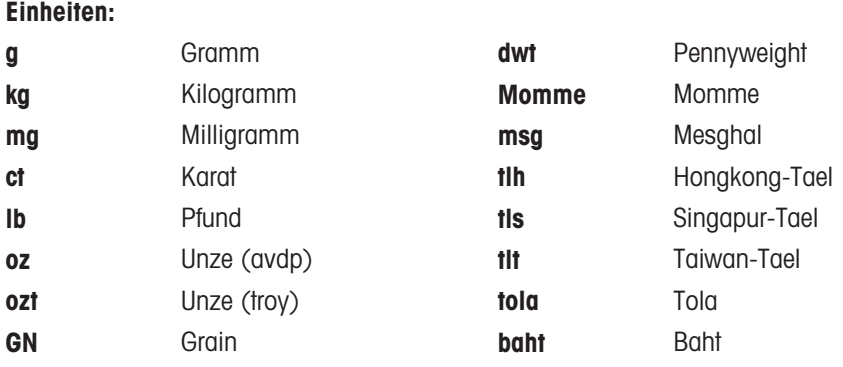

### UNIT 2 – Gewichtseinheit 2

Wenn die Wägeresultate im Wägemodus in einer weiteren Einheit angezeigt werden sollen, kann in diesem Menüpunkt die gewünschte zweite Wägeeinheit gewählt werden (länder- und modellspezifisch). Wägeeinheiten: siehe Angaben unter UNIT 1.

### Eichfähig

Nur die gemäss länderspezifischen Vorschriften zugelassenen Wägeeinheiten stehen zur Verfügung.

#### SET ID – Identifizierung einstellen

In diesem Menüpunkt können Sie für die Waage ihre eigene Identifizierung eingeben. Das erleichtert das Bestandsmanagement bzw. dient sonstigen Zwecken. Die ID lässt sich zusammen mit den anderen Waageninformationen ausdrucken. Eine ID lässt sich einstellen und kann aus maximal sieben alphanumerischen Zeichen bestehen (Leerzeichen, 0 ... 9, A ... Z).

SET ID Identifizierung einstellen

Die Einstellungen werden von links nach rechts vorgenommen. An der Einfügeposition blinkt die Anzeige.

- **SET ID** ist ausgewählt.
- 1 Zeichen (Leerzeichen, 0 … 9, A … Z) durch Drücken der Taste **G** auswählen.
- 2 Nach der Auswahl des Zeichens, Taste is zur Bestätigung drücken und zur nächsten Einfügeposition wechseln. Zum Speichern Taste is gedrückt halten.

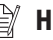

#### **Hinweis**

Diese Einstellungen bleiben auch bei einem Zurücksetzen (Reset) der Waage erhalten.

### PRT.MENU – Menü drucken

In diesem Menüpunkt können Sie die Menüeinstellungen ausdrucken, wenn ein Drucker angeschlossen ist. Dieser Menüpunkt ist nur sichtbar, wenn PRINTER -Modus ausgewählt wurde.

- **PRT.MENU** erscheint auf der Anzeige und ein Drucker ist korrekt angeschlossen.
- $-$  Zum Ausdrucken drücken Sie  $-$ .

### RESET – Waageneinstellungen zurücksetzen

Unter diesem Menüpunkt können Sie die Werkseinstellungen aufrufen. Wählen Sie zwischen YES? und NO? durch Drücken der Taste

### $\mathbb{R}$  Hinweis

Beim Zurücksetzen der Waage bleiben die Einstellungen für DATE, TIME, 1/10 D und SET ID erhalten.

# 5.2.3 Menü Advance

### <span id="page-33-0"></span>ENVIRON. – Einstellungen für Umgebungsbedingungen

Mit dieser Einstellmöglichkeit können Sie Ihre Waage den Umgebungsbedingungen entsprechend anpassen.

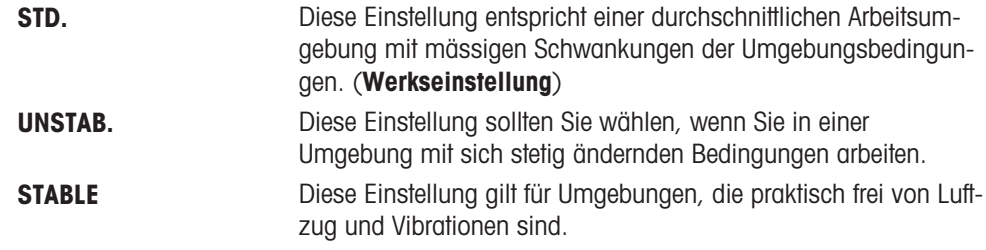

#### ADJ.LOCK – Justierung gesperrt

In diesem Menüpunkt können Sie die Funktion der Taste CAL sperren.

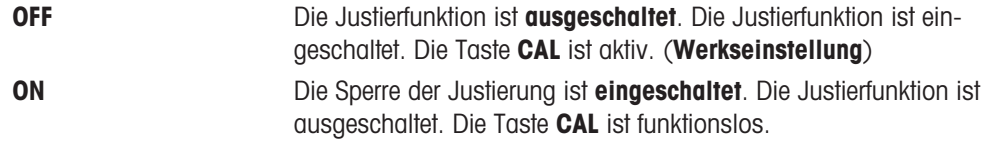

#### DATE.FRM – Datumsformat

In diesem Menü können Sie das Datumsformat wählen. Folgende Zeitformate stehen zur Verfügung:

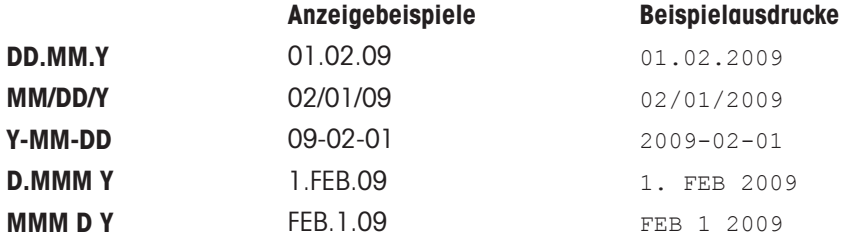

#### Werkseinstellung: DD.MM.Y

#### TIME.FRM – Zeitformat

In diesem Menü können Sie das Zeitformat wählen. Folgende Zeitformate stehen zur Verfügung:

# Anzeigebeispiele

**24:MM** 15:04

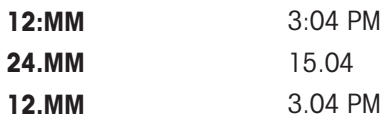

#### Werkseinstellung: 24:MM

#### RECALL – Recall (Gewicht abrufen)

Hier können Sie die Funktion RECALLein- oder ausschalten. Wenn diese Funktion eingeschaltet ist, wird der letzte stabile Gewichtswert gespeichert, wenn die absolute Auflösung grösser als 10d war.

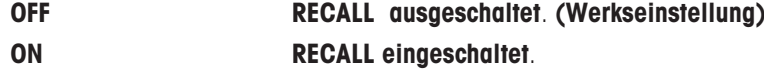

Der Recall-Wert wird zusammen mit dem Sternsymbol angezeigt und kann nicht ausgedruckt werden.

### STANDBY – Automatisches Standby

Wenn die automatische Abschaltfunktion aktiviert ist, schaltet die Waage nach einer voreingestellten Zeit der Inaktivität (d. h. wenn keine Taste gedrückt wurde oder keine Gewichtsänderungen aufgetreten sind) automatisch in den energiesparenden STANDBY-Modus.

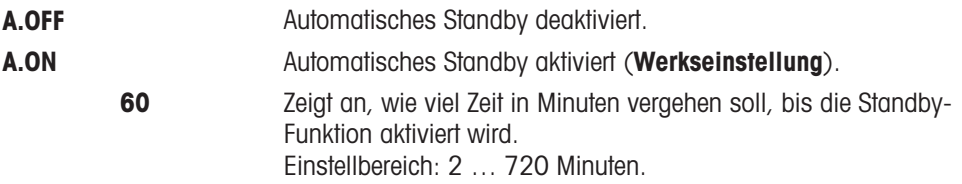

### B.LIGHT – Hintergrundbeleuchtung

In diesem Menüpunkt lässt sich die Hintergrundbeleuchtung ein- oder ausschalten.

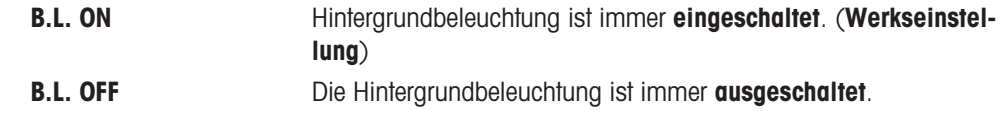

### A.ZERO – Auto-Zero

In diesem Menüpunkt können Sie die Funktion Auto-Zero ein- oder ausschalten.

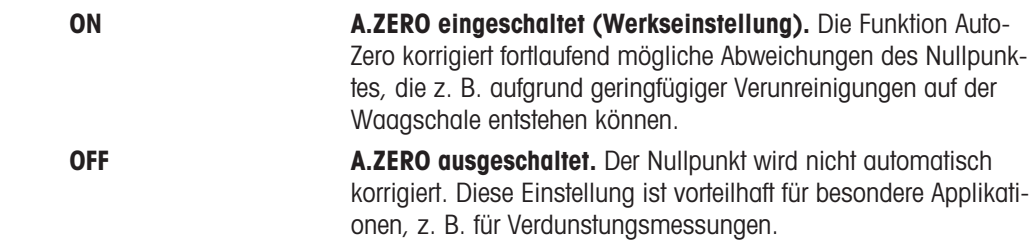

#### Eichfähig

Bei geeichten Waagen ist dieser Menüpunkt in ausgewählten Ländern nicht verfügbar.

### SRV.ICON – Serviceerinnerung

Hier können Sie die Anzeige der Serviceerinnerung & ein- oder ausschalten.

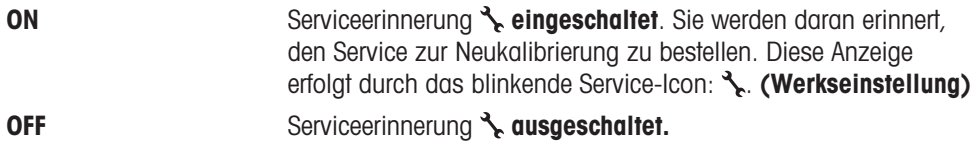

### SRV.D.RST – Servicedatum zurücksetzen

In diesem Menü können Sie das Servicedatum zurücksetzen.

# **Minweis**

Dieser Menüpunkt ist erst verfügbar, wenn unter SRV.ICON die Einstellung ON gewählt wurde. Wählen Sie zwischen YES? und NO? durch Drücken der Taste

# 5.2.4 Schnittstellenmenü

# <span id="page-35-0"></span>RS232 – RS232C-Schnittstelle

In diesem Menüpunkt können Sie das an die RS232C-Schnittstelle angeschlossene Peripheriegerät anwählen und festlegen, wie die Daten übertragen werden sollen.

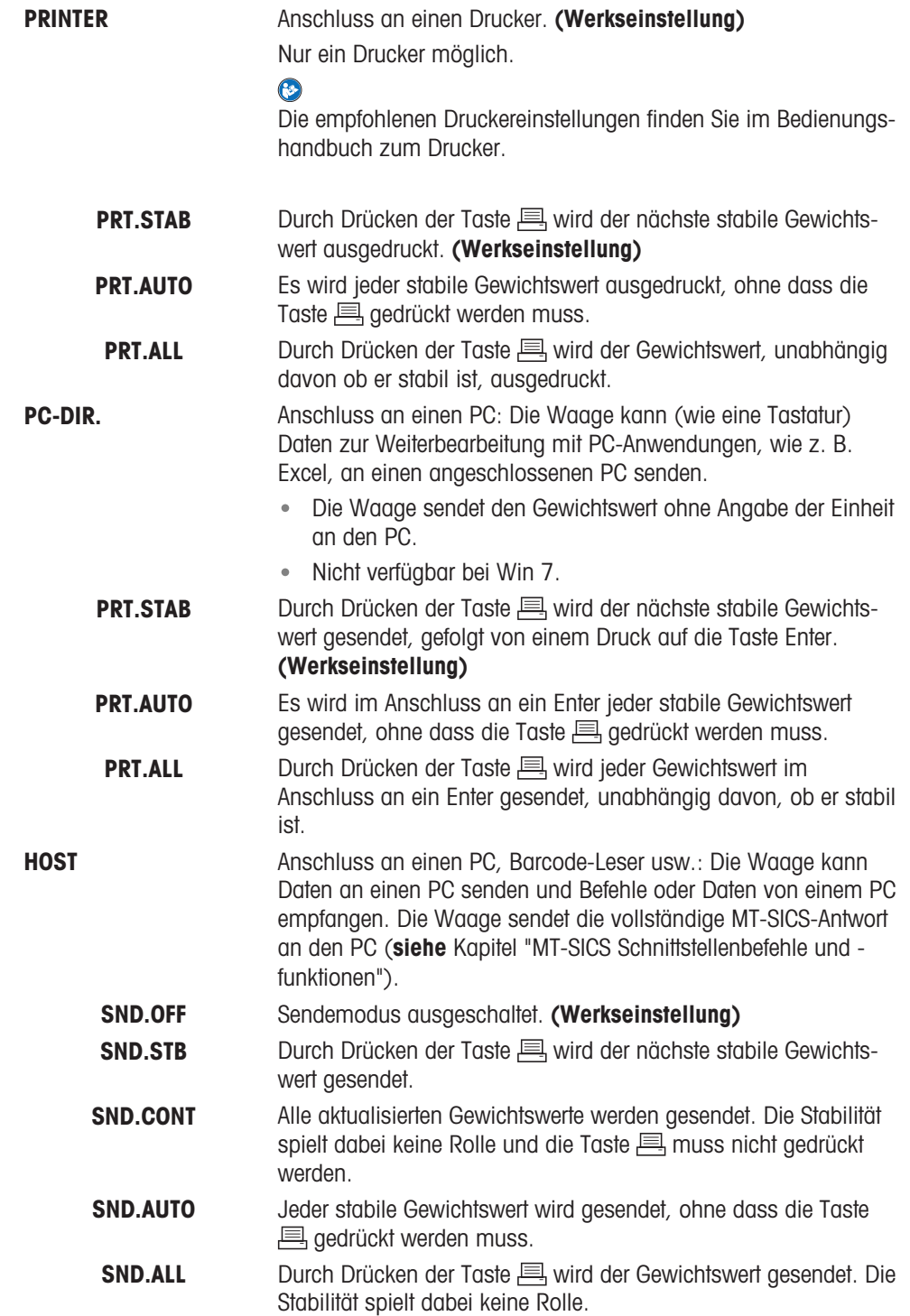
#### HEADER – Optionen zum Ausdrucken einer Kopfzeile für Einzelwerte

In diesem Menüpunkt können Sie die Informationen angeben, die mit jedem einzelnen Wägeresultat in der Kopfzeile ausgedruckt werden sollen (nach Drücken der Taste  $\equiv$ ).

#### $\mathbb{R}$  Hinweis

Dieser Menüpunkt ist erst verfügbar, wenn die Einstellung DRUCKER gewählt wurde.

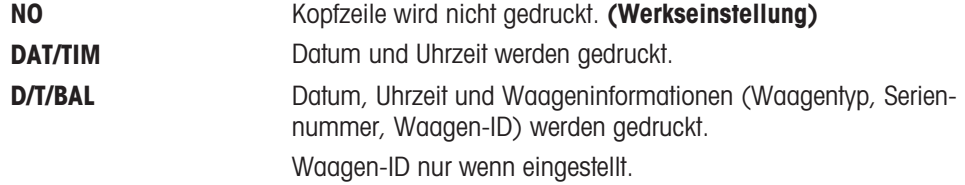

#### SINGLE – Optionen für den Ausdruck des Resultats für Einzelwerte

In diesem Menüpunkt können Sie bestimmen, welche Informationen für jedes individuelle Wägeresultat ausgedruckt werden sollen (nach Drücken der Taste  $\equiv$ ).

 $\mathbb{R}$  Hinweis

Dieser Menüpunkt ist erst verfügbar, wenn die Einstellung DRUCKER gewählt wurde.

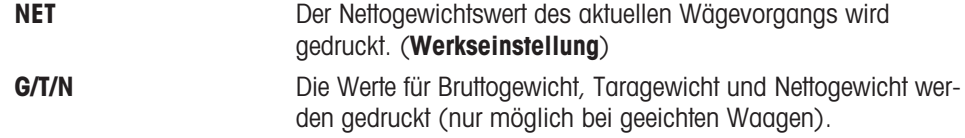

#### SIGN.L – Optionen für den Ausdruck einer Fußzeile für die Unterschriftenzeile der Einzelwerte

In diesem Menüpunkt können Sie eine Fußzeile mit Unterschriftenzeile für den Ausdruck jedes individuellen Wägeresultates festlegen (nach Drücken der Taste  $\equiv$ ).

#### Hinweis

Dieser Menüpunkt ist erst verfügbar, wenn die Einstellung DRUCKER gewählt wurde.

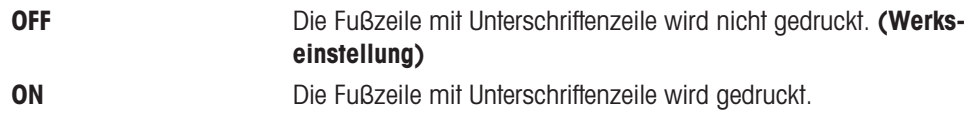

#### LN.FEED – Optionen zum Ergänzen des Ausdrucks von Einzelwerten

In diesem Menüpunkt können Sie die Anzahl der Leerzeilen angeben, um den Ausdruck für jedes individuelle Wägeergebnis zu vervollständigen (nach Drücken der Taste  $\equiv$ ).

#### $\mathbb{R}$  Hinweis

Dieser Menüpunkt ist erst verfügbar, wenn die Einstellung DRUCKER gewählt wurde.

0 Mögliche Anzahl Leerzeilen: 0 bis 99. (Werkseinstellung = 0)

#### ZERO.PRT – Optionen für PRT.AUTO

In diesem Menüpunkt können Sie die automatische Druckfunktion PRT.AUTO für den Ausdruck des Nullstellbereichs YES oder NO einstellen.

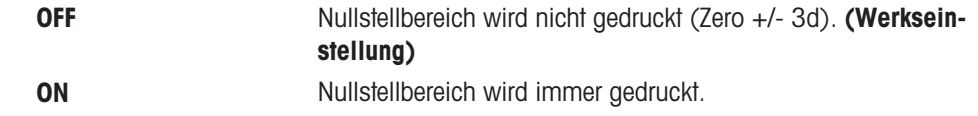

#### Hinweis

Dieser Menüpunkt ist erst verfügbar, wenn die PRT.AUTO Funktion unter PRINTER oder PC-DIR. gewählt wurde.

#### COM.SET – Optionen zum Einstellen des Formats für die Datenübermittlung (RS232C) (HOST)

In diesem Menüpunkt können Sie das Datenformat für das jeweils angeschlossene Peripheriegerät einstellen.

#### **■Hinweis**

Dieser Menüpunkt ist erst verfügbar, wenn die Einstellung HOST gewählt wurde.

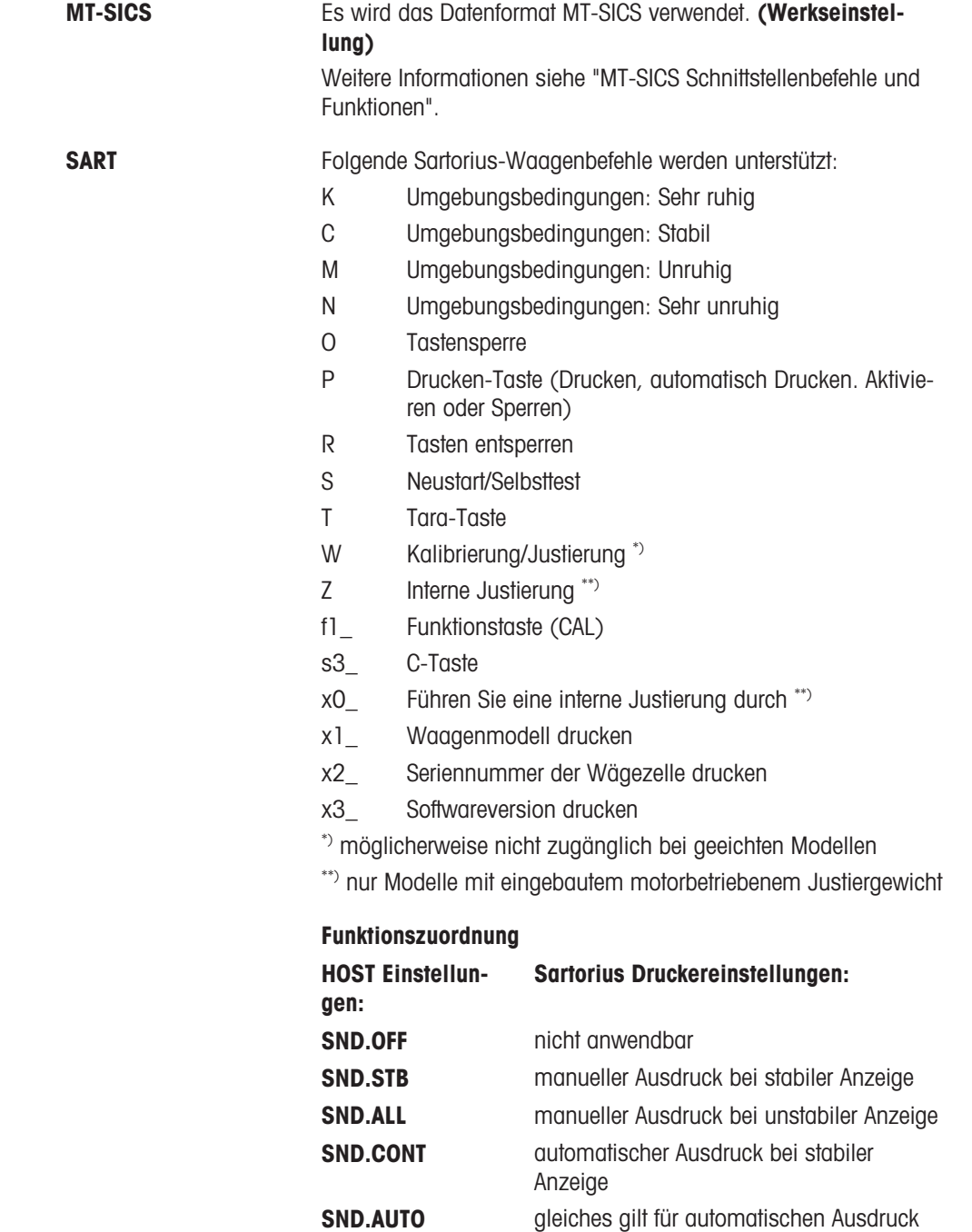

#### BAUD – Baudrate RS232C

In diesem Menüpunkt können Sie die Datenübertragung zu verschiedenen RS232C-Peripheriegeräten anpassen. Die Baudrate (Datenübertragungsrate) bestimmt die Geschwindigkeit der Datenübertragung über die serielle Schnittstelle. Für einwandfreie Datenübertragung müssen Sender und Empfänger auf den gleichen Wert eingestellt sein.

bei wechselnder Last

Folgende Einstellungen stehen zur Verfügung: 600 bd, 1.200 bd, 2.400 bd, 4.800 bd, 9.600 bd (Werkseinstellung), 19.200 und 38.400 bd.

#### $\mathbb{R}$  Hinweis

- Nicht sichtbar für Zweitanzeige.
- Für jedes Gerät gelten separate Einstellungen.

### BIT.PAR. – Bit/Parität RS232C

In diesem Menüpunkt können Sie das Zeichenformat für das angeschlossene RS232C-Peripheriegerät einstellen.

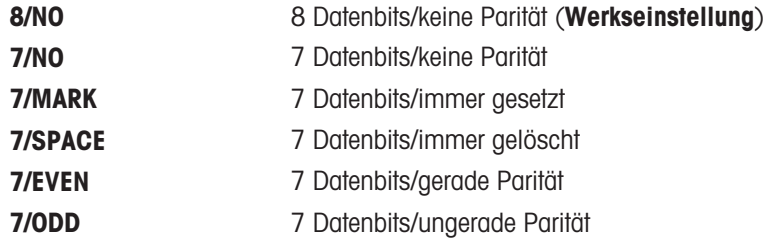

#### $\mathbf{H}$  Hinweis

- Nicht sichtbar für Zweitanzeige.
- Für jedes Gerät gelten separate Einstellungen.

#### STOPBIT – Stoppbits RS232C

In diesem Menüpunkt können Sie die Stoppbits für die Datenübertragung an verschiedene serielle RS232C-Empfänger einstellen.

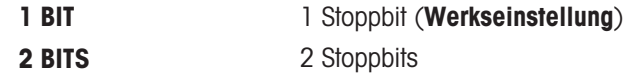

#### HD.SHK – Handshake RS232C

In diesem Menüpunkt kann die Datenübertragung an verschiedene serielle RS232C-Empfänger angepasst werden.

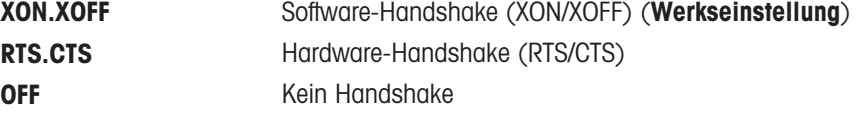

#### 图 Hinweis

- Nicht sichtbar für Zweitanzeige.
- Für jedes Gerät gelten separate Einstellungen.

#### RS.TX.E.O.L. – Zeilenabschluss RS232C

In diesem Menüpunkt können Sie für übertragene Daten den Zeilenabschluss für verschiedene, an die serielle RS232C-Schnittstelle angeschlossene Geräte einstellen.

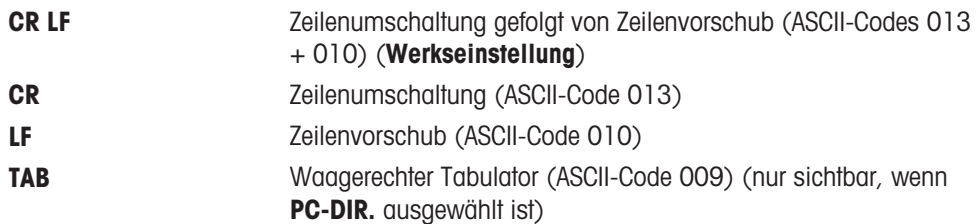

### ■ Hinweis

Nicht sichtbar für Zweitanzeige.

Für jedes Gerät gelten separate Einstellungen.

#### RS.CHAR – RS232C-Zeichensatz

In diesem Menüpunkt können Sie den Zeichensatz für an verschiedene serielle RS232C-Empfänger übertragene Daten einstellen.

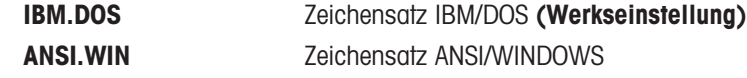

### 图 Hinweis

- Nicht sichtbar für Zweitanzeige.
- Für jedes Gerät gelten separate Einstellungen.

#### INTERVL. – Simulation der Drucken-Taste

In diesem Menüpunkt können Sie die Simulation der **E** Taste aktivieren. INTERVL. simuliert einen Tastendruck, der alle x Sekunden ausgeführt wird.

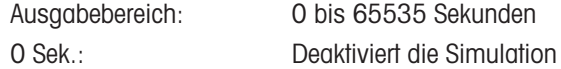

#### Werkseinstellung: O Sek.

Die ausgeführte Aktion erfolgt entsprechend der Konfiguration der Taste Drucken, siehe Schnittstelleneinstellung.

## 6 Applikationen

### 6.1 Applikation Stückzählen

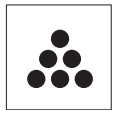

Die Applikation Stückzählen ermöglicht Ihnen, mehrere auf die Waagschale gelegte Teile zu zählen.

- 1 Die Taste F gedrückt halten, um APP.LIST aufzurufen.
- 2 Applikation COUNT durch Scrollen mit der Taste auswählen.
- 3 Drücken Sie , um die Funktion zu aktivieren.

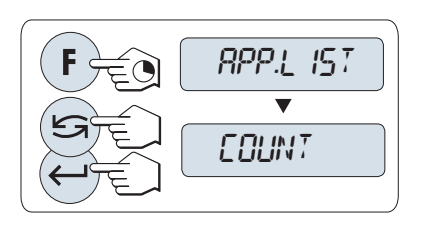

#### Zum Stückzählen muss ein Referenzgewicht eingestellt werden. Hierzu gibt es vier Möglichkeiten

- **A** Einstellen der Referenz mit mehreren Stücken mit festen Referenzwerten.
- **B** Einstellen der Referenz mit mehreren Stücken mit variablen Referenzwerten.
- **C** Einstellen der Referenz für ein Stück im Wägemodus.
- $\bullet$ **D** Einstellen der Referenz für ein Stück im manuellen Modus.

#### Einstellen der Referenz mit mehreren Stücken mit festen Referenzwerten

- 1 Einstellen der Anzahl an Referenzstücken durch Scrollen mit der Taste  $\subseteq$ . Mögliche Referenzstückzahlen\* sind 5, 10, 20 und 50.
- 2 Mit der Taste  $\rightarrow$  0/T  $\leftarrow$  stellen Sie die Waage auf null. Falls verwendet: Stellen Sie den leeren Behälter auf die Waagschale und drücken Sie  $\rightarrow$  0/T  $\leftarrow$ , um die Waage zu tarieren.
- 3 Die abgezählte Anzahl Referenzstücke in den Behälter geben.
- 4 Bestätigen Sie mit der Taste

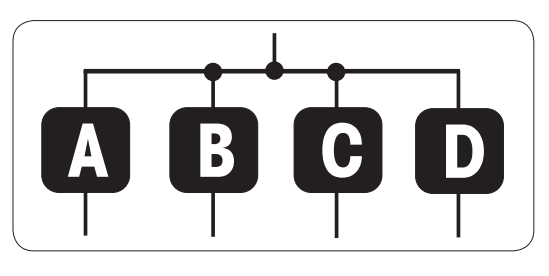

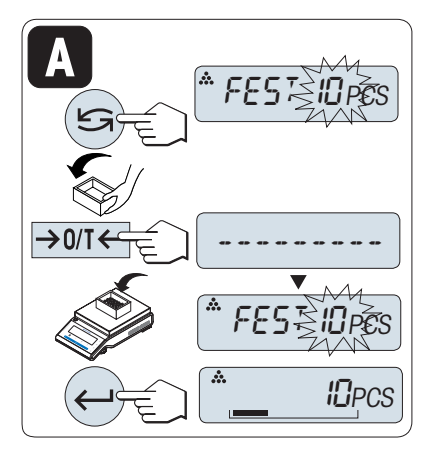

#### Eichfähig

\* Bei geeichten Waagen in bestimmten Ländern: min. 10

#### Einstellen der Referenz mit mehreren Stücken mit variablen Referenzwerten

- 1 Wählen Sie VAR.REF durch Scrollen mit der Taste aus.
- 2 Bestätigen Sie mit der Taste
- 3 Anzahl Referenzstücke wählen. Mögliche Referenzstückzahlen\* sind 1 bis 999.
- 4 Drücken Sie die Taste um eine Ziffer auszuwählen (zyklisch von links nach rechts).
	- **→** Die ausgewählte Ziffer blinkt.
- 5 Drücken Sie **S**um die Ziffer zu ändern.
- 6 Mit der Taste  $\rightarrow$  0/T  $\leftarrow$  stellen Sie die Waage auf null. Falls verwendet: Stellen Sie den leeren Behälter auf die Waagschale und drücken Sie  $\rightarrow$  0/T  $\leftarrow$ , um die Waage zu tarieren.
- 7 Die abgezählte Anzahl Referenzstücke in den Behälter geben.
- 8 Taste  $\bigcup$  gedrückt halten, um zu bestätigen.

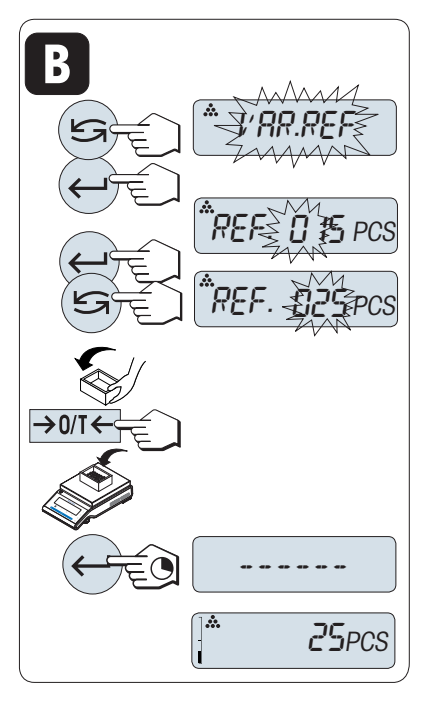

#### Eichfähig

\* Bei geeichten Waagen in bestimmten Ländern: min. 10

#### Einstellen des Referenzgewichts für ein Stück im Wägemodus

- 1 Wählen Sie STK.GEW durch Scrollen mit der Taste aus.
- 2 Mit der Taste  $\rightarrow$  0/T  $\leftarrow$  stellen Sie die Waage auf null. Falls verwendet: Stellen Sie den leeren Behälter auf die Waagschale und drücken Sie  $\rightarrow$  0/T  $\leftarrow$ , um die Waage zu tarieren.
- 3 Ein Referenzstück in den Behälter geben.
	- **→ Das Gewicht für ein Stück wird angezeigt.**
- 4 Bestätigen Sie mit der Taste

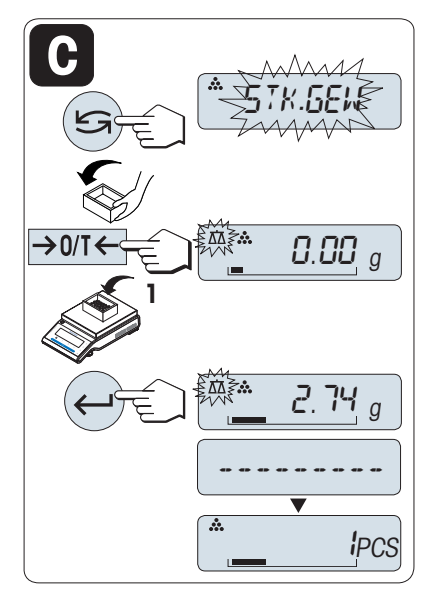

#### Eichfähig

Bei geeichten Waagen ist dieser Menüpunkt in ausgewählten Ländern nicht verfügbar.

#### Einstellen der Referenz für ein Stück im manuellen Modus

- 1 Wählen Sie STK.GEW durch Scrollen mit der Taste aus.
- 2 Bestätigen Sie mit der Taste
- 3 Endgültiges Referenzgewicht eines Stücks eingeben.
- 4 Drücken Sie die Taste , um eine Ziffer auszuwählen (zyklisch von links nach rechts). **→** Die ausgewählte Ziffer blinkt.
- 5 Drücken Sie S, um die Ziffer zu ändern.
- 6 Taste  $\bigcup$  gedrückt halten, um zu bestätigen.

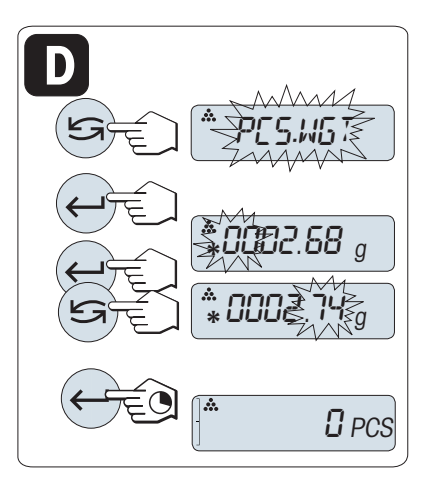

#### Eichfähig

Bei geeichten Waagen ist dieser Menüpunkt in ausgewählten Ländern nicht verfügbar.

#### Hinweis

Wenn nicht innerhalb von 60 Sekunden ein Tastendruck erfolgt oder C gedrückt wird, kehrt die Waage in die zuletzt aktive Applikation zurück.

#### Nach Durchführung des Einstellverfahrens ist Ihre Waage bereit.

- Der **ABRUFEN** -Wert wird zusammen mit einem Sternchen (\*) und dem Symbol M angezeigt und kann nicht ausgedruckt werden.
- $\bullet$  Minimalwerte beachten: min. Referenzgewicht = 10d (10-stellig), min. Stückgewicht\* = 1d (1-stellig)! \* Bei geeichten Waagen in bestimmten Ländern: Min 3d
- Das aktuelle Referenzgewicht bleibt gespeichert, bis die Referenz neu gesetzt wird.

#### Anwendung beenden

Die Taste  $\Delta \Delta$  drücken und gedrückt halten, um die Applikation zu beenden und zur Wägeapplikation zurückzukehren.

## 6.2 Applikation Prozentwägen

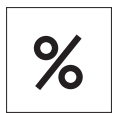

Die Applikation Prozentwägen ermöglicht Ihnen die Prüfung des Gewichts einer Probe in Prozent bezogen auf ein Sollgewicht.

- 1 Die Taste F gedrückt halten, um APP.LIST aufzurufen.
- 2 Applikation PERCENT durch Scrollen mit der Taste auswählen.
- 3 Drücken Sie um die Funktion zu aktivieren.

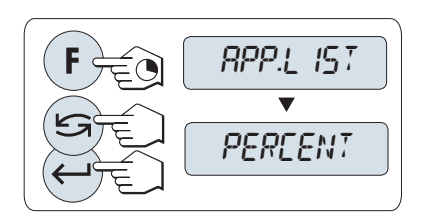

#### Für das Prozentwägen wird zuerst die Einstellung eines Referenzgewichts benötigt, das zu 100 % entspricht. Hierfür gibt es zwei Möglichkeiten

- **A** Einstellen des Referenzgewichts im manuellen Modus (Eingabe des 100 %-Werts).
- **B** Einstellen des Referenzgewichts im Wägemodus (100 %-Wert wägen).

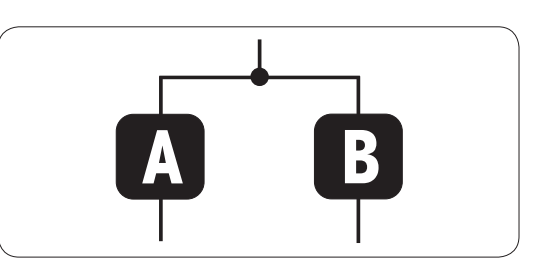

#### Einstellen der Referenz im manuellen Modus (100 %-Wert eingeben)

- 1 Aktivieren Sie mit der Taste J den manuellen Modus.
- 2 Drücken Sie die Taste um eine Ziffer auszuwählen (zyklisch von links nach rechts).
	- **→** Die ausgewählte Ziffer blinkt.
- 3 Drücken Sie Sum die Ziffer zu ändern.
- 4 Taste gedrückt halten, um zu bestätigen.

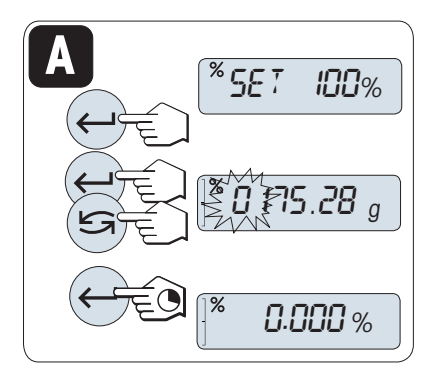

#### Einstellen der Referenz im Wägemodus (100 %-Wert wägen)

- 1 Mit der Taste  $\rightarrow$  0/T  $\leftarrow$  stellen Sie die Waage auf null. Falls verwendet: Stellen Sie den leeren Behälter auf die Waagschale und drücken Sie  $\rightarrow$  0/T  $\leftarrow$ , um die Waage zu tarieren.
- 2 Referenzgewicht auflegen (100 %). Das Referenzgewicht muss mindestens +/- 10d betragen.
- 3 Bestätigen Sie mit der Taste

Wenn nicht innerhalb von 60 Sekunden ein Tastendruck erfolgt oder C gedrückt wird, kehrt die Waage in die zuletzt aktive Applikation zurück.

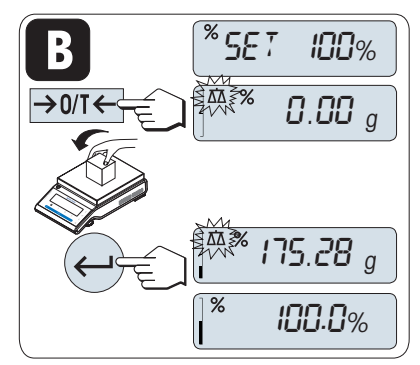

#### Nach Durchführung des Einstellverfahrens ist Ihre Waage bereit.

### Umschalten der Anzeige zwischen Prozent und Gewicht

Mit der Taste können Sie jederzeit die Anzeige zwischen Prozent, Wägeeinheit EINHEIT1, ABRUFEN-Wert (wenn aktiviert) und Wägeeinheit EINHEIT2 (wenn anders als EINHEIT1) umschalten.

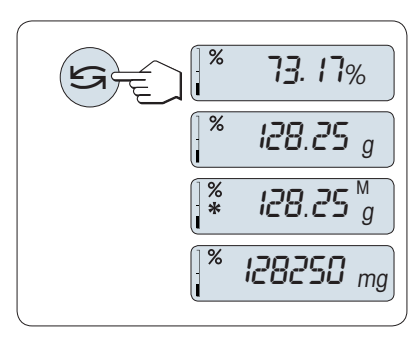

#### Anwendung beenden

Die Taste  $\Delta$ <sup>†</sup> drücken und gedrückt halten, um die Applikation zu beenden und zur Wägeapplikation zurückzukehren.

## 6.3 Applikation Kontrollwägen

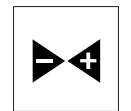

Mit der Applikation Kontrollwägen können Sie innerhalb bestimmter Toleranzgrenzen die Gewichtsabweichung einer Probe bezogen auf ein Sollgewicht prüfen.

- 1 Die Taste F gedrückt halten, um APP.LIST aufzurufen.
- 2 Applikation CHECK durch Scrollen mit der Taste auswählen.
- 3 Drücken Sie um die Funktion zu aktivieren.

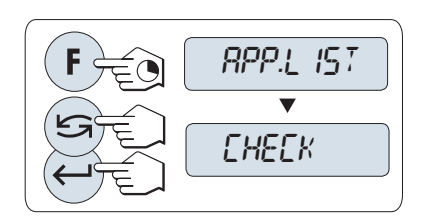

#### Schritt 1: Kontrollwägen erfordert ein dem Sollgewicht entsprechendes Referenzgewicht, wofür es zwei Möglichkeiten gibt

- **Einstellen des Referenzgewichts im manuellen** Modus (Eingabe des Sollgewichts).
- **1B** Einstellen des Referenzgewichts im Wägemodus (Sollgewicht wägen).

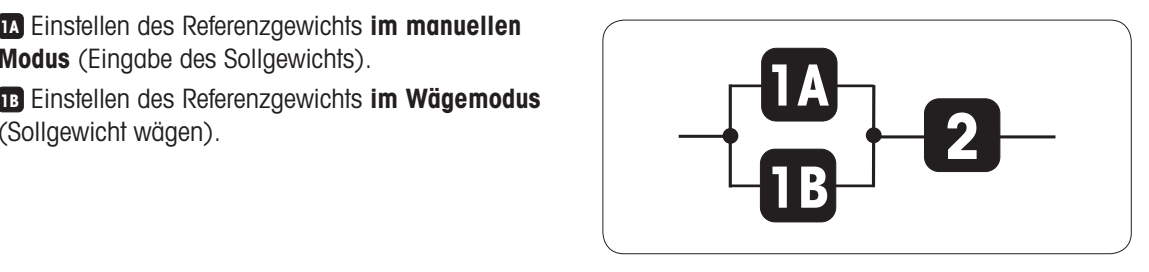

#### Schritt 2: Das Kontrollwägen erfordert obere und untere Grenzwerte

**2** Einstellen der oberen und unteren Grenzwerte in Prozent.  $\bullet$ 

#### Einstellen des Referenzgewichts im manuellen Modus (Eingabe des Sollgewichts)

- 1 Aktivieren Sie mit der Taste den manuellen Modus.
- 2 Wählen Sie das Sollgewicht.
- 3 Drücken Sie die Taste um eine Ziffer auszuwählen (zyklisch von links nach rechts).
	- **→** Die ausgewählte Ziffer blinkt.
- 4 Drücken Sie S, um die Ziffer zu ändern.
- 5 Taste gedrückt halten, um zu bestätigen.

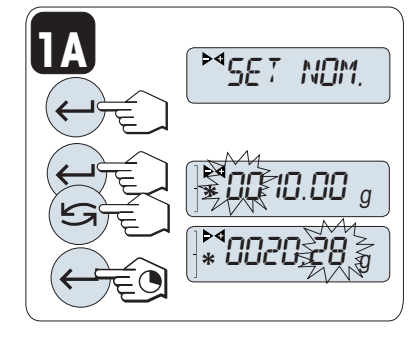

#### Einstellen des Referenzgewichts im Wägemodus (Sollgewicht wägen)

- 1 Mit der Taste  $\rightarrow$  0/T  $\leftarrow$  stellen Sie die Waage auf null. Falls verwendet: Stellen Sie den leeren Behälter auf die Waagschale und drücken Sie  $\rightarrow$  0/T  $\leftarrow$ , um die Waage zu tarieren.
- 2 Sollgewicht auflegen.
- 3 Bestätigen Sie mit der Taste

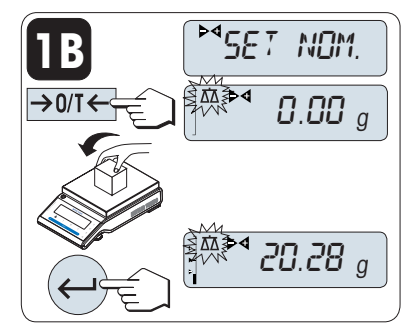

#### Einstellen der oberen und unteren Grenzwerte (in Prozent)

- 1 Mit der Taste is die Einstellung starten.
- 2 Taste drücken, um die voreingestellte Toleranzgrenze von +/- 2,5 % zu bestätigen, oder um einen Grenzwert einzugeben.
- 3 Drücken Sie die Taste , um eine Ziffer auszuwählen (zyklisch von links nach rechts).
	- **→** Die ausgewählte Ziffer blinkt.
- 4 Drücken Sie S, um die Ziffer zu ändern.
- 5 Taste  $\longleftarrow$  gedrückt halten, um zu bestätigen.

#### $\mathbb{R}$  Hinweis

SET.T+/-%  $\stackrel{\scriptstyle >}{\scriptstyle \sim}$ 002.50  $_{\scriptstyle\%}$  20.28 <sup>g</sup> **2**

Wenn nicht innerhalb von 60 Sekunden ein Tastendruck erfolgt oder C gedrückt wird, kehrt die Waage in die zuletzt aktive Applikation zurück.

Der Sollwert muss mindestens 10-stellig sein.

#### Nach Durchführung des Einstellverfahrens ist Ihre Waage bereit.

#### Einwägehilfe

Die Einwägehilfe zeigt Ihnen auf einen Blick das Probengewicht in Bezug auf die Toleranzgrenze an.

- 1 Untergrenze
- 2 Zielgewicht
- 3 Obergrenze

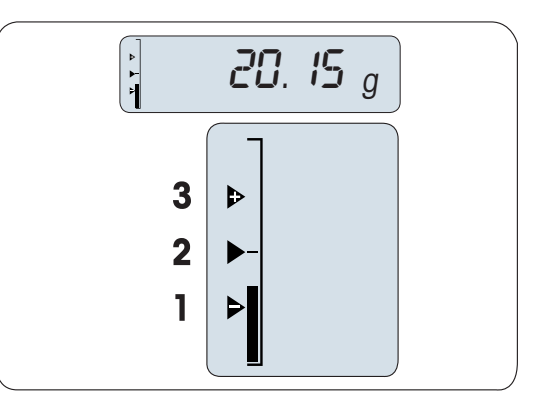

#### Anwendung beenden

Die Taste  $\overline{\Delta}$ d drücken und gedrückt halten, um die Applikation zu beenden und zur Wägeapplikation zurückzukehren.

## 6.4 Applikation Statistik

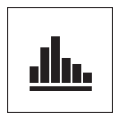

Die Applikation Statistik ermöglicht Ihnen die statistische Auswertung einer Wägereihe. Es können 1 bis 999 Werte einbezogen werden.

- 1 Die Taste F gedrückt halten, um APP.LIST aufzurufen.
- 2 Applikation STAT. durch Scrollen mit der Taste auswählen.
- 3 Drücken Sie um die Funktion zu aktivieren.

#### Nachfrage, ob Speicher gelöscht werden soll

Wenn der Speicher bereits leer ist, (Probenzähler ist auf 0) wird nicht nachgefragt, ob der Speicher gelöscht werden soll.

- 1 Zum Fortfahren mit der letzten Statistik Taste 1 zum Bestätigen von CLR.M:NO drücken.
- 2 Für eine neue Statistikauswertung löschen Sie den Speicher. Taste G drücken, um CLR.M:YES auszuwählen und mit $\longleftarrow$  bestätigen.

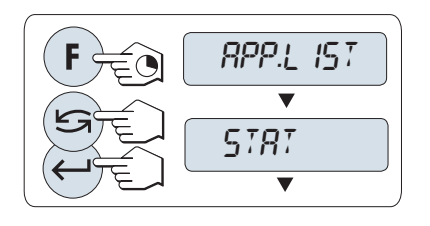

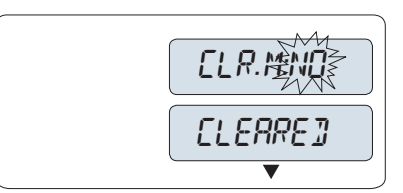

#### Wägen der ersten Probe

- 1 Mit der Taste  $\rightarrow$  0  $\leftarrow$  stellen Sie die Waage auf Null.
- 2 Legen Sie die erste Probe auf die Waage.
- 3 Drücken Sie -
	- $\rightarrow$  In der Anzeige erscheint die Probenanzahl 1 und das aktuelle Gewicht wird als Probe gespeichert und ausgedruckt.
- 4 Wenn der Probenzähler angezeigt wird, können Sie die Taste C gedrückt halten, um diese Wägung rückgängig zu machen.
- 5 Die erste Probe von der Waage entfernen.

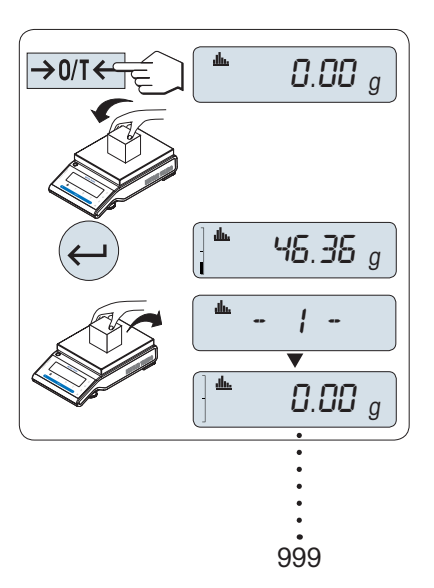

#### Weitere Proben wägen

Gleiche Vorgehensweise wie bei der ersten Probe.

- Es können 1 ... 999 Proben gewogen werden.
- Der nächste Wert wird übernommen, wenn das Probengewicht im Bereich von 70 % bis 130 % des aktuellen Durchschnittsgewichts liegt. Wenn die Probe nicht übernommen wird, erscheint in der Anzeige OUT OF RANGE.

#### Ergebnisse

- Drücken Sie 具, wenn die Anzahl der Proben grösser oder gleich 2 ist.
	- **→** Die Ergebnisse werden angezeigt und gedruckt.

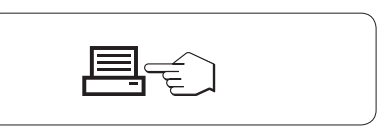

#### Angezeigte Resultate

- 1 Mit der Taste  $\longrightarrow$  können Sie sich den nächsten Statistikwert anzeigen lassen.
- 2 Drücken Sie C, um die Anzeige der Resultate zu beenden und mit der Wägung der nächsten Probe fortzufahren.

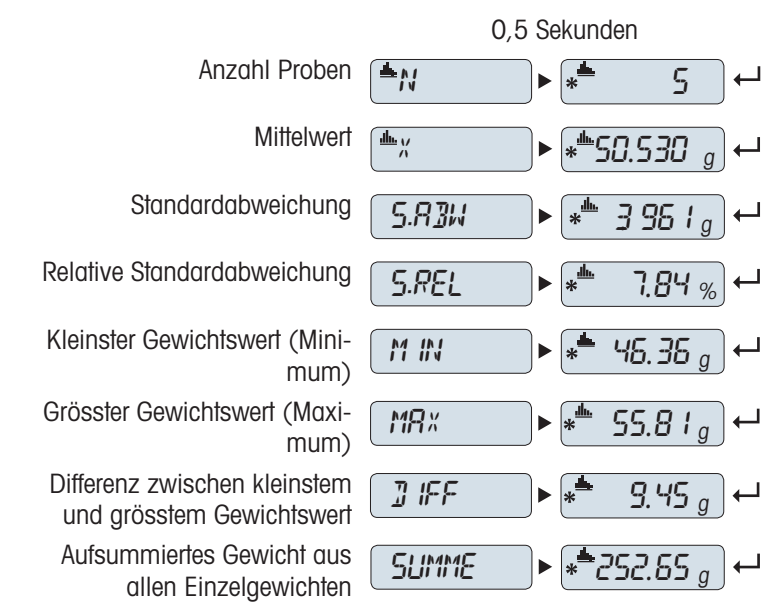

#### Anwendung beenden

Die Taste  $\overline{\Delta}$  drücken und gedrückt halten, um die Applikation zu beenden und zur Wägeapplikation zurückzukehren.

### 6.5 Applikation Summieren

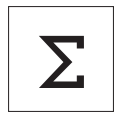

Die Applikation SUMMIEREN ermöglicht Ihnen das Wägen verschiedener Proben und das Aufsummieren der Gewichtswerte. Es können 1 bis 999 Proben gewogen werden.

- 1 Die Taste F gedrückt halten, um APP.LIST aufzurufen.
- 2 Applikation TOTAL durch Scrollen mit der Taste auswählen.
- 3 Drücken Sie um die Funktion zu aktivieren.

#### Nachfrage, ob Speicher gelöscht werden soll

Wenn der Speicher bereits leer ist, (Probenzähler ist auf 0) wird nicht nachgefragt, ob der Speicher gelöscht werden soll.

- 1 Zum Fortfahren mit der Aufsummierung die Taste zum Bestätigen von CLR.M:NO drücken.
- 2 Um mit einer neuen Aufsummierung zu beginnen, löschen Sie den Speicher. Taste G drücken, um CLR.M:YES auszuwählen und mit Ubestätigen.

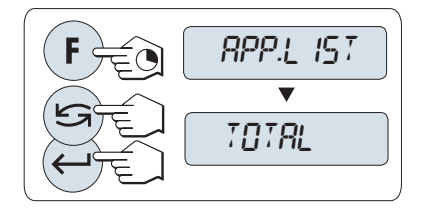

CLR.M:NO CLEARED

#### Probengewicht einwägen

- 1 Mit der Taste  $\rightarrow$  0/T  $\leftarrow$  stellen Sie die Waage auf null. Falls verwendet: Stellen Sie den leeren Behälter auf die Waagschale und drücken Sie  $\rightarrow$  0/T  $\leftarrow$ , um die Waage zu tarieren.
- 2 Legen Sie die erste Probe auf die Waage.
- 3 Drücken Sie ...
	- $\rightarrow$  In der Anzeige erscheint die Probennummer 1 und das aktuelle Gewicht wird gespeichert.
- 4 Wenn die Probennummer angezeigt wird, können Sie die Taste C gedrückt halten, um diese Wägung rückgängig zu machen.
- 5 Die erste Probe von der Waage entfernen.
	- **→** Die Anzeige zeigt Null an.

#### Weitere Proben einwägen

Gleiche Vorgehensweise wie bei der ersten Probe.

Es können 1 ... 999 Proben gewogen werden.

#### Ergebnisse

- Drücken Sie 具, wenn die Anzahl der Proben grösser oder gleich 2 ist.
	- **→** Die Ergebnisse werden angezeigt und gedruckt.

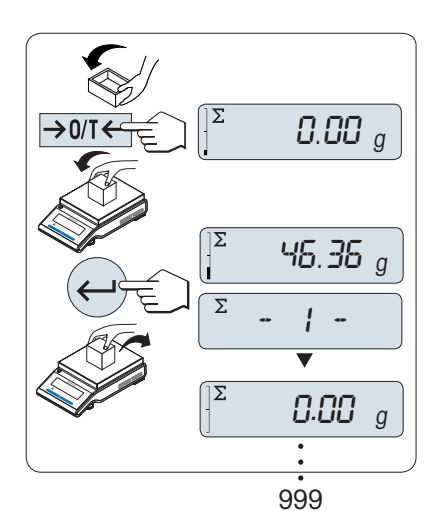

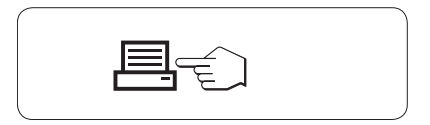

#### Angezeigte Resultate

- 1 Drücken Sie kurz die Taste , um den aufsummierten Wert anzeigen zu lassen.
- 2 Mit der Taste C abbrechen.

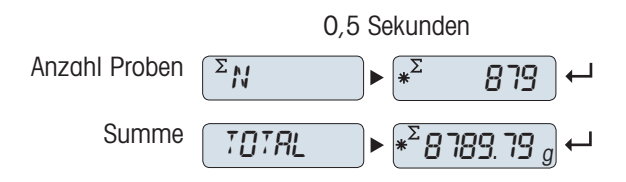

#### Anwendung beenden

Die Taste  $\overline{\Delta\Delta}$  drücken und gedrückt halten, um die Applikation zu beenden und zur Wägeapplikation zurückzukehren.

## 6.6 Applikation Wägen mit Faktor-Multiplikation

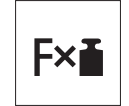

Die Applikation Wägen mit Faktor-Multiplikation ermöglicht Ihnen, den Gewichtswert (in Gramm) mit einem frei vordefinierten Faktor (Resultat = Faktor \* Gewicht) zu multiplizieren und auf eine festgelegte Anzahl Dezimalstellen zu berechnen.

- 1 Die Taste F gedrückt halten, um APP.LIST aufzurufen.
- 2 Applikation FACTOR.M durch Scrollen mit der Taste sauswählen.
- 3 Drücken Sie um die Funktion zu aktivieren.

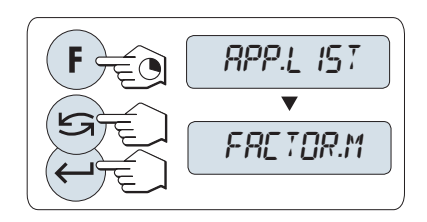

#### Eingabe des Faktors

Liegt der Nullwert für das Wägen mit Faktor-Multiplikation ausserhalb des gültigen Bereichs, erscheint die Fehlermeldung FACTOR OUT OF RANGE in der Anzeige.

- 1 Drücken Sie die Taste , um SET.F.MUL auszuführen.
	- Es erscheint standardmässig der Faktor 1 oder der zuletzt gespeicherte Faktor.
- 2 Drücken Sie die Taste um eine Ziffer auszuwählen (zyklisch von links nach rechts).
	- **→** Die ausgewählte Ziffer blinkt.
- 3 Drücken Sie S, um die Ziffer zu ändern.
- 4 Die Taste  $\Box$  gedrückt halten, um den gewählten Schritt auszuwählen (keine automatische Übernahme).

#### Eingabe des Anzeigeschritts

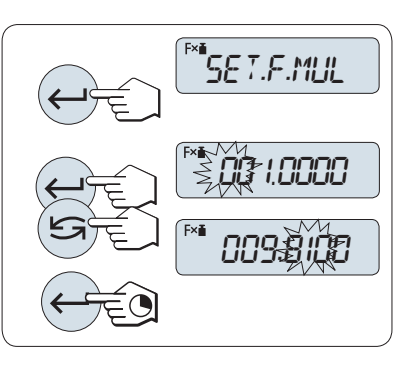

SET.STEP erscheint in der Anzeige und das Programm wechselt automatisch zur Eingabe der Anzeigeschritte. Es erscheint standardmäßig der kleinste mögliche Anzeigeschritt oder der zuletzt gespeicherte Wert.

Die Anzeigeschrittgröße hängt vom festgelegten Faktor und von der Auflösung der Waage ab. Liegt der Anzeigeschritt außerhalb des gültigen Bereichs, erscheint die Meldung STEP OUT OF RANGE in der Anzeige.

- 1 Drücken Sie die Taste , um SET.STEP auszuführen.
- 2 Drücken Sie die Taste um eine Ziffer auszuwählen (zyklisch von links nach rechts).
	- **→** Die ausgewählte Ziffer blinkt.
- 3 Drücken Sie S, um die Ziffer zu ändern.
- 4 Die Taste is gedrückt halten, um den gewählten Schritt auszuwählen (keine automatische Übernahme).

Wenn nicht innerhalb von 60 Sekunden ein Tastendruck erfolgt oder C gedrückt wird, kehrt die Waage in die zuletzt aktive Applikation zurück.

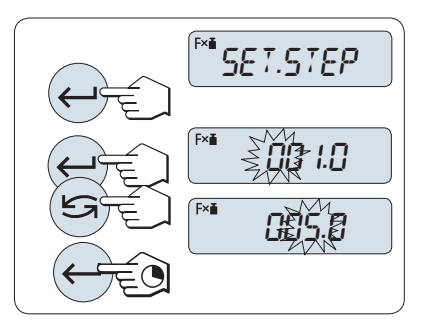

#### Nach Durchführung des Einstellverfahrens ist Ihre Waage bereit.

#### Wägeverfahren

- 1 Mit der Taste  $\rightarrow$  0/T  $\leftarrow$  stellen Sie die Waage auf null.
- 2 Legen Sie die Probe auf die Waage.
- 3 Lesen Sie das Resultat ab.
	- **Es erfolgt die Berechnung mit dem Probengewicht** und dem gewählten Faktor, wobei das Resultat in der gewählten Anzeigeschrittgrösse angezeigt wird. Es werden keine Einheiten angezeigt.
- 4 Probe von der Waage entfernen.

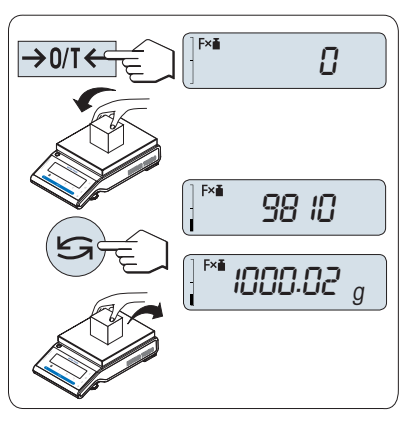

#### Anzeige umschalten zwischen berechnetem Wert und gemessenem Gewicht

– Mit der Taste ≤ können Sie jederzeit die Anzeige zwischen Prozent, Wägeeinheit EINHEIT1, ABRUFEN-Wert (wenn aktiviert) und Wägeeinheit EINHEIT2 (wenn anders als EINHEIT1) umschalten.

#### Anwendung beenden

Die Taste  $\Delta\Delta$  drücken und gedrückt halten, um die Applikation zu beenden und zur Wägeapplikation zurückzukehren.

## 6.7 Applikation Wägen mit Faktor-Division

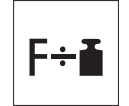

Bei der Applikation Wägen mit Faktor-Division wird ein vordefinierter Faktor durch den Gewichtswert (in Gramm) dividiert (Resultat = Faktor/Gewicht) und das Resultat anschließend auf eine vorgegebene Anzahl Dezimalstellen gerundet.

- 1 Die Taste F gedrückt halten, um APP.LIST aufzurufen.
- 2 Applikation FACTOR.D durch Scrollen mit der Taste auswählen.
- 3 Drücken Sie um die Funktion zu aktivieren.

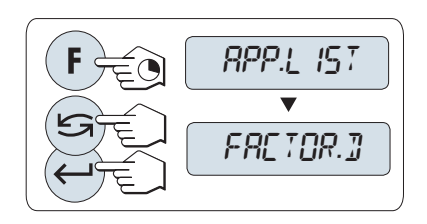

#### Eingabe des Faktors

Liegt der Nullwert für das Wägen mit Faktor-Division ausserhalb des gültigen Bereichs, erscheint die Fehlermeldung FACTOR OUT OF RANGE in der Anzeige.

- 1 Drücken Sie die Taste ... um SET.F.DIV auszuführen.
	- Es erscheint standardmässig der Faktor 1 oder der zuletzt gespeicherte Faktor.
- 2 Drücken Sie die Taste um eine Ziffer auszuwählen (zyklisch von links nach rechts).
	- **→** Die ausgewählte Ziffer blinkt.
- 3 Drücken Sie S, um die Ziffer zu ändern.
- 4 Die Taste  $\leftarrow$  gedrückt halten, um den gewählten Schritt auszuwählen (keine automatische Übernahme).

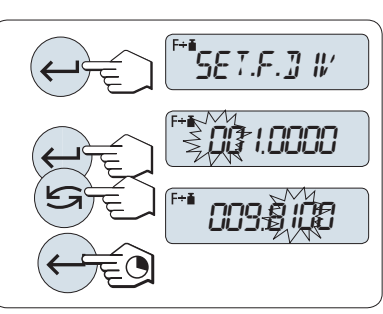

#### Eingabe des Anzeigeschritts

SET.STEP erscheint in der Anzeige und das Programm wechselt automatisch zur Eingabe der Anzeigeschritte. Es erscheint standardmäßig der kleinste mögliche Anzeigeschritt oder der zuletzt gespeicherte Wert.

Die Anzeigeschrittgröße hängt vom festgelegten Faktor und von der Auflösung der Waage ab. Liegt der Anzeigeschritt außerhalb des gültigen Bereichs, erscheint die Meldung **STEP OUT OF RANGE** in der Anzeige.

- 1 Drücken Sie die Taste , um **SET.STEP** auszuführen.
- 2 Drücken Sie die Taste um eine Ziffer auszuwählen (zyklisch von links nach rechts).

**→** Die ausgewählte Ziffer blinkt.

- 3 Drücken Sie S, um die Ziffer zu ändern.
- 4 Die Taste is gedrückt halten, um den gewählten Schritt auszuwählen (keine automatische Übernahme).

Wenn nicht innerhalb von 60 Sekunden ein Tastendruck erfolgt oder C gedrückt wird, kehrt die Waage in die zuletzt aktive Applikation zurück.

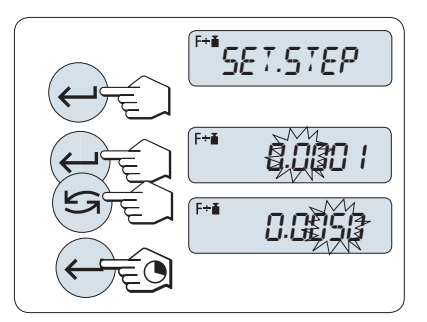

#### Nach Durchführung des Einstellverfahrens ist Ihre Waage bereit.

#### Wägeverfahren

- 1 Mit der Taste  $\rightarrow$  0/T  $\leftarrow$  stellen Sie die Waage auf null.
- 2 Legen Sie die Probe auf die Waage.
- 3 Lesen Sie das Resultat ab.
	- **Es erfolgt die Berechnung mit dem Probengewicht** und dem gewählten Faktor, wobei das Resultat in der gewählten Anzeigeschrittgrösse angezeigt wird. Es werden keine Einheiten angezeigt.
- 4 Probe von der Waage entfernen.

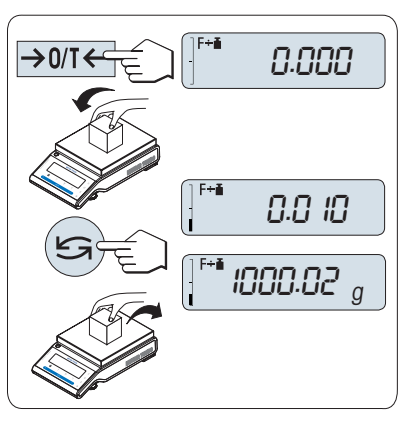

#### Anzeige umschalten zwischen berechnetem Wert und gemessenem Gewicht

– Mit der Taste ≤ können Sie jederzeit die Anzeige zwischen Prozent, Wägeeinheit EINHEIT1, ABRUFEN-Wert (wenn aktiviert) und Wägeeinheit EINHEIT2 (wenn anders als EINHEIT1) umschalten.

#### Anwendung beenden

Die Taste  $\Delta\Delta$  drücken und gedrückt halten, um die Applikation zu beenden und zur Wägeapplikation zurückzukehren.

## 6.8 Applikation Dichte

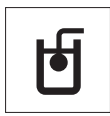

Mit der Anwendung DICHTE bestimmen Sie die Dichte von Festkörpern und Flüssigkeiten. Die Dichte wird nach dem **archimedischen Prinzip** bestimmt, wonach jeder Körper, der in eine Flüssigkeit getaucht wird, scheinbar um soviel leichter wird, wie die von ihm verdrängte Flüssigkeitsmenge wiegt.

Für die Bestimmung der Dichte von Festkörpern empfehlen wir das optionale Dichte-Kit, das sämtliches Zubehör und alle erforderlichen Hilfsmittel für eine komfortable und präzise Dichtebestimmung enthält. Für die Dichtebestimmung von Flüssigkeiten benötigen Sie zusätzlich einen Verdrängungskörper, den Sie ebenfalls von Ihrem METTLER TOLEDO Händler beziehen können.

#### Hinweis zur Durchführung von Dichtebestimmungen

- Sie können hierfür auch den Wägehaken für die Unterflurwägung Ihrer Waage verwenden.  $\bullet$
- Wenn an Ihrer Waage ein Drucker von METTLER TOLEDO angeschlossen ist, werden die Einstellungen automatisch gespeichert.

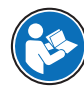

Bitte beachten Sie auch die im Lieferumfang des Dichte-Kits enthaltene Anleitung.

- 1 Die Taste F gedrückt halten, um APP.LIST aufzurufen.
- 2 Applikation DENSITY durch Scrollen mit der Taste auswählen.
- 3 Drücken Sie um die Funktion zu aktivieren.

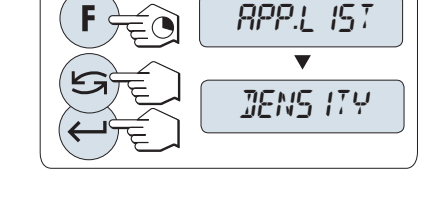

#### Einstellen der Methode der Dichtebestimmung

1 Wählen Sie: FESTK., Funktion zur Dichtebestimmung von Festkörpern oder FLUESS., Funktion zur Dichtebestimmung von Flüssig-

keiten mit einem Verdrängungskörper.

2 Bestätigen Sie mit der Taste .

#### Anwendung beenden

Die Taste  $\overline{h}$  drücken und gedrückt halten, um die Applikation zu beenden und zur Wägeapplikation zurückzukehren.

#### 6.8.1 Dichtebestimmung von Festkörpern

#### Einstellen der Parameter für die Hilfsflüssigkeit

- Die Methode FESTK. ist ausgewählt.
- 1 Wählen Sie die Hilfsflüssigkeit durch Scrollen mit G: H-2-O für destilliertes Wasser, ETHANOL oder FREE für eine frei bestimmbare Hilfsflüssigkeit.
- 2 Bestätigen Sie mit der Taste .

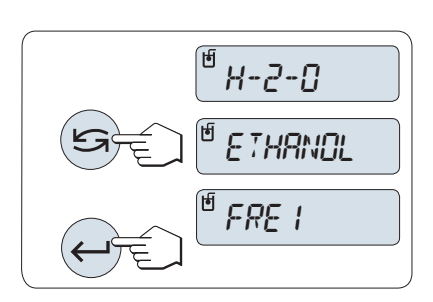

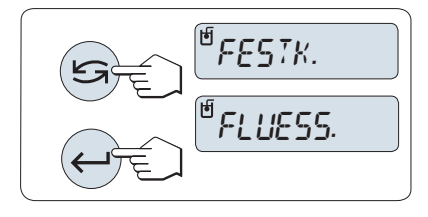

#### Wenn Sie Wasser oder Ethanol als Hilfsflüssigkeit ausgewählt haben

- 1 Geben Sie die Temperatur der Hilfsflüssigkeit ein (vom Thermometer ablesen).
- 2 Stellen Sie den Wert in °C ein. Der Temperaturbereich reicht von 10 °C bis 30,9 °C.
- 3 Drücken Sie die Taste , um eine Ziffer auszuwählen (zyklisch von links nach rechts).
	- **→** Die ausgewählte Ziffer blinkt.
- 4 Drücken Sie S, um die Ziffer zu ändern.
- 5 Taste gedrückt halten, um zu bestätigen.

Die in der Waage gespeicherten Dichten von destilliertem Wasser und Ethanol liegen im Bereich zwischen 10 °C und 30,9 °C.

#### Wenn Sie eine frei bestimmbare Hilfsflüssigkeit ausgewählt haben

- 1 Geben Sie die Dichte der Hilfsflüssigkeit bei der aktuellen Temperatur ein (vom Thermometer ablesen).
- 2 Drücken Sie die Taste um eine Ziffer auszuwählen (zyklisch von links nach rechts).
	- **→** Die ausgewählte Ziffer blinkt.
- 3 Um die Ziffer zu ändern, drücken Sie die Taste
- 4 Taste  $\longleftarrow$  gedrückt halten, um zu bestätigen.

Wenn nicht innerhalb von 60 Sekunden ein Tastendruck erfolgt oder C gedrückt wird, kehrt die Waage in die zuletzt aktive Applikation zurück.

#### Nach Durchführung des Einstellverfahrens ist Ihre Waage bereit.

Tarieren ist mit der Waage jederzeit möglich.

#### Die Waage fordert Sie auf: STARTEN MIT EINGABETASTE.

- Drücken Sie zum Starten die Taste ←
- **→ Tara/Null wird ausgeführt.**

Die Waage fordert Sie auf, den Festkörper in der Luft zu wägen WAEGEN IN LUFT.

- 1 Legen Sie den Festkörper auf.
- 2 Drücken Sie  $\leftarrow$ , um die Messung zu beginnen.

Die Waage fordert Sie auf, den Festkörper in der Hilfsflüssigkeit zu wägen WAEGEN IN FLUESSIGKEIT.

- 1 Legen Sie den Festkörper auf.
- 2 Drücken Sie um die Messung zu beginnen.
	- **→ Die Waage zeigt nun die berechnete Dichte des** Festkörpers in g/cm<sup>3</sup> an.
- Das angezeigte Resultat ist bereits um den Luftauftrieb korrigiert. Der Auftrieb der beiden untergetauchten Drähte (ø 0,6 mm) ist vernachlässigbar.
- Durch Drücken der Taste C kehrt die Waage zu STAR-TEN MIT EINGABETASTE zurück.

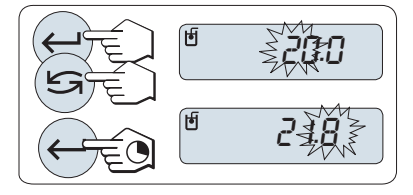

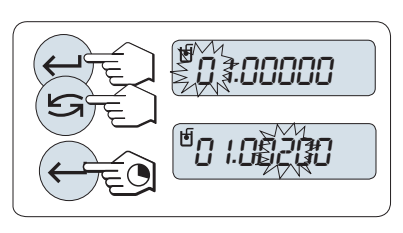

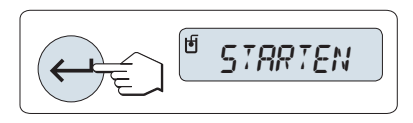

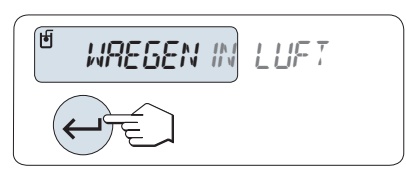

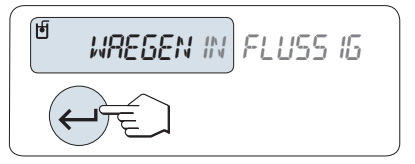

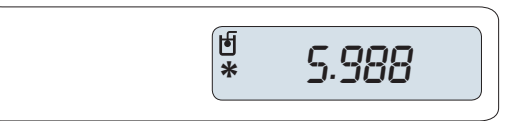

#### **Resultat**

- $-$  Drücken Sie  $=$ 
	- $\Rightarrow$  Das Resultat wird ausgedruckt.

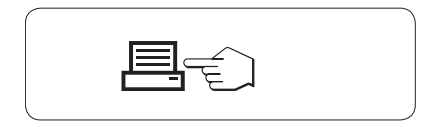

### 6.8.2 Dichtebestimmung von Flüssigkeiten

#### Volumen des Verdrängungskörpers eingeben

- Die Methode **FLUESS**. ist ausgewählt.
- 1 Drücken Sie die Taste (U, um den voreingestellten Wert von 10,0 cm<sup>3</sup> zu übernehmen, oder ändern Sie den Wert gegebenenfalls.
- 2 Mit der Taste Sumählen Sie eine Ziffer aus.
	- **→** Die ausgewählte Ziffer blinkt.
- 3 Drücken Sie S, um die Ziffer zu ändern.
- 4 Taste  $\bigcup$  gedrückt halten, um zu bestätigen.

Wenn nicht innerhalb von 60 Sekunden ein Tastendruck erfolgt oder C gedrückt wird, kehrt die Waage in die zuletzt aktive Applikation zurück.

#### Nach Durchführung des Einstellverfahrens ist Ihre Waage bereit.

Tarieren ist mit der Waage jederzeit möglich.

#### Die Waage fordert Sie auf: STARTEN MIT EINGABETASTE.

- Drücken Sie zum Starten die Taste ...

Die Waage fordert Sie auf, den Verdrängungskörper in der Luft zu wägen WAEGEN IN LUFT.

1 Legen Sie den Verdrängungskörper auf.

2 Drücken Sie – um die Messung zu beginnen.

Die Waage fordert Sie auf, den Verdrängungskörper in der Flüssigkeit zu wägen WAEGEN IN FLUESSIGKEIT.

- 1 Giessen Sie die Flüssigkeit in das Becherglas. Achten Sie darauf, dass der Verdrängungskörper nach dem Eintauchen von mindestens 1 cm Flüssigkeit bedeckt ist und sich keine Luftblasen im Gefäss befinden.
- 2 Drücken Sie  $\leftarrow$ , um die Messung zu beginnen.
	- Die Waage zeigt nun die berechnete Dichte der Flüssigkeit bei der gegenwärtigen Temperatur an (ist vom Thermometer abzulesen).
- Das angezeigte Resultat ist bereits um den Luftauftrieb korrigiert. Der Auftrieb, den der untergetauchte Draht (ø 0,2 mm) des Verdrängungskörpers erzeugt, ist vernachlässigbar.
- $-$  Durch Drücken der Taste C kehrt die Waage zu STAR-TEN MIT EINGABETASTE zurück.

#### Resultat

- Drücken Sie *,* 
	- $\Rightarrow$  Das Resultat wird ausgedruckt.

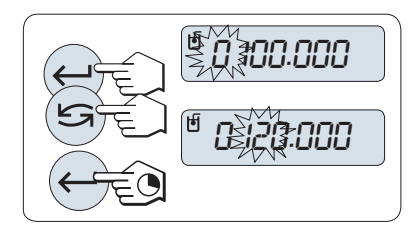

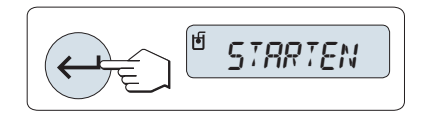

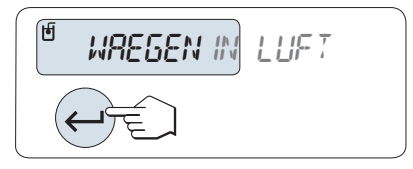

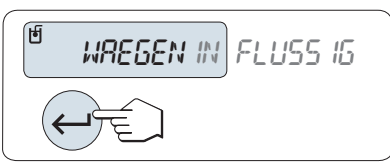

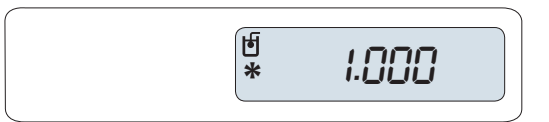

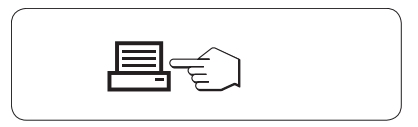

### 6.8.3 Verwendete Formeln für die Berechnung der Dichte

Die Applikation DENSITY" basiert auf den nachstehend aufgeführten Formeln.

Formeln für die Bestimmung der Dichte von Festkörpern mit Kompensation der Luftdichte

$$
\rho = \frac{A}{A-B} (\rho_0 - \rho_1) + \rho_1
$$

$$
V = \alpha \frac{A - B}{\rho_0 - \rho_L}
$$

- = Dichte der Probe  $\Omega$
- A = Gewicht der Probe in Luft
- B = Gewicht der Probe in der Hilfsflüssigkeit
- V = Volumen der Probe
- = Dichte der Hilfsflüssigkeit  $\rho_0$
- $=$  Dichte der Luft (0,0012 g/cm<sup>3</sup>)  $\rho_1$
- = Waagen-Korrekturfaktor (0,99985), berücksichtigt den Luftauftrieb des Justiergewichts.  $\alpha$

#### Formeln für die Bestimmung der Dichte von Flüssigkeiten mit Kompensation der Luftdichte

$$
\rho = \alpha \frac{p}{V} + \rho_L
$$

- = Dichte der Flüssigkeit  $\Omega$
- P = Gewicht der verdrängten Flüssigkeit
- V = Volumen des Verdrängungskörpers
- $=$  Dichte der Luft (0,0012 g/cm<sup>3</sup>)  $\rho_L$
- = Waagen-Korrekturfaktor (0,99985), berücksichtigt den Luftauftrieb des Justiergewichts.  $\alpha$

#### Dichtewert von  $H<sub>2</sub>O$  in g/cm<sup>3</sup>

nach "American Institute of Physics Handbook".

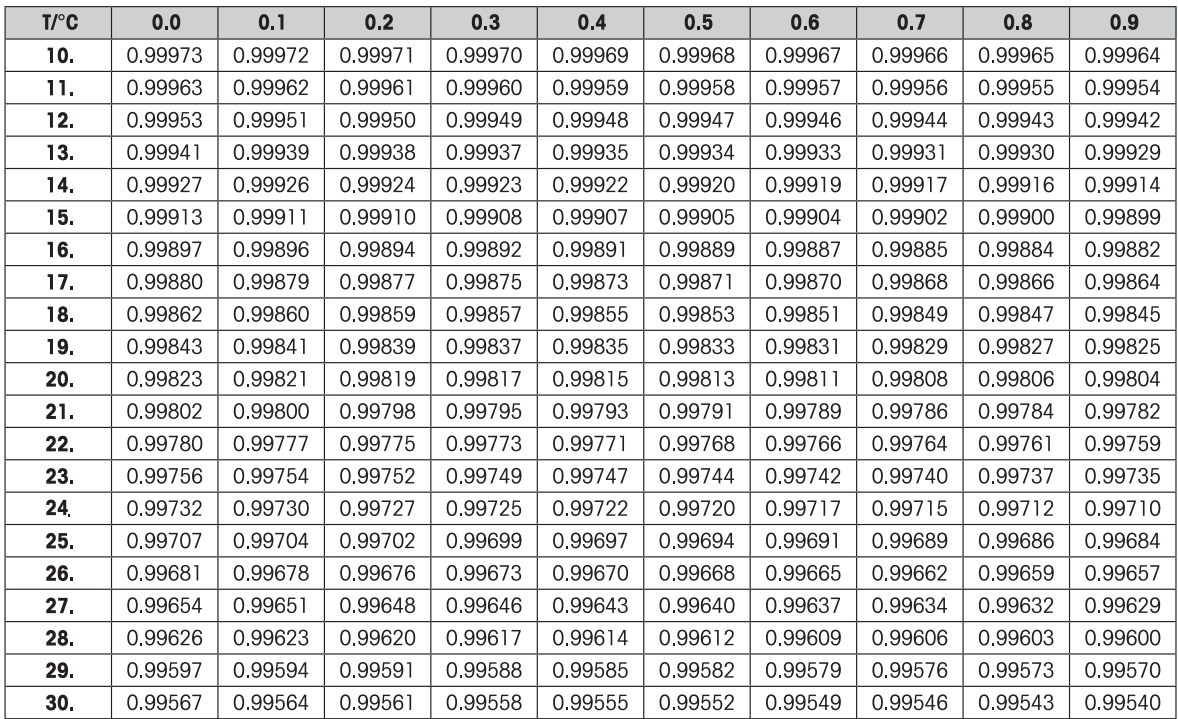

### Dichtewert von  $C_2H_5$ OH in g/cm<sup>3</sup>

nach "American Institute of Physics Handbook".

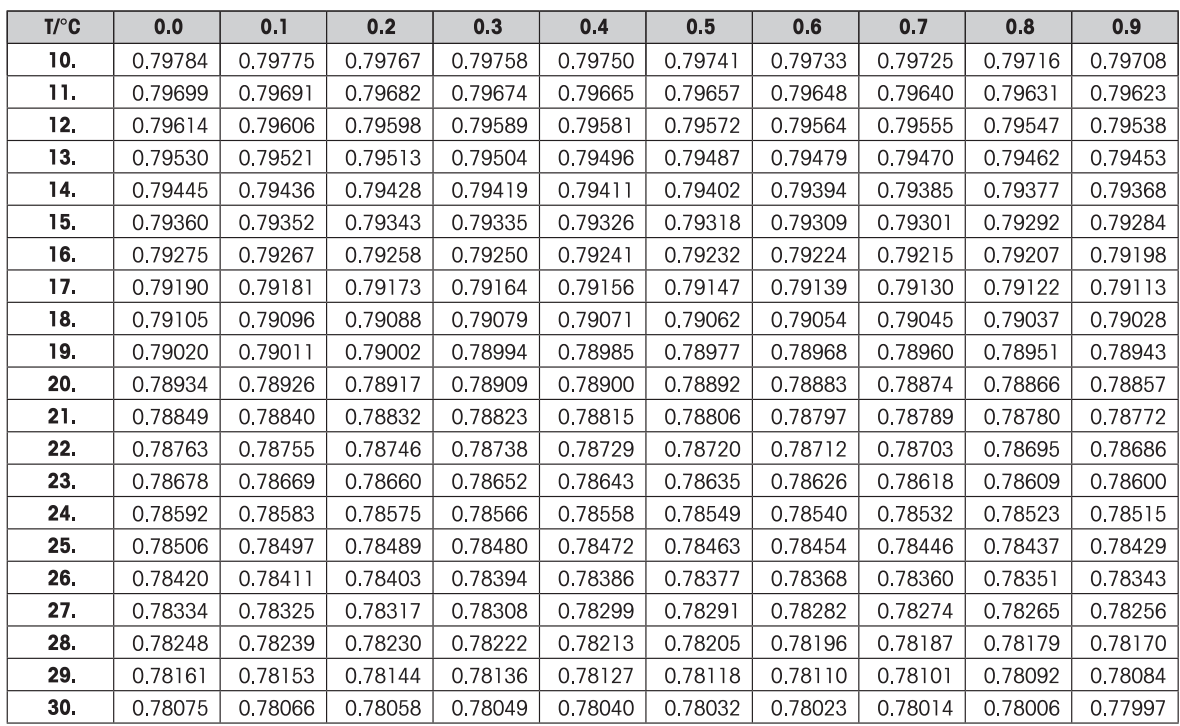

## 7 Kommunikation mit Peripheriegeräten

### 7.1 Funktion PC-Direktübertragung

Mit der Funktion PC-Direct der Waage können Sie Gewichtswerte von der Waage an eine Windows-Anwendung übertragen. Der auf der Waage angezeigte Gewichtswert wird an die Cursorposition in z. B. Excel oder Word übertragen.

Der Gewichtswert wird ohne Einheit übertragen.

#### Anforderungen

- PC mit einem der folgenden Microsoft Windows® -Betriebssysteme in 32- oder 64-Bit-Ausführung: Win 7 (SP1), Win 8 oder Win 10
- Serielle RS232C-Schnittstelle oder USB
- Administratorrechte für die Installation der Software SerialPortToKeyboard (bei Datenübertragung über RS232C)
- Windows-Anwendung, z. B. Excel
- Verbindung zwischen Waage und PC per RS232C- oder USB-Kabel

#### Installieren der Software SerialPortToKeyboard

Für den Betrieb von PC-Direkt über den seriellen Anschluss RS232C müssen Sie SerialPortToKeyboard auf Ihrem Host-Computer installieren. Die Datei SerialPortToKeyboard finden Sie unter [www.mt.com/](https://www.mt.com/labweighing-software-download) [labweighing-software-download](https://www.mt.com/labweighing-software-download). Sollten Sie Fragen haben, wenden Sie sich an einen Vertreter von METTLER TOLEDO.

#### SerialPortToKeyboard herunterladen

- 1 Stellen Sie eine Internetverbindung her.
- 2 Gehen Sie zur Website [www.mt.com/labweighing-software-download](https://www.mt.com/labweighing-software-download).
- 3 Klicken Sie im Abschnitt SerialPortToKeyboard-Software für Laborwaagen der Stufen Advanced und Standard auf Software herunterladen und Anweisungen.
	- **Es erscheint ein Dialogfenster mit Interaktionen.**
- 4 Klicken Sie z. B. auf Öffnen.
	- **Es erscheint ein Fenster zum Entpacken der Datei.**
- 5 Entpacken Sie die Datei SerialPortToKeyboard V x.xx installer and instructions.zip in dem von Ihnen festgelegten Ordner.
- 6 Klicken Sie mit der rechten Maustaste auf das heruntergeladene Installationsprogramm SerialPortToKeyboard V x.xx.exe und wählen Sie Als Administrator ausführen.
- 7 Wenn eine Sicherheitswarnung erscheint, gestatten Sie Windows die Installation.
- 8 Klicken Sie auf Next und folgen Sie den Anweisungen des Installationsprogramms.

#### Funktionsprüfung

- 1 Starten Sie SerialPortToKeyboard (RS232C).
- 2 Starten Sie Excel (oder eine andere Anwendung) auf dem Computer.
- 3 Aktivieren Sie eine Zelle in Excel.

#### Einstellungen am PC

#### Einstellungen für SerialPortToKeyboard

- 1 Wählen Sie den seriellen Anschluss COM für die Verbindung zur Waage aus.
- 2 Stellen Sie die Baud Rate auf 9600 ein.
- 3 Aktivieren von Connect.
- $\alpha$  . Durch das Schließen des Fensters wird der Vorgang beendet.

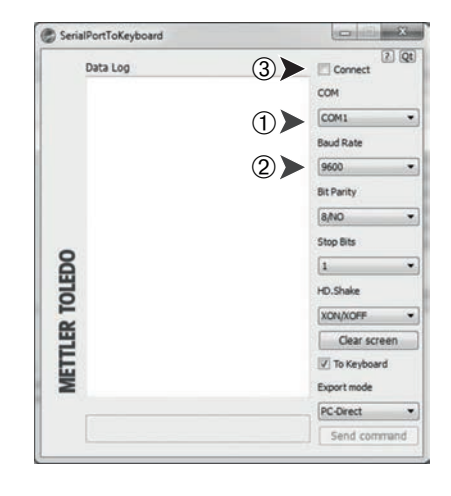

#### Einstellungen an der Waage

Einstellungen der Waagenschnittstelle: siehe "Schnittstellenmenü".

- Menüpunkt RS232 oder USB: Stellen Sie PC-DIR. ein und wählen Sie die für das gewünschte Wägeergebnis passende Option aus.
- Menüpunkt RS.TX.E.O.L./RS E.O.L. oder USB Z.E./USB E.O.L:
	- Stellen Sie <TAB> ein, um in derselben Zeile zu schreiben (z. B. in Excel).
	- Stellen Sie <CR><LF> ein, um in derselben Spalte zu schreiben (z. B. in Excel).
- Änderungen speichern.

Entsprechend der von Ihnen gewählten Option unter PC-DIR. erscheinen die Anzeigewerte z. B. in den verschiedenen Zeilen in der Spalte nacheinander.

### 7.2 Gewichtswert mittels EasyDirect Balance über RS232 an einen PC senden

Die Software EasyDirect Balance erfasst Wägeergebnisse und weitere Daten, wie Datum, Uhrzeit und Messeinheit. Die Daten können ausgedruckt oder in verschiedenen Datenformaten auf einem PC gespeichert werden, z. B. als PDF- oder Excel-Datei. Die Software ist bei METTLER TOLEDO erhältlich und muss auf einem PC installiert werden.

- EasyDirect Balance ist gemäß den Benutzeranforderungen auf dem PC installiert.
- Die Waage ist über eine RS232-Schnittstelle mit dem PC verbunden.

#### Konfigurieren der Waage

- 1 Die Taste *J* gedrückt halten.
	- **→ Das Menü BASIC erscheint.**
- 2 Taste S wiederholt drücken, bis das Menü INT.FACE angezeigt wird.
- 3 Drücken Sie ...
	- **→ Der Menüpunkt RS232 erscheint.**
- 4 Drücken Sie ...
	- **PRINTER** erscheint.
- 5 Drücken Sie ...
- 6 Taste wiederholt drücken und einen geeigneten Modus auswählen, z. B. PRT.STAB.
- 7 Mit der Taste **bestätigen Sie die Auswahl.** 
	- **→ Der zuvor gewählte Menüpunkt wird angezeigt.**
- 8 Drücken Sie  $\mathfrak{S}$ .
	- **→ Der Menüpunkt HEADER erscheint.**
- 9 Drücken Sie ...
- 10 Taste S wiederholt drücken, bis D/T/BAL angezeigt wird.
- 11 Mit der Taste **bestätigen Sie die Auswahl.** 
	- **→** Der zuvor gewählte Menüpunkt wird angezeigt.
- 12 Drücken Sie S.
	- **→ Der Menüpunkt EINZEL erscheint.**
- 13 Drücken Sie ...
- 14 Taste S wiederholt drücken, bis **B / T / N** angezeigt wird.
- 15 Mit der Taste **bestätigen Sie die Auswahl.** 
	- **→** Der zuvor gewählte Menüpunkt wird angezeigt.
- 16 Drücken Sie
	- **→ Der Menüpunkt SIGN.L erscheint.**
- 17 Drücken Sie ...
- 18 Taste G wiederholt drücken, bis ON angezeigt wird.
- 19 Mit der Taste **bestätigen Sie die Auswahl.** 
	- **→** Der zuvor gewählte Menüpunkt wird angezeigt.
- 20 Die Taste is gedrückt halten.
	- **SPEICHR:J** erscheint.
- 21 Mit der Taste **bestätigen Sie die Auswahl.** 
	- Änderungen werden gespeichert.

#### Hinweis

Wenn keine Änderungen vorgenommen wurden, schaltet die Waage beim Schritt 20 in den Wägemodus um.

#### Übertragen der Werte

1 Starten Sie EasyDirect Balance auf Ihrem PC.

- 2 Informationen zum Hinzufügen der Waage und Einrichten der Verbindung finden Sie im Hilfemenü für Easy-Direct Balance.
- 3 Legen Sie die Probe auf die Waagschale.
	- Das Wägeergebnis wird entweder automatisch oder durch Drücken des Druckersymbols an EasyDirect Balance übertragen. Dies hängt von den Einstellungen im Veröffentlichungsmenü der Waage ab.

## 8 Wartung

Zur Gewährleistung der Funktionalität der Waage und der Genauigkeit der Wägeresultate muss der Benutzer eine Reihe von Wartungsmassnahmen durchführen.

### 8.1 Wartungstabelle

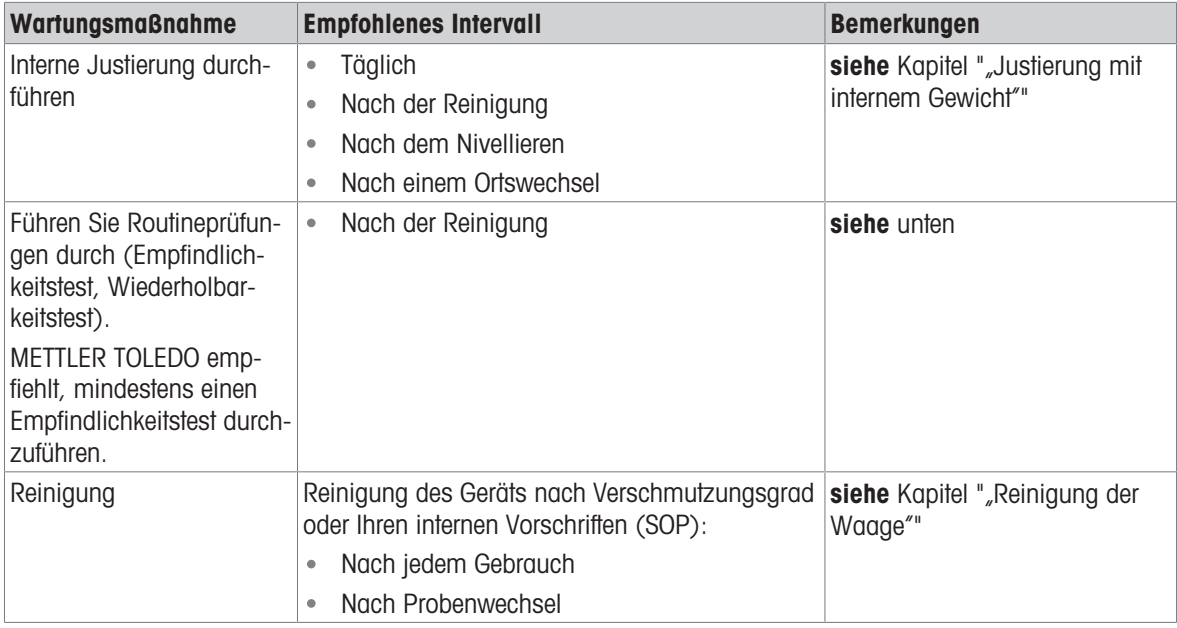

### 8.2 Routineprüfungen durchführen

Es gibt mehrere Routineprüfungen. Abhängig von Ihren internen Vorschriften sind bestimmte Routineprüfungen vom Benutzer durchzuführen.

METTLER TOLEDO empfiehlt die Durchführung eines Empfindlichkeitstests nach der Reinigung und dem Wiederzusammenbau der Waage.

### 8.3 Reinigung

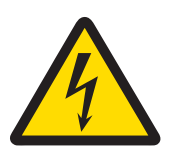

### A WARNUNG

Es besteht Lebensgefahr oder die Gefahr schwerer Verletzungen durch Stromschlag

Der Kontakt mit spannungsführenden Teilen kann zum Tod oder zu Verletzungen führen.

- 1 Trennen Sie das Gerät von der Stromversorgung, bevor Sie mit Reinigungs- oder Wartungsarbeiten beginnen.
- 2 Verhindern Sie, dass Flüssigkeiten in das Gerät, das Terminal oder den Netzadapter gelangen.

### 8.3.1 Windschutz aus Glas reinigen

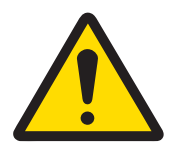

## **A VORSICHT**

### Verletzungsgefahr aufgrund von Glasbruch

Unvorsichtiger Umgang mit den Glasbauteilen kann zu Glasbruch und Schnittverletzungen führen.

- Gehen Sie immer konzentriert und vorsichtig vor.

#### Aus- oder Einbau der Glasschiebetüren

Die Schiebetüren lassen sich zum Reinigen oder Austauschen demontieren.

#### $\mathbb{N}$  Hinweis

Die vorderen und hinteren Glasscheiben können nicht demontiert werden.

- 1 Entfernen Sie als Erstes den Griff.
- 2 Entfernen Sie die Schiebetüren aus Glas.
- 3 Montieren Sie den Griff erst nach Einbau der Scheibe.

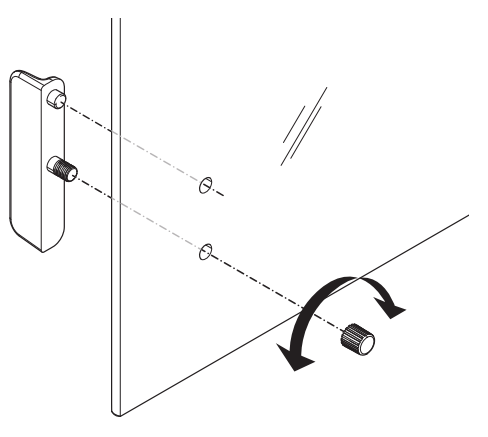

### 8.3.2 Reinigung der Waage

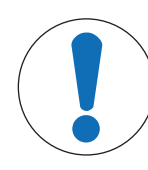

### **HINWEIS**

#### Schäden durch unsachgemässe Reinigung

Unsachgemässe Reinigung kann die Wägezelle oder andere wichtige Teile beschädigen.

- 1 Verwenden Sie keine anderen Reinigungsmittel als die im "Referenzhandbuch" oder der "Reinigungsanleitung" angegebenen.
- 2 Sprühen oder giessen Sie keine Flüssigkeiten auf die Waage. Verwenden Sie immer ein angefeuchtetes, fusselfreies Tuch oder ein Papiertuch.
- 3 Wischen Sie die Waage immer von innen nach aussen ab.

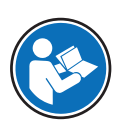

Weitere Informationen zur Reinigung einer Waage finden Sie unter "8 Steps to a Clean Balance".

#### [www.mt.com/lab-cleaning-guide](http://www.mt.com/lab-cleaning-guide)

#### Reinigung um die Waage herum

Entfernen Sie Schmutz und Staub um die Waage herum und vermeiden Sie weitere Verunreinigungen.

#### Reinigung aller abnehmbaren Teile

- Reinigen Sie abgebaute Teile mit einem feuchten Tuch oder einem Papiertuch und einem milden Reinigungsmittel.

#### Reinigung der Waage

1 Trennen Sie die Waage vom Netzadapter.

- 2 Reinigen Sie die Oberfläche der Waage unter Verwendung eines mit einem milden Reinigungsmittel angefeuchteten, fusselfreien Tuchs.
- 3 Entfernen Sie zunächst pudrige Substanzen oder Staub mit einem Einwegtuch.
- 4 Entfernen Sie klebende Substanzen mit einem feuchten, fusselfreien Tuch und einem milden Lösungsmittel.

### 8.3.3 Inbetriebnahme nach Reinigung

- 1 Bauen Sie die Waage wieder zusammen.
- 2 Prüfen Sie gegebenenfalls die Funktionsfähigkeit des Windschutzes.
- 3 Drücken Sie  $\bigcup$ , um die Waage einzuschalten.
- 4 Wärmen Sie die Waage auf. Warten Sie eine Stunde, bevor Sie mit den Tests beginnen.
- 5 Überprüfen Sie die Nivellierung und nivellieren Sie die Waage bei Bedarf.
- 6 Führen Sie eine Justierung durch (intern oder extern).
- 7 Führen Sie eine Routineprüfung gemäß den internen Vorschriften Ihres Unternehmens durch. METTLER TOLEDO empfiehlt, nach der Reinigung der Waage einen Wiederholbarkeitstest durchzuführen.
- 8 Drücken Sie die Taste  $\rightarrow$  0/T  $\leftarrow$ , um die Waage auf null zu stellen.
- Die Waage wurde in Betrieb genommen und ist einsatzbereit.

#### Sehen Sie dazu auch

**■ [Nivellieren der Waage](#page-20-0) ▶ [Seite 19](#page-20-0)** 

# 9 Fehlerbehebung

Im folgenden Kapitel werden mögliche Fehlerursachen und Massnahmen zur Behebung beschrieben. Wenn Fehler auftreten, die nicht durch diese Anweisungen behoben werden können, wenden Sie sich bitte an METTLER TOLEDO.

### 9.1 Fehlermeldungen

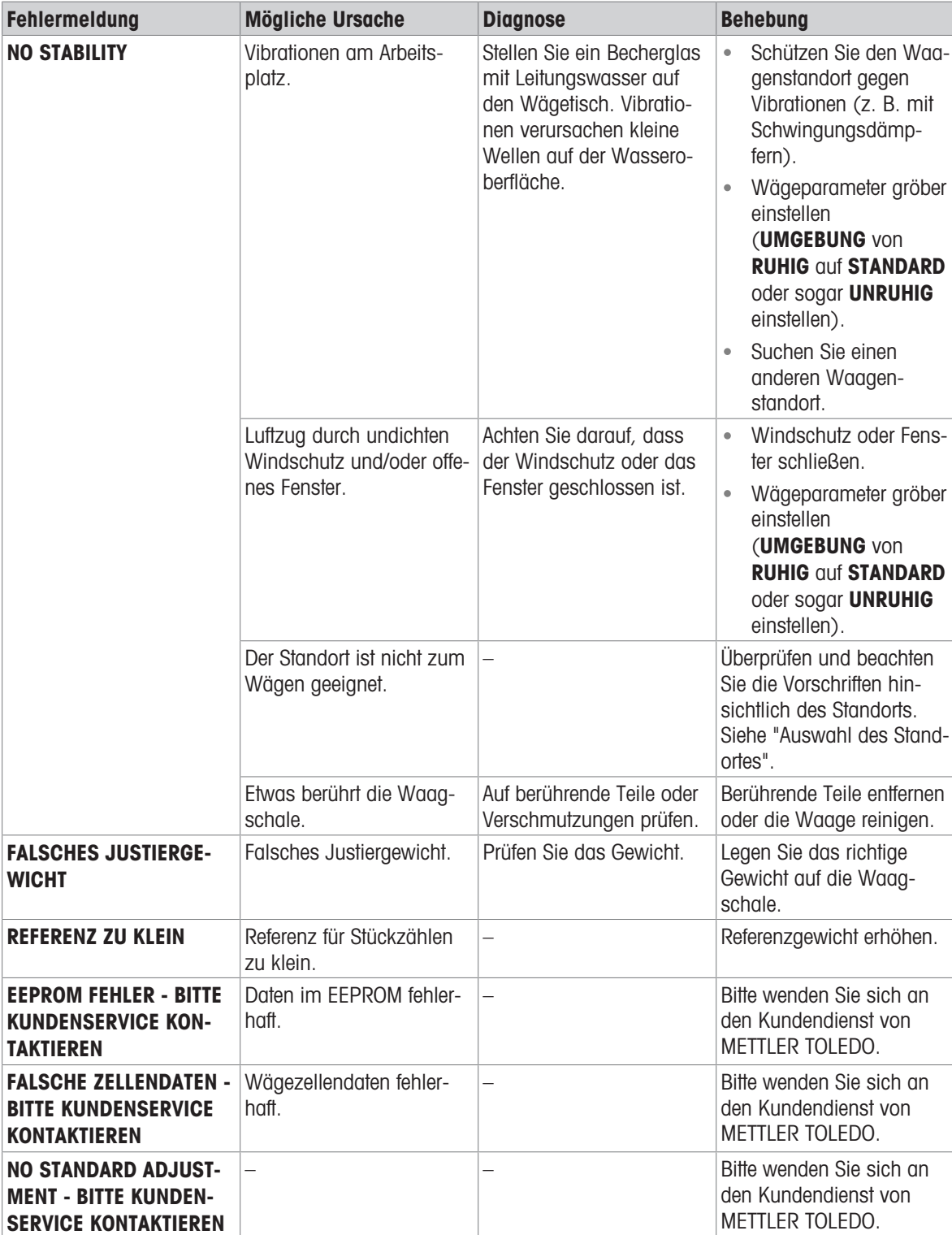

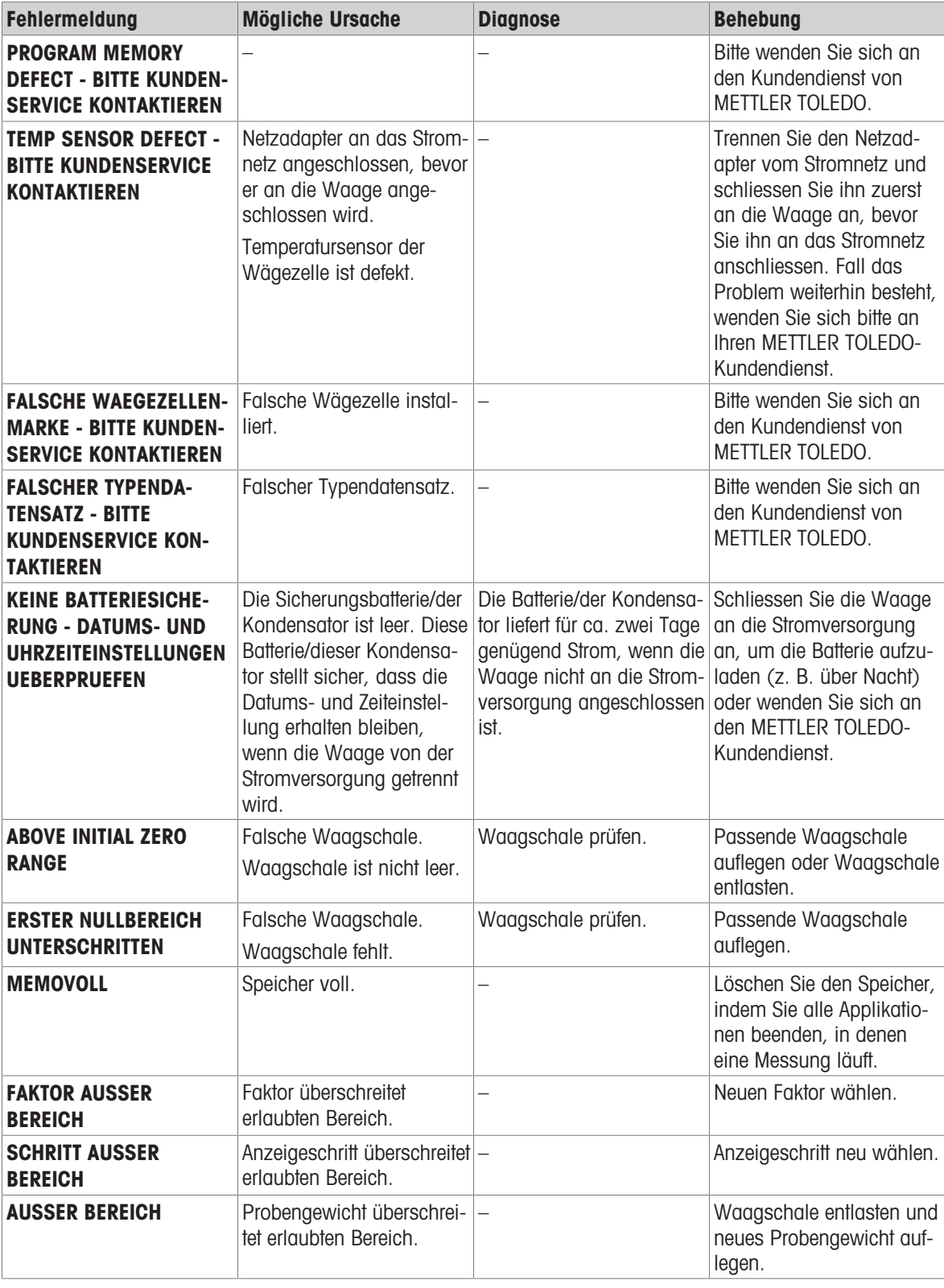

# 9.2 Fehlersymptome

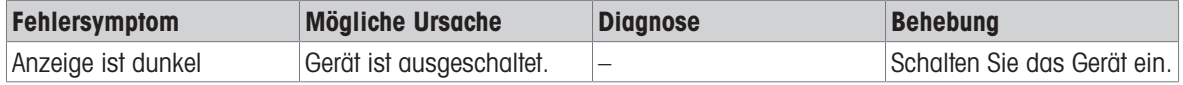

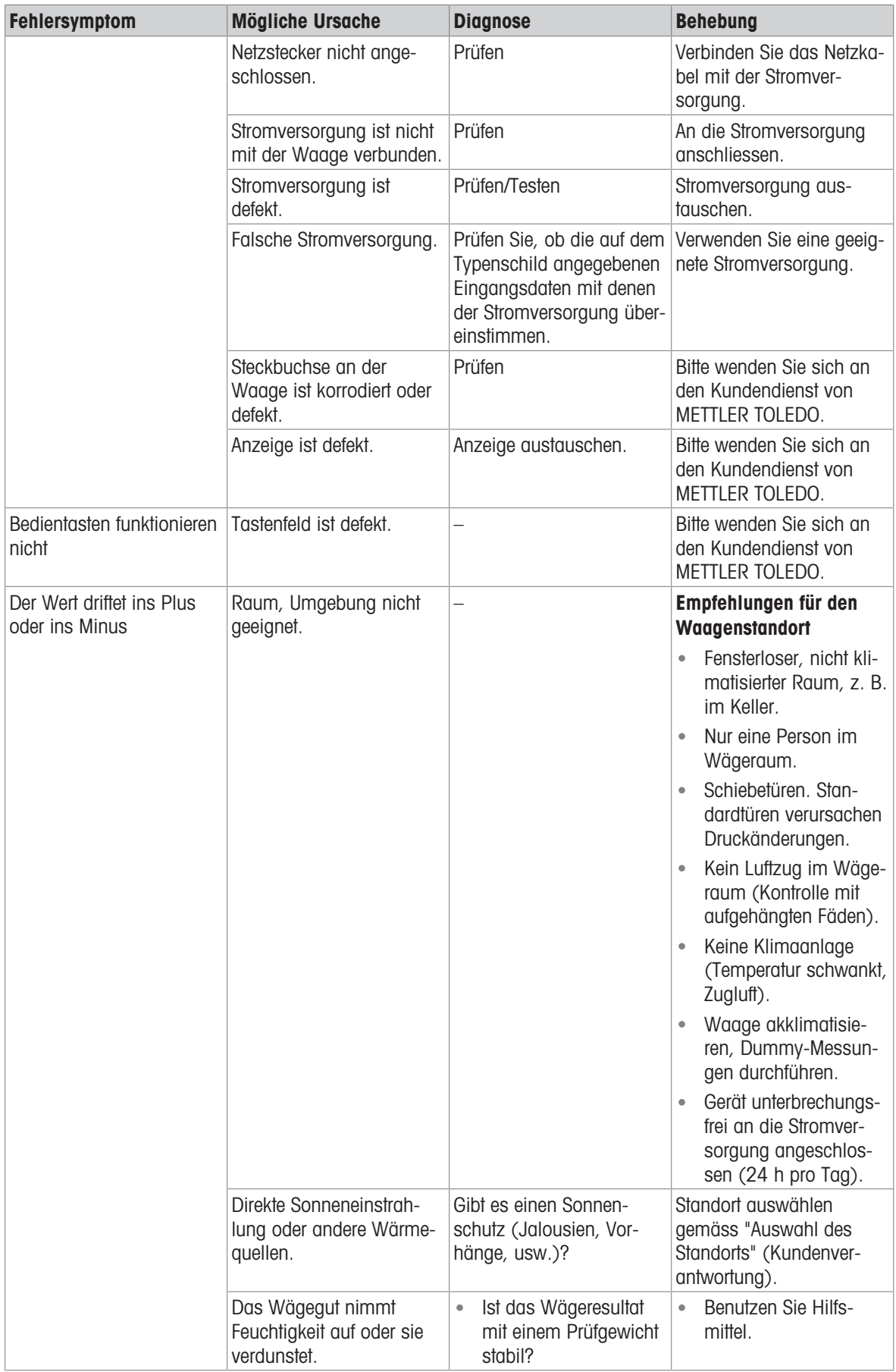

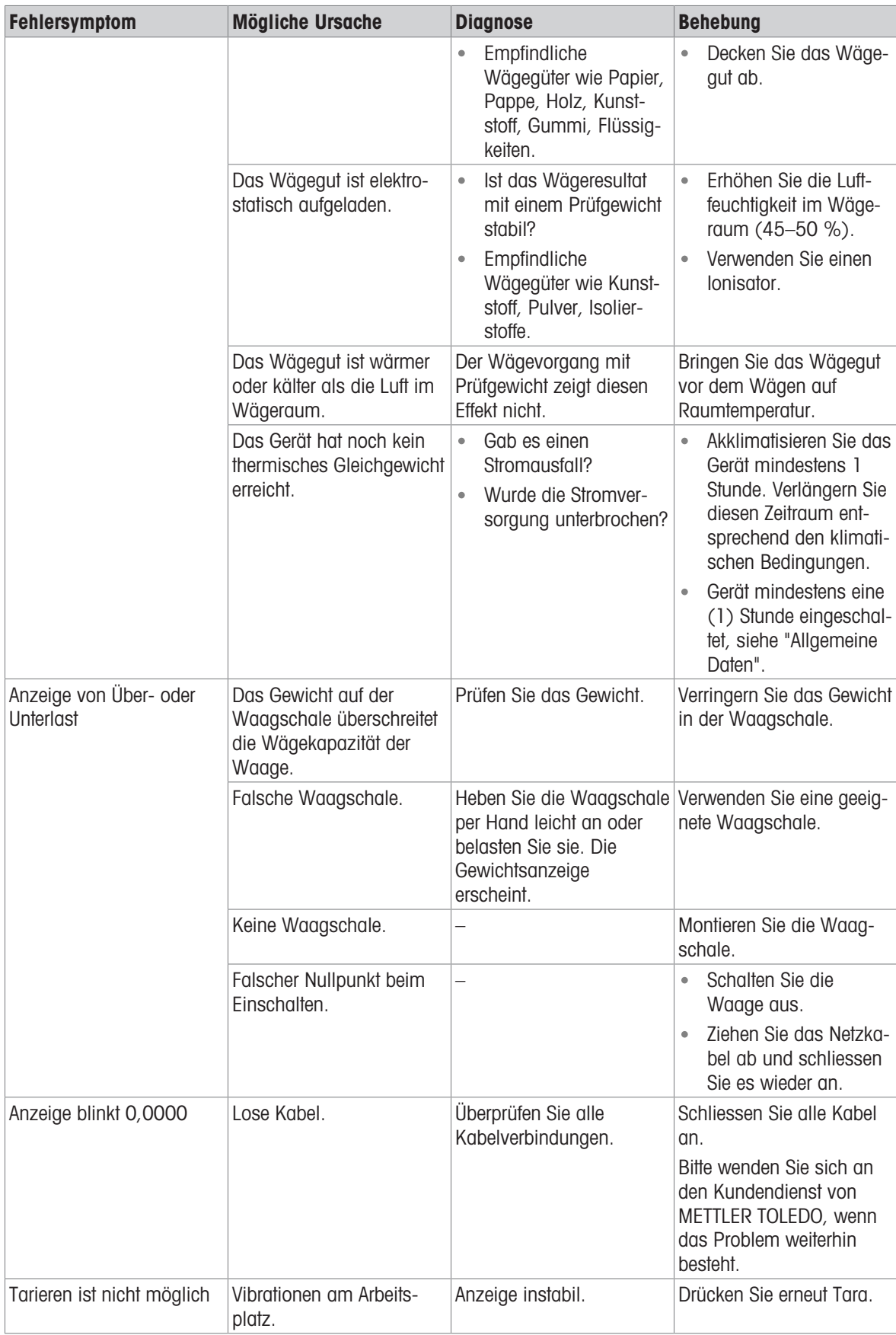

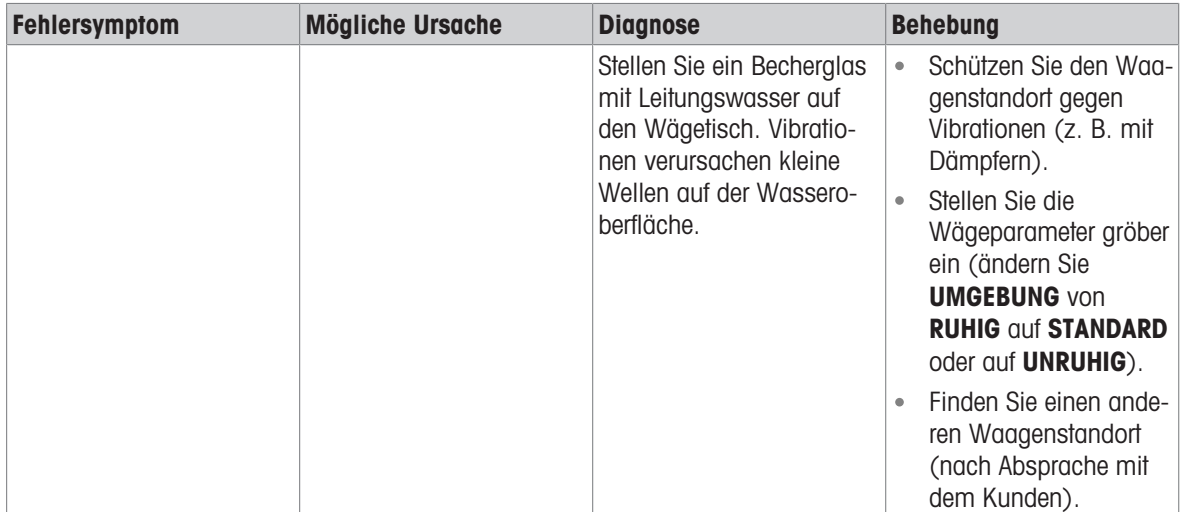
## 9.3 Status-Icons

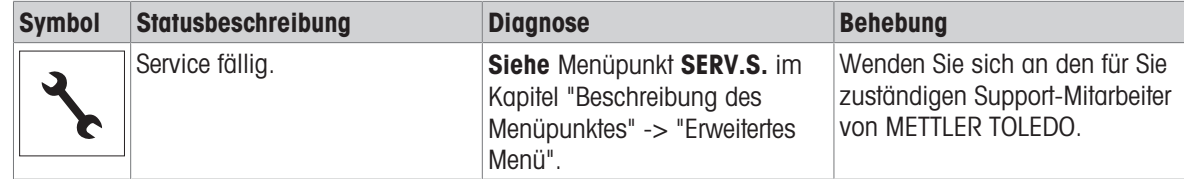

## 9.4 Inbetriebnahme nach Fehlerbehebung

Führen Sie nach Behebung eines Fehlers folgende Schritte durch, um die Waage in Betrieb zu nehmen:

- Stellen Sie sicher, dass die Waage wieder komplett montiert und gereinigt ist.
- Schliessen Sie die Waage wieder an den Netzadapter an.

## 10 Technische Daten

### 10.1 Allgemeine Daten

#### Standard-Stromversorgung

Polarität: Stromverbrauch Waage: 12 VDC, 0,3 A

#### Optionale Stromversorgung

<span id="page-73-2"></span>Polarität: Stromverbrauch Waage: 12 VDC, 0,3 A

#### Schutz und Normen

Überspannungskategorie: II Verschmutzungsgrad: 2

#### <span id="page-73-0"></span>Umgebungsbedingungen

Umgebungstemperatur: +5 °C − +40 °C Lagerungsbedingungen: -25 °C − +70 °C

#### <span id="page-73-1"></span>Materialien

Windschutz: ABS, Glas Schutzhülle: PET

Netzadapter: **Eingang: 100–240 V AC ± 10 %, 50–60 Hz, 0,5 A, 24 – 34 VA** Ausgang: 12 V DC, 1,0 A, LPS (Limited Power Source)  $\Theta \textcolor{red}{\textbf{---} } \textcolor{blue}{\textbf{0}} \textcolor{red}{\textbf{---} } \textcolor{blue}{\textbf{0}}$ 

<span id="page-73-3"></span>Wird die Waage in einer Höhe von mehr als 2000 m über dem Meeresspiegel eingesetzt, ist die optionale Stromversorgung zu verwenden.

Netzadapter: **Eingang: 100–240 V AC ± 10 %, 50–60 Hz, 0,8 A, 60 – 80 VA** Ausgang: 12 V DC, 2,5 A, LPS (Limited Power Source) Kabel für den Netzadapter: 3-polig, mit länderspezifischem Stecker  $\odot\bullet\rightarrow\bullet$ 

Schutzart: Geschützt gegen Staub und Wasser Normen für Sicherheit und EMV: Siehe Konformitätsbescheinigung Verwendungsbereich: Nur in trockenen Innenräumen verwenden

Höhe über NN: Bis zu 2000 m (Standard-Stromversorgung) Bis zu 4000 m (optionale Stromversorgung) Relative Lufffeuchtigkeit: Max. 80 % bis zu 31 °C, linear abnehmend bis 50 % bei 40 °C, nicht kondensierend Anwärmzeit: Mindestens 30 Minuten (bei Modellen mit 0,01 mg und 0,1 mg 60 Minuten), nachdem die Waage an die Stromversorgung angeschlossen wurde.

Gehäuse: Gehäuseoberteil: ABS Gehäuseunterteil: Aluminiumdruckguss, lackiert Waagschale: ø 80 mm und 90 mm: Edelstahl X2CrNiMo 17-12-2 (1.4404) Ansonsten: Edelstahl X5CrNi 18-10 (1.4301) Windschutz: 0,01-mg- und 0,1-mg-Modelle: Edelstahl X5CrNi 18-10 (1.4301) 10-mg-Modelle: ABS Pufferbatterie: Kondensator (speichert Datum und Uhrzeit etwa zwei Tage lang)

# 10.2 Modellspezifische Daten

## 10.2.1 Goldwaagen mit einer Ablesbarkeit von 0,01 mg

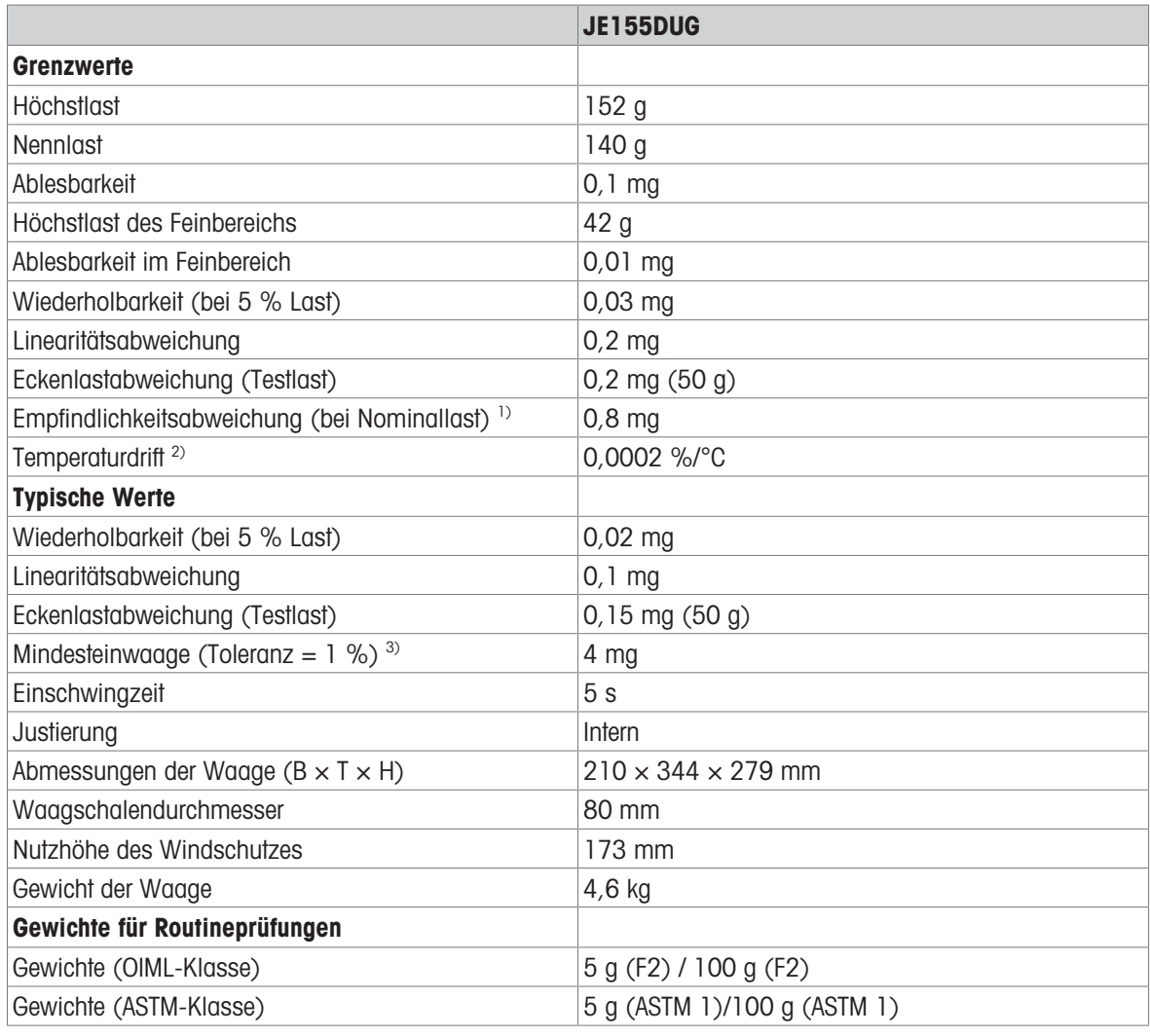

1) nach Empfindlichkeitseinstellung 2) Im Temperaturbereich von +10 °C − +30 °C<br>3) hestimmt hei 5 % Last k − 2

bestimmt bei 5 % Last,  $k = 2$ 

## 10.2.2 Karatwaagen mit einer Ablesbarkeit von 0,001 ct/0,1 mg

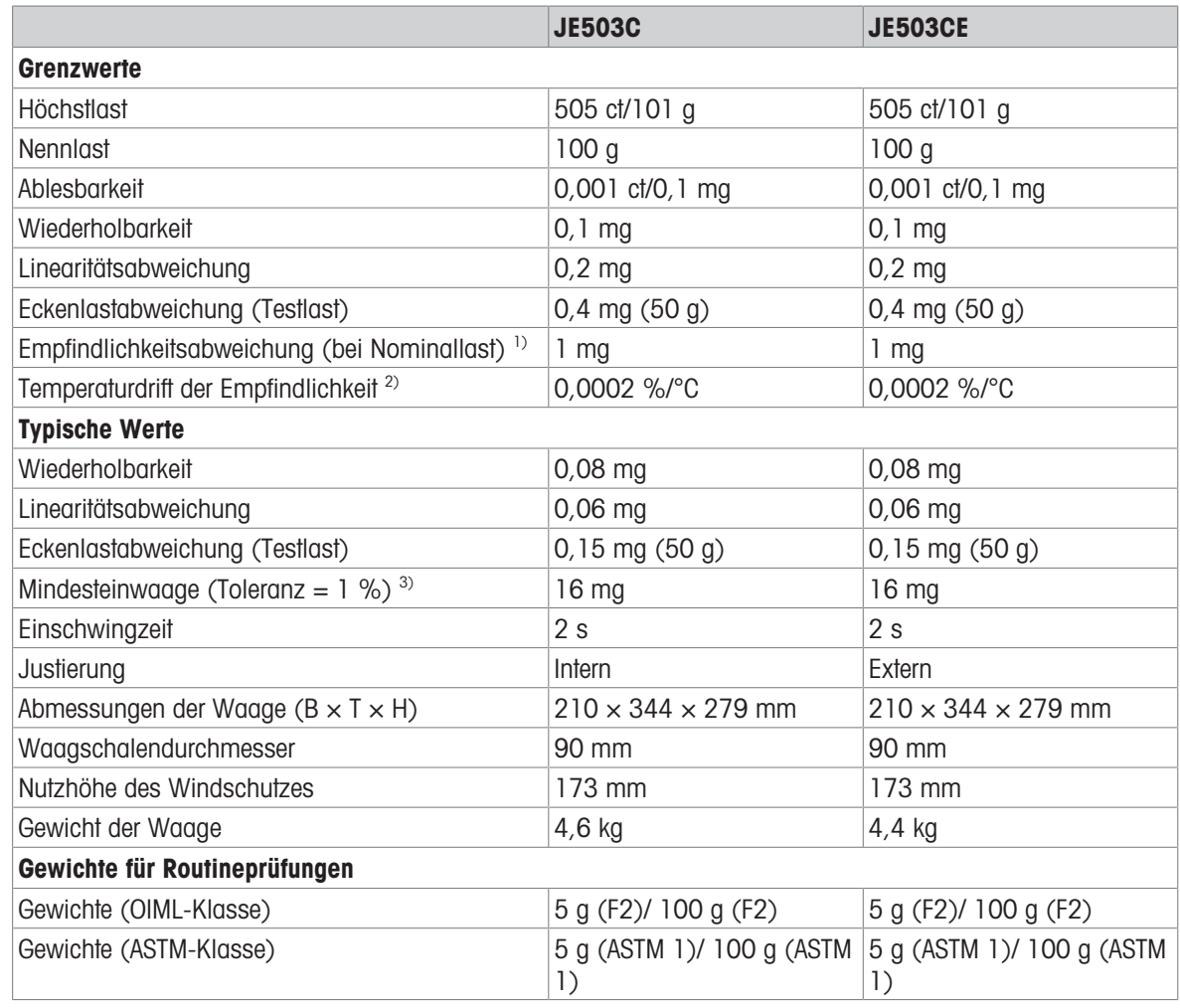

1) nach Empfindlichkeitseinstellung 2) Im Temperaturbereich von +10 °C − +30 °C

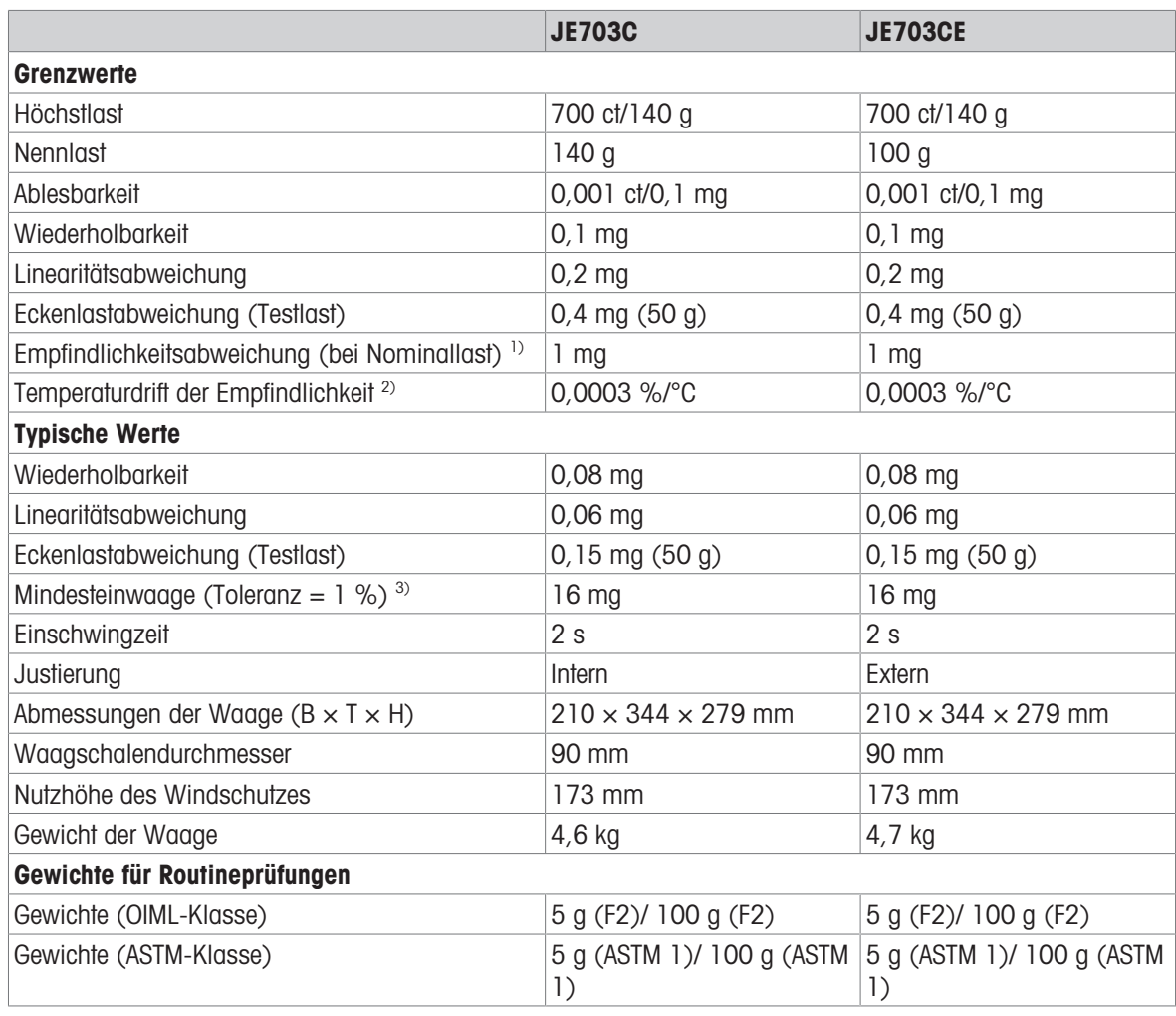

1) nach Empfindlichkeitseinstellung 2) Im Temperaturbereich von +10 °C − +30 °C

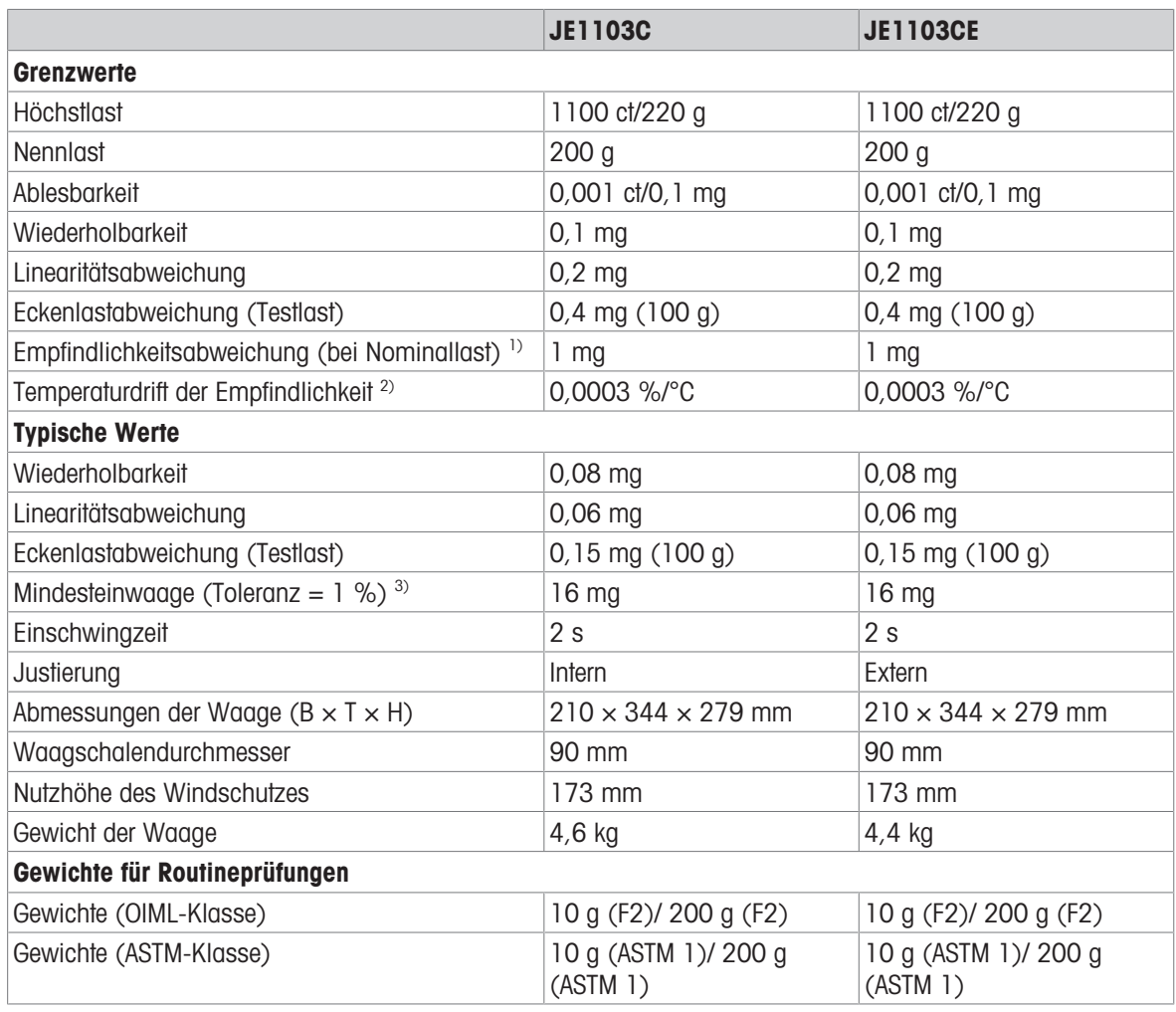

1) nach Empfindlichkeitseinstellung 2) Im Temperaturbereich von +10 °C − +30 °C

## 10.2.3 Goldwaagen mit einer Ablesbarkeit von 0,1 mg und 1 mg

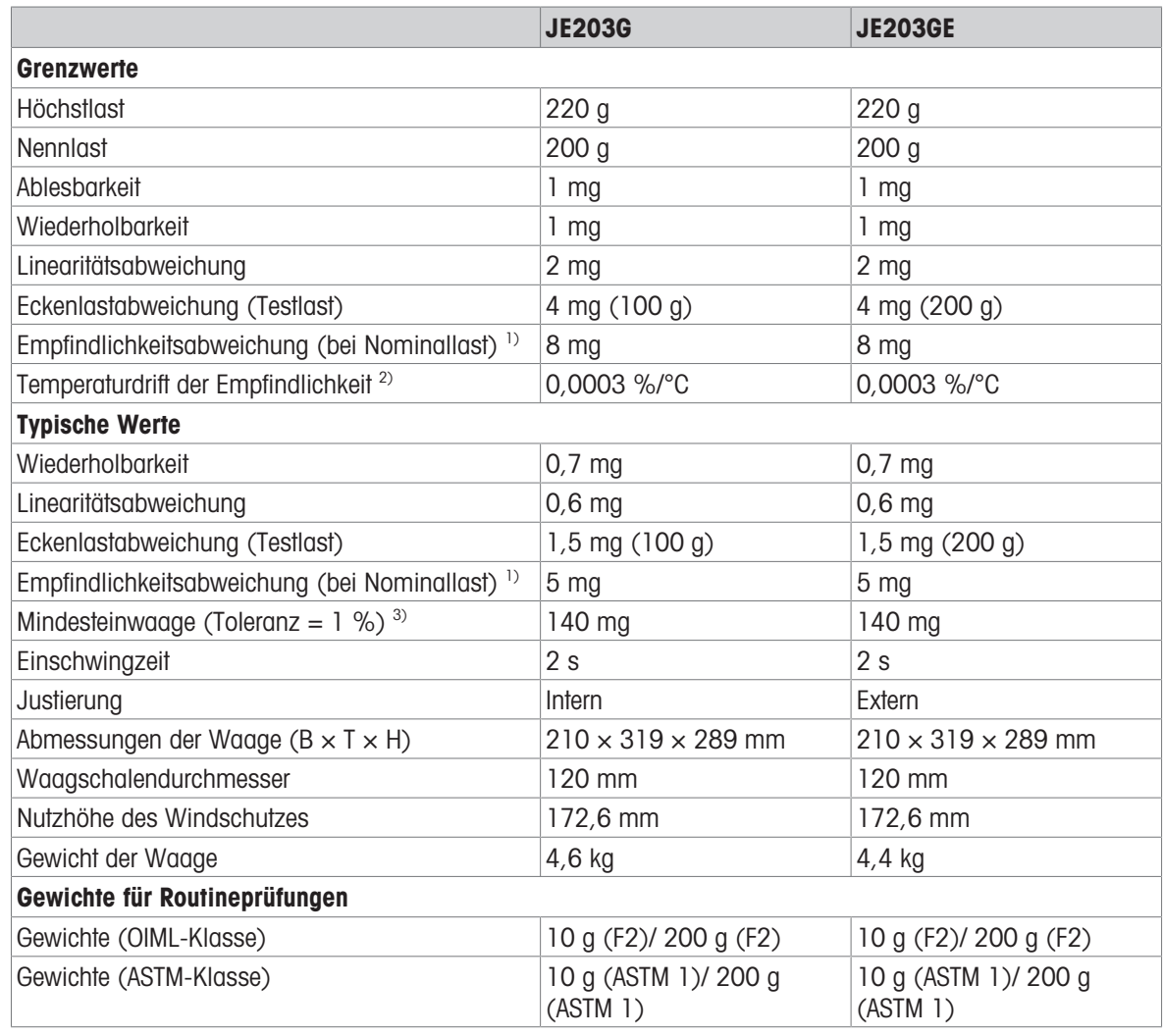

1) nach Empfindlichkeitseinstellung 2) Im Temperaturbereich von +10 °C − +30 °C

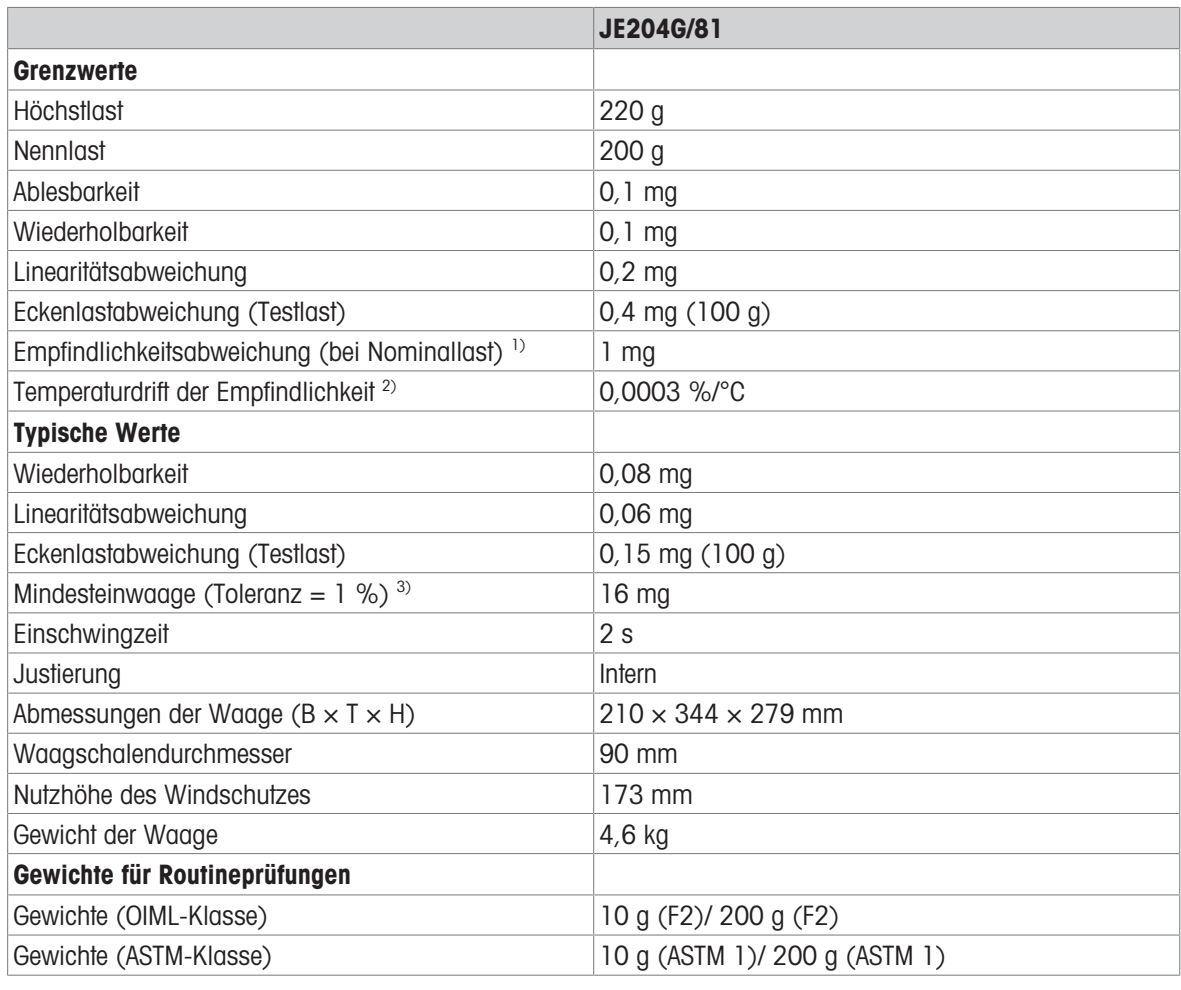

<sup>1)</sup> nach Empfindlichkeitseinstellung 2<sup>2</sup> Im Temperaturbereich von +10 °C − +30 °C<br><sup>3)</sup> hestimmt bei 5 % I ast. k = 2

bestimmt bei 5 % Last,  $k = 2$ 

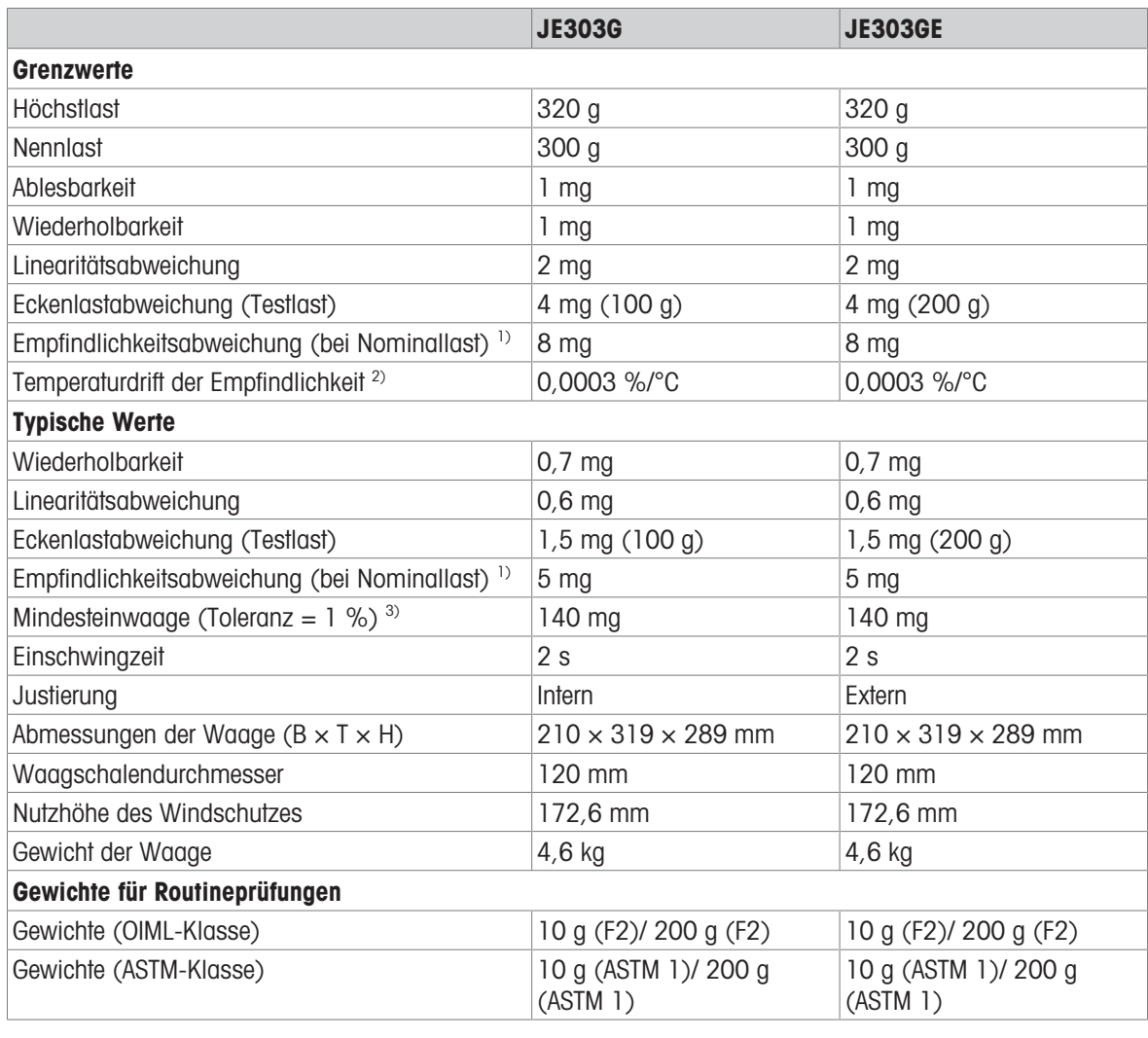

1) nach Empfindlichkeitseinstellung 2) Im Temperaturbereich von +10 °C − +30 °C

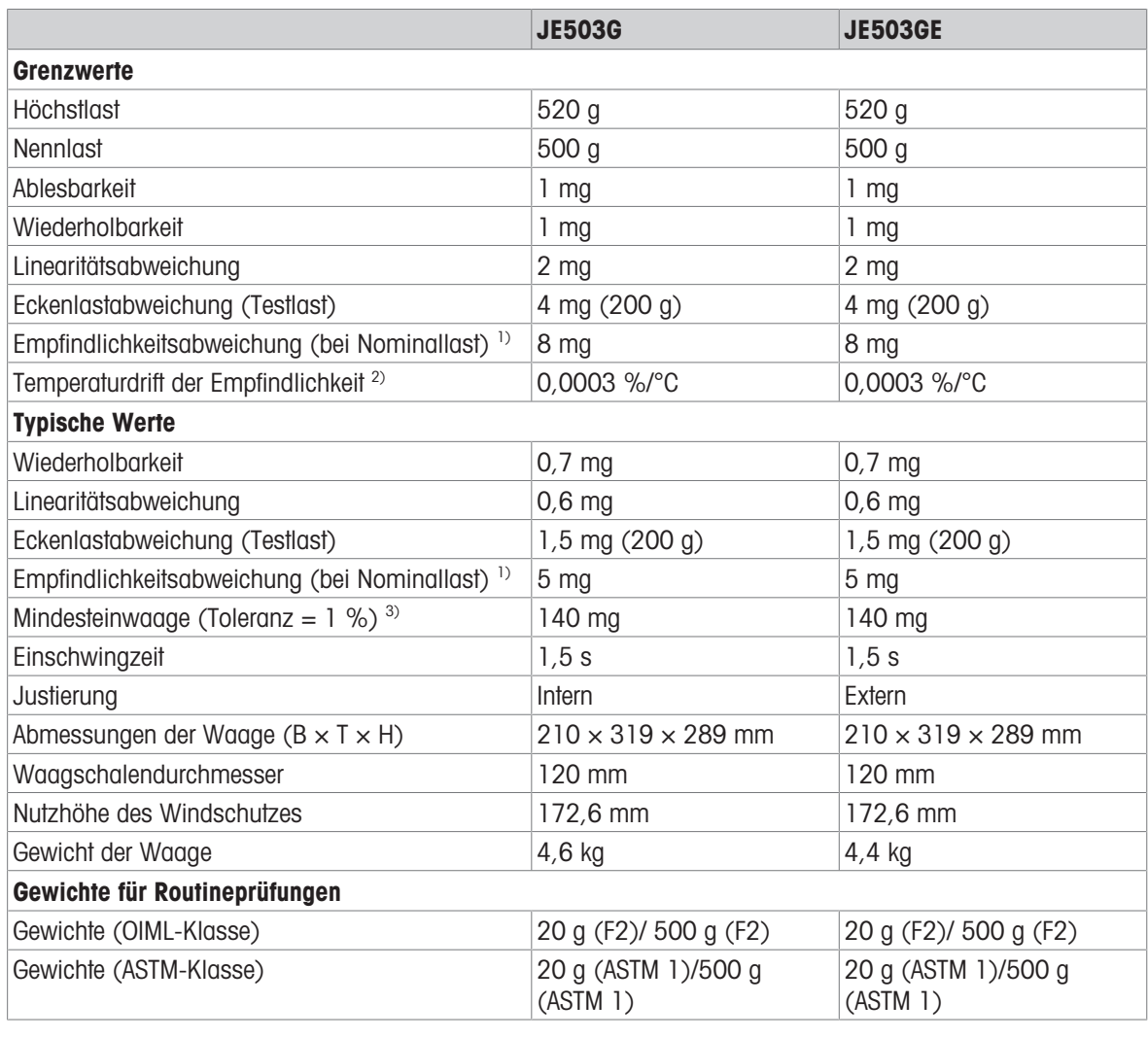

<sup>3)</sup> bestimmt bei 5 % Last,  $k = 2$ 

1) nach Empfindlichkeitseinstellung 2) Im Temperaturbereich von +10 °C − +30 °C

# 10.2.4 Goldwaagen mit einer Ablesbarkeit von 10 mg

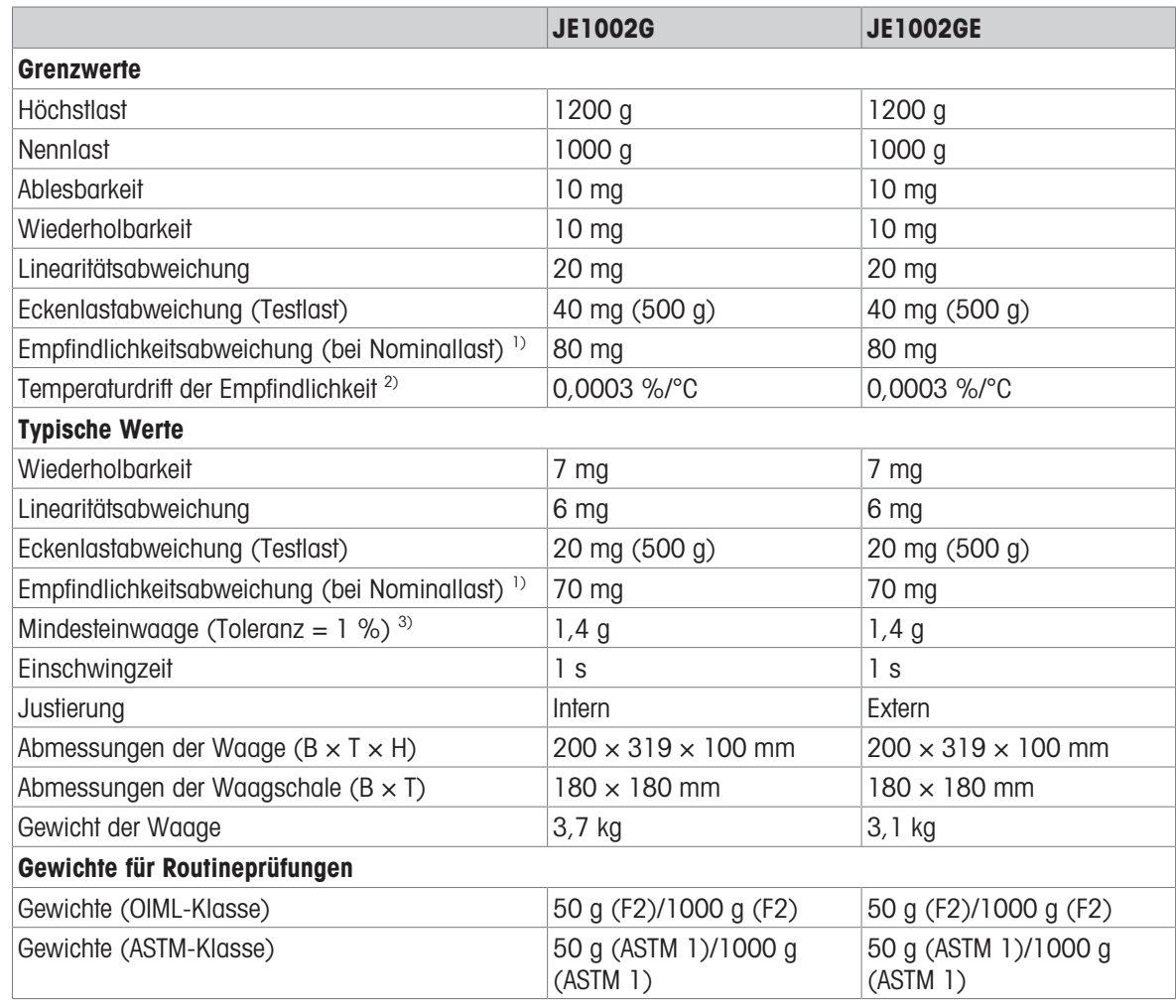

1) nach Empfindlichkeitseinstellung 2) Im Temperaturbereich von +10 °C − +30 °C

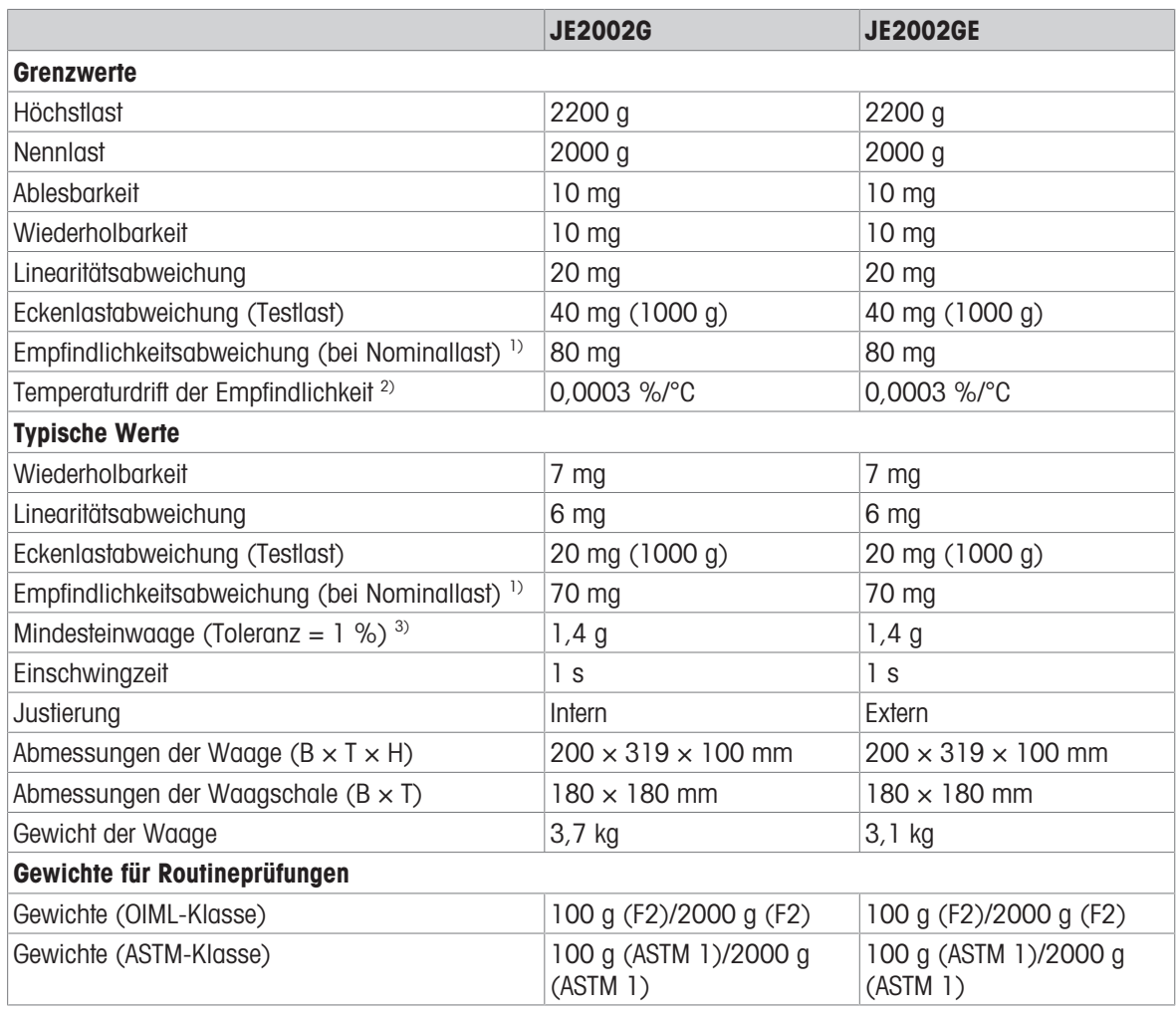

1) nach Empfindlichkeitseinstellung 2) Im Temperaturbereich von +10 °C − +30 °C

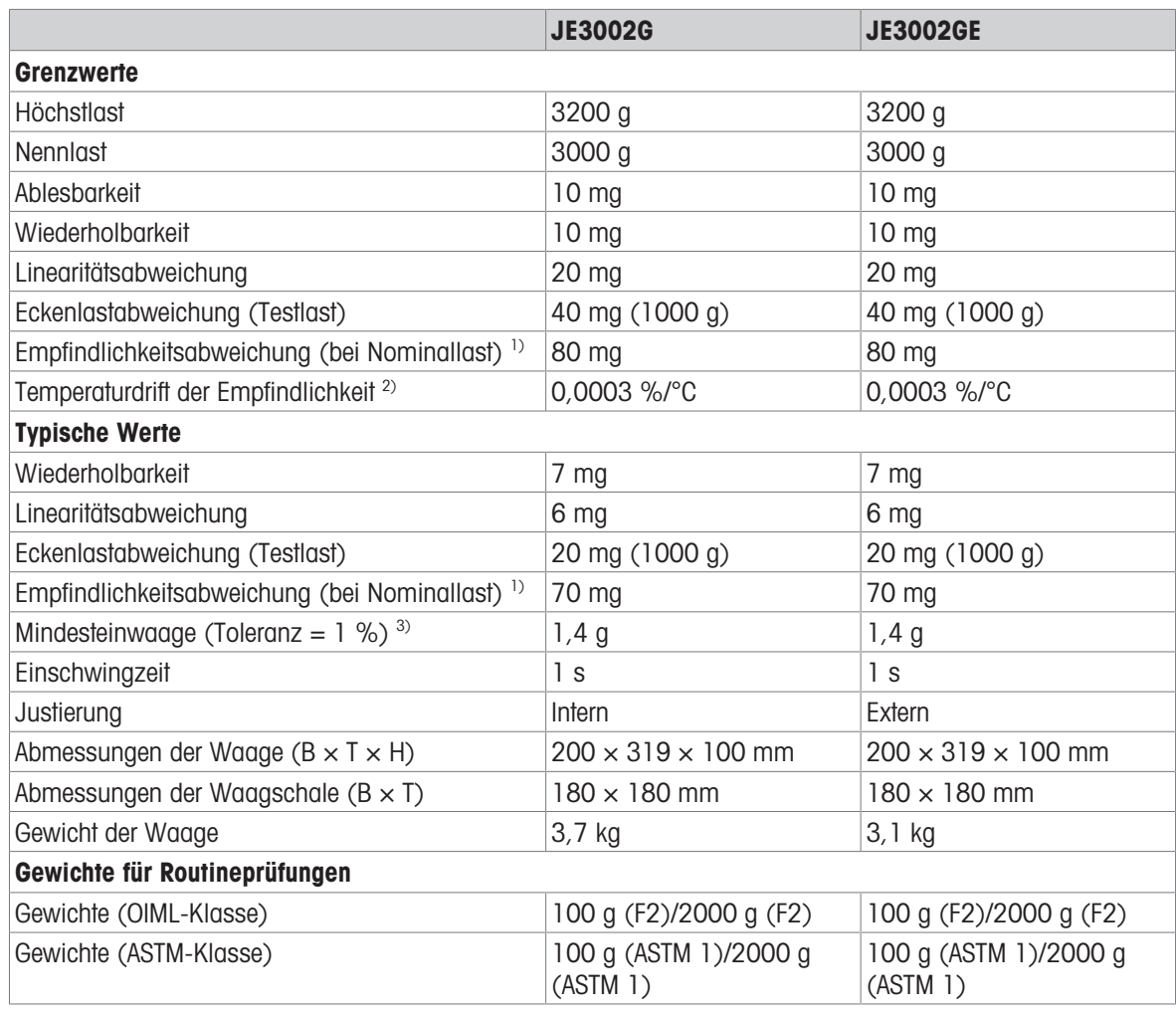

<sup>3)</sup> bestimmt bei 5 % Last,  $k = 2$ 

1) nach Empfindlichkeitseinstellung 2) Im Temperaturbereich von +10 °C − +30 °C

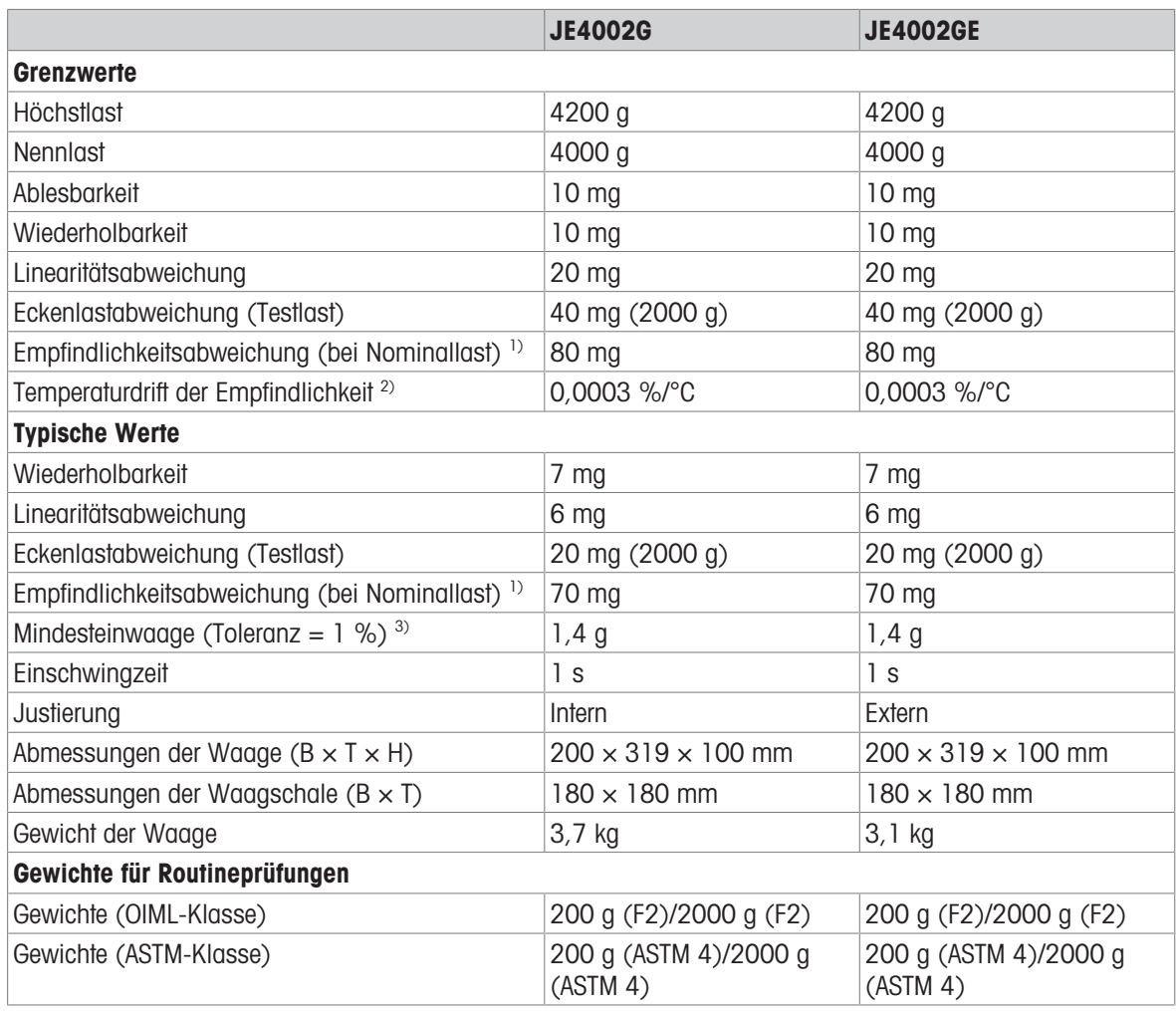

1) nach Empfindlichkeitseinstellung 2) Im Temperaturbereich von +10 °C − +30 °C

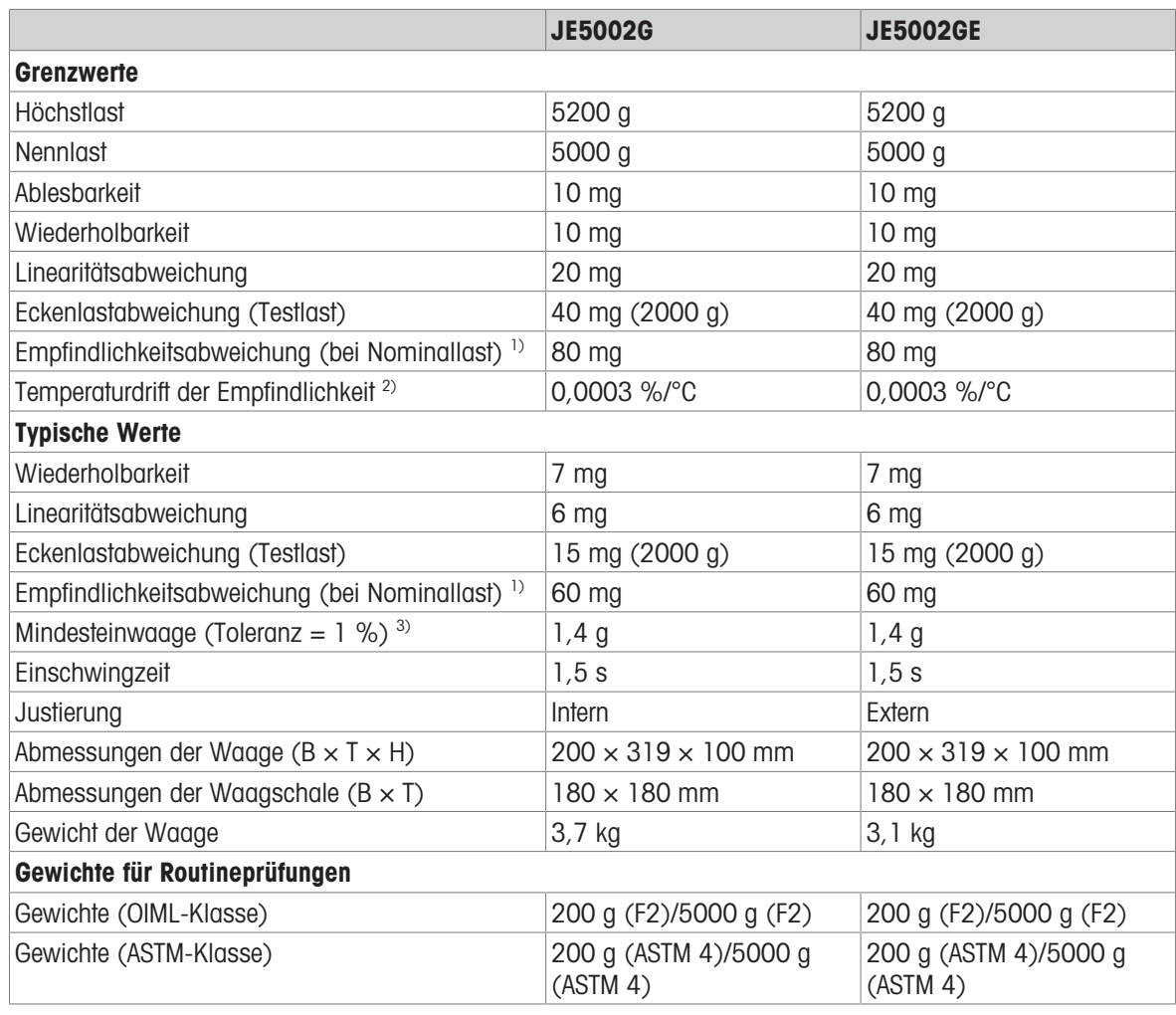

<sup>3)</sup> bestimmt bei 5 % Last,  $k = 2$ 

1) nach Empfindlichkeitseinstellung 2) Im Temperaturbereich von +10 °C − +30 °C

# 10.3 Abmessungen

## 10.3.1 Goldwaagen mit einer Ablesbarkeit von 0,01 mg

<span id="page-87-0"></span>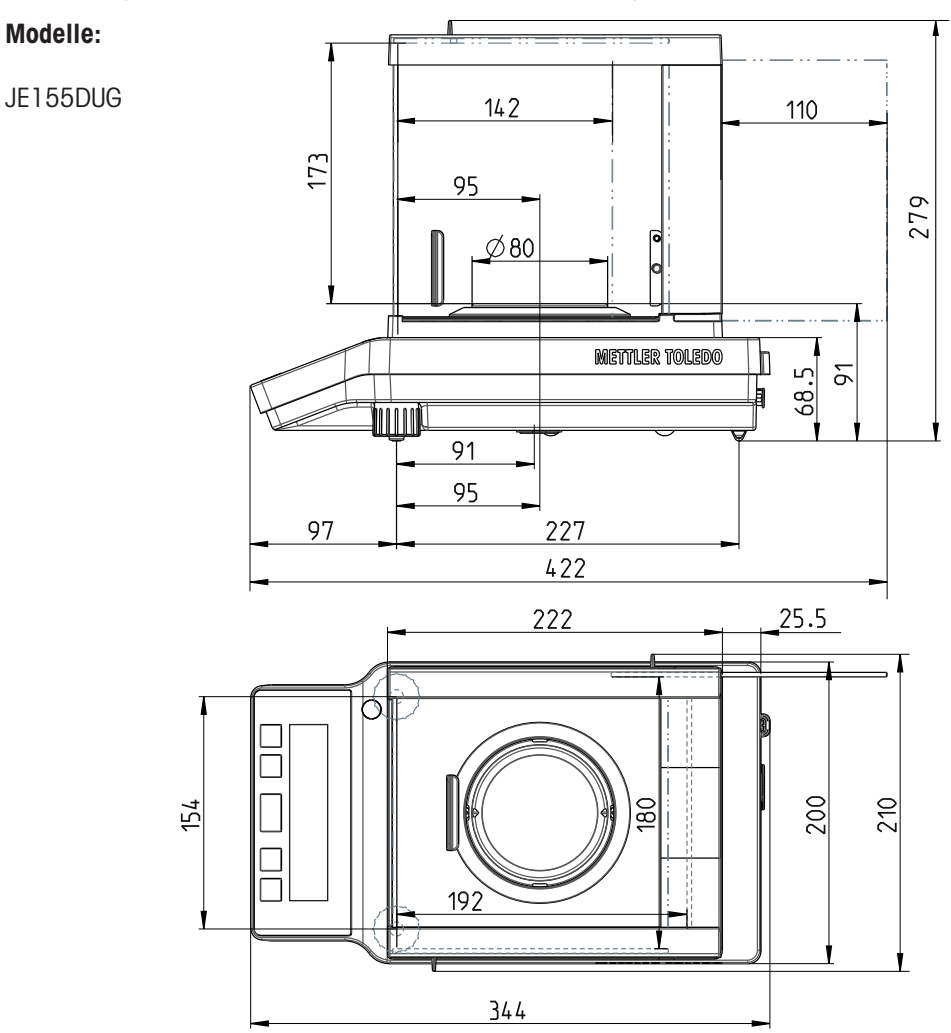

## 10.3.2 Karatwaagen mit einer Ablesbarkeit von 0,001 ct/0,1 mg

<span id="page-88-0"></span>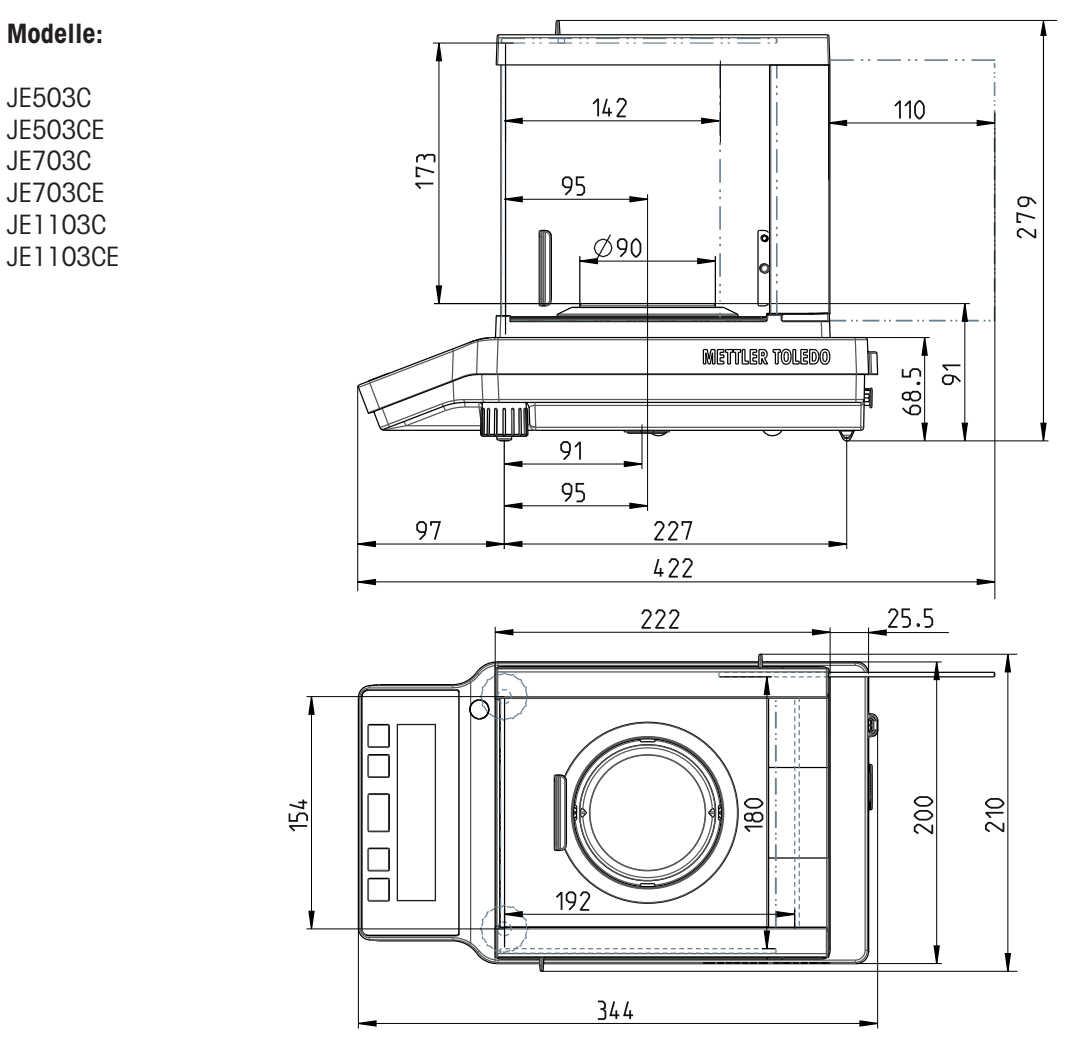

## 10.3.3 Goldwaagen mit einer Ablesbarkeit von 0,1 mg und 1 mg

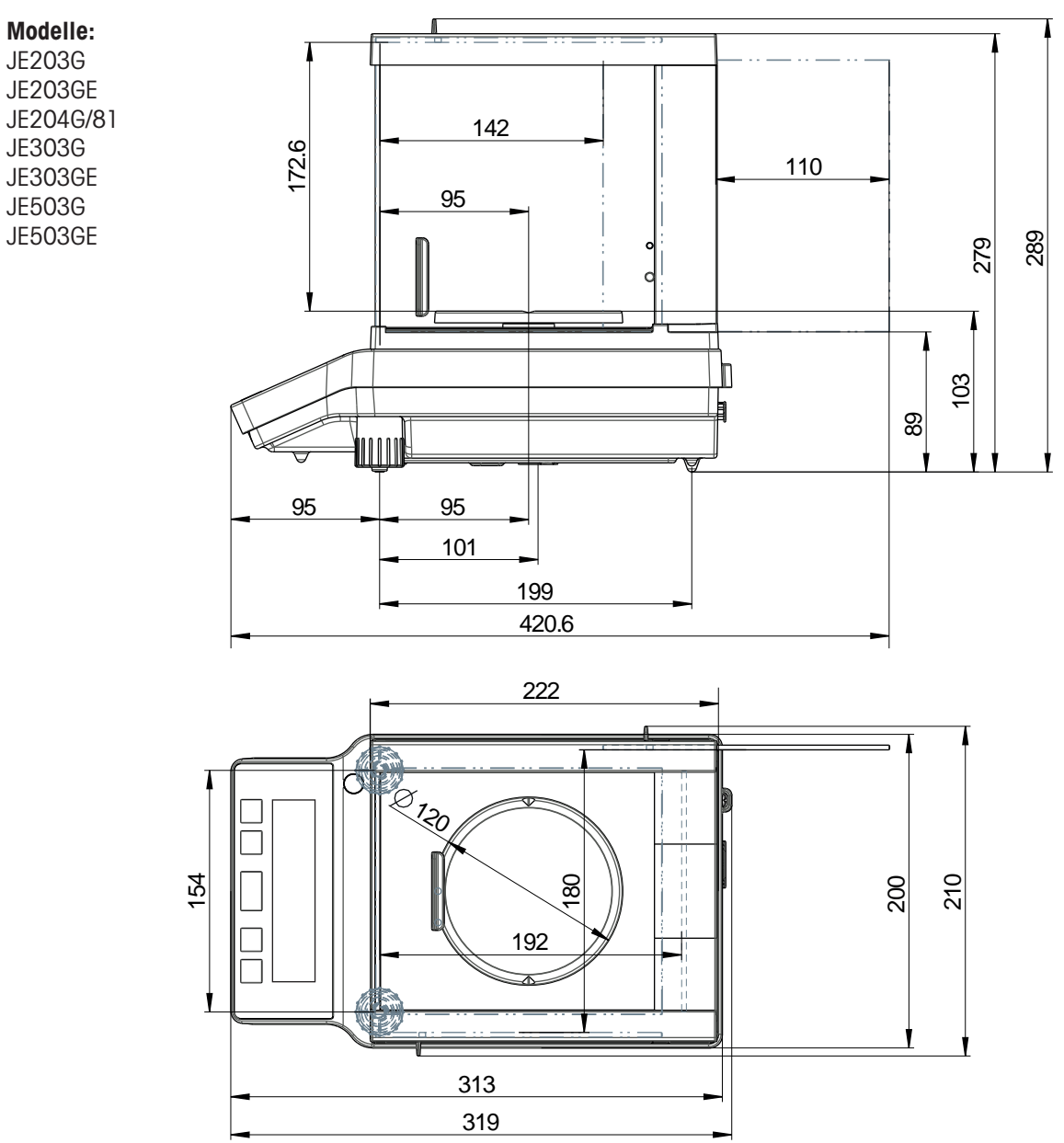

### 10.3.4 Goldwaagen mit einer Ablesbarkeit von 10 mg

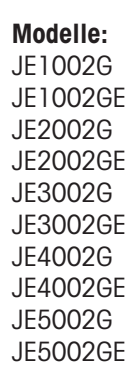

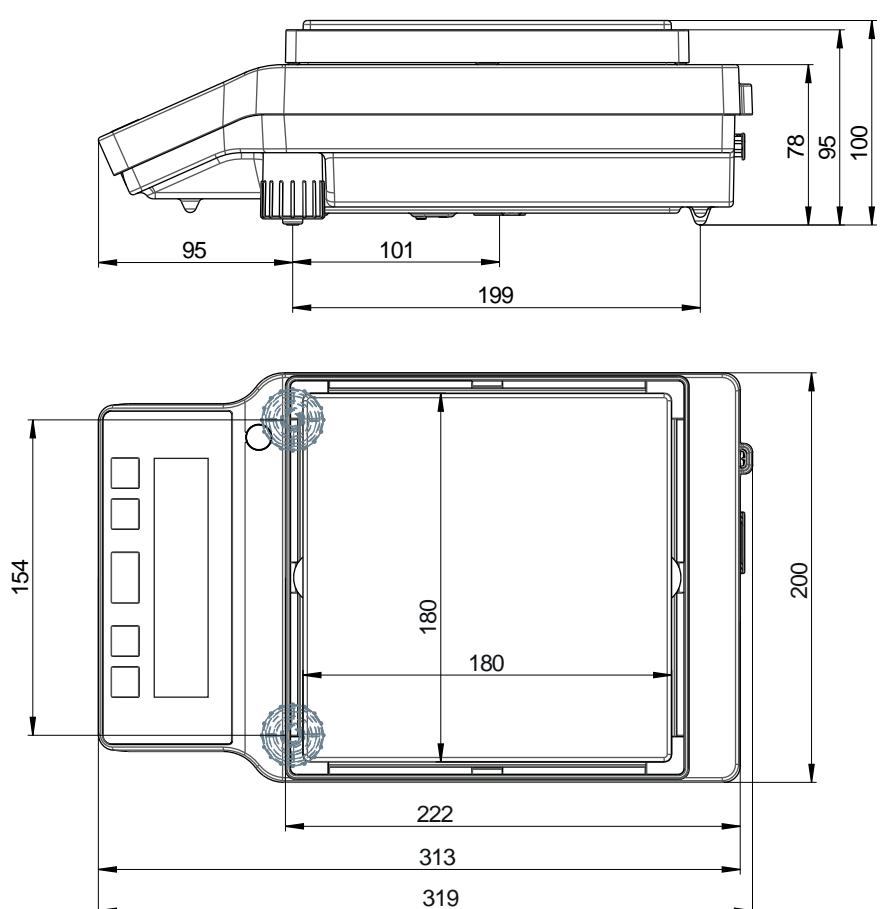

## 10.4 Schnittstellenspezifikation

### 10.4.1 RS232C-Schnittstelle

Jede Waage ist standardmäßig mit einer RS232C-Schnittstelle für den Anschluss eines Peripheriegeräts, z. B. eines Druckers oder Computers, ausgestattet.

<span id="page-91-1"></span>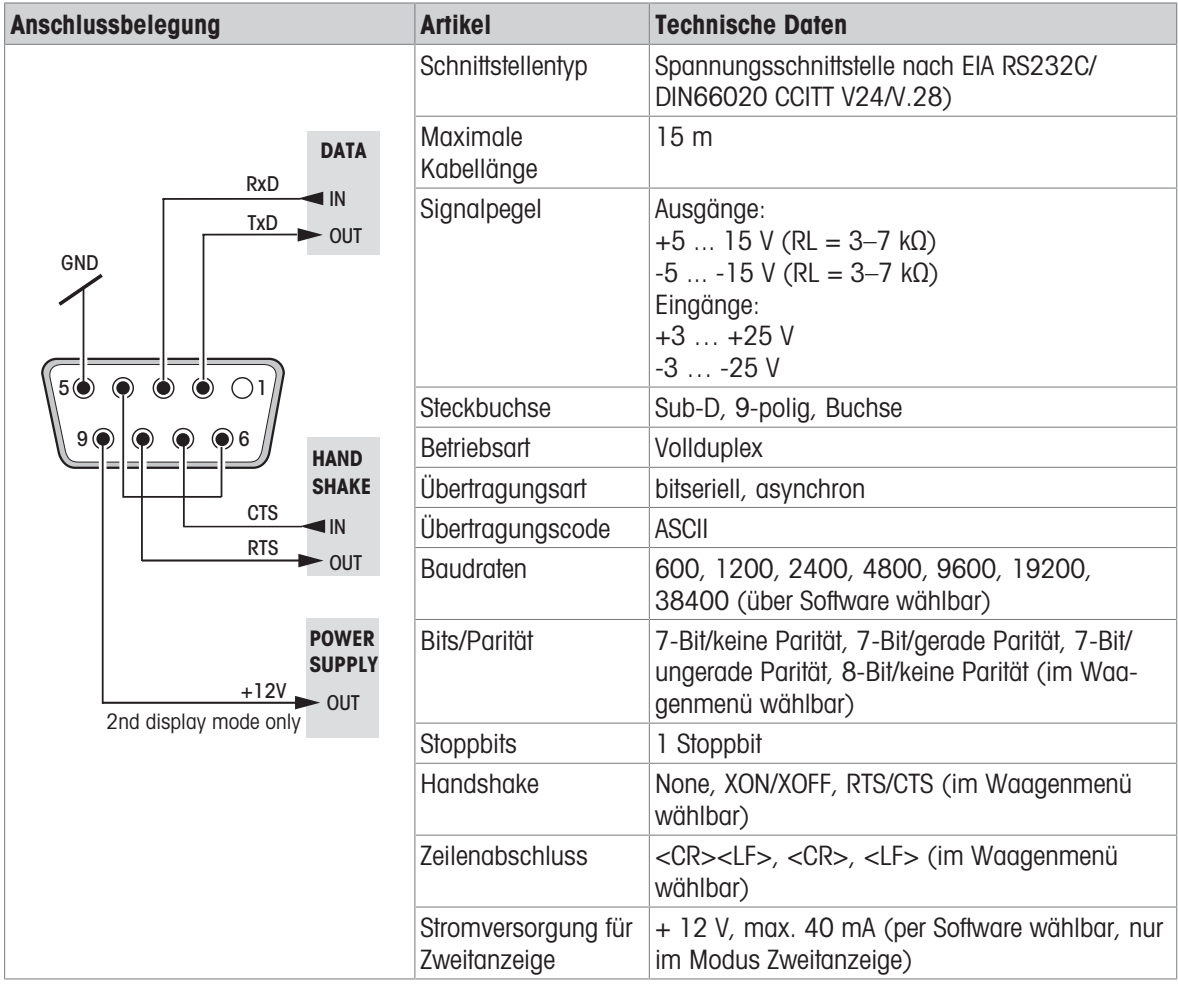

### 10.4.2 Schnittstellenbefehle und -funktionen MT-SICS

Siehe MT-SICS Referenzhandbuch.

<span id="page-91-0"></span>Viele der heute eingesetzten Geräte und Waagen müssen in komplexe Rechner- oder Datenerfassungssysteme integrierbar sein.

Zur einfachen Systemintegration und zur optimalen Nutzung der Waagenfunktionen stehen die meisten dieser Waagenfunktionen auch als Befehle über die Datenschnittstelle zur Verfügung.

Alle neu auf den Markt gebrachten Waagen von METTLER TOLEDO unterstützen das "Standard Interface Command Set" (MT-SICS) von METTLER TOLEDO. Die zur Verfügung stehenden Befehle sind abhängig von der Funktionalität der Waage.

Für weitere Informationen wenden Sie sich bitte an Ihren Vertreter von METTLER TOLEDO.

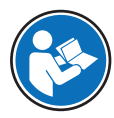

[www.mt.com/library](http://www.mt.com/library)

## 11 Zubehör und Ersatzteile

## 11.1 Zubehör

#### <span id="page-92-1"></span>Zubehör

Zubehör sind zusätzliche Komponenten, die Ihnen bei Ihrem Arbeitsablauf helfen können.

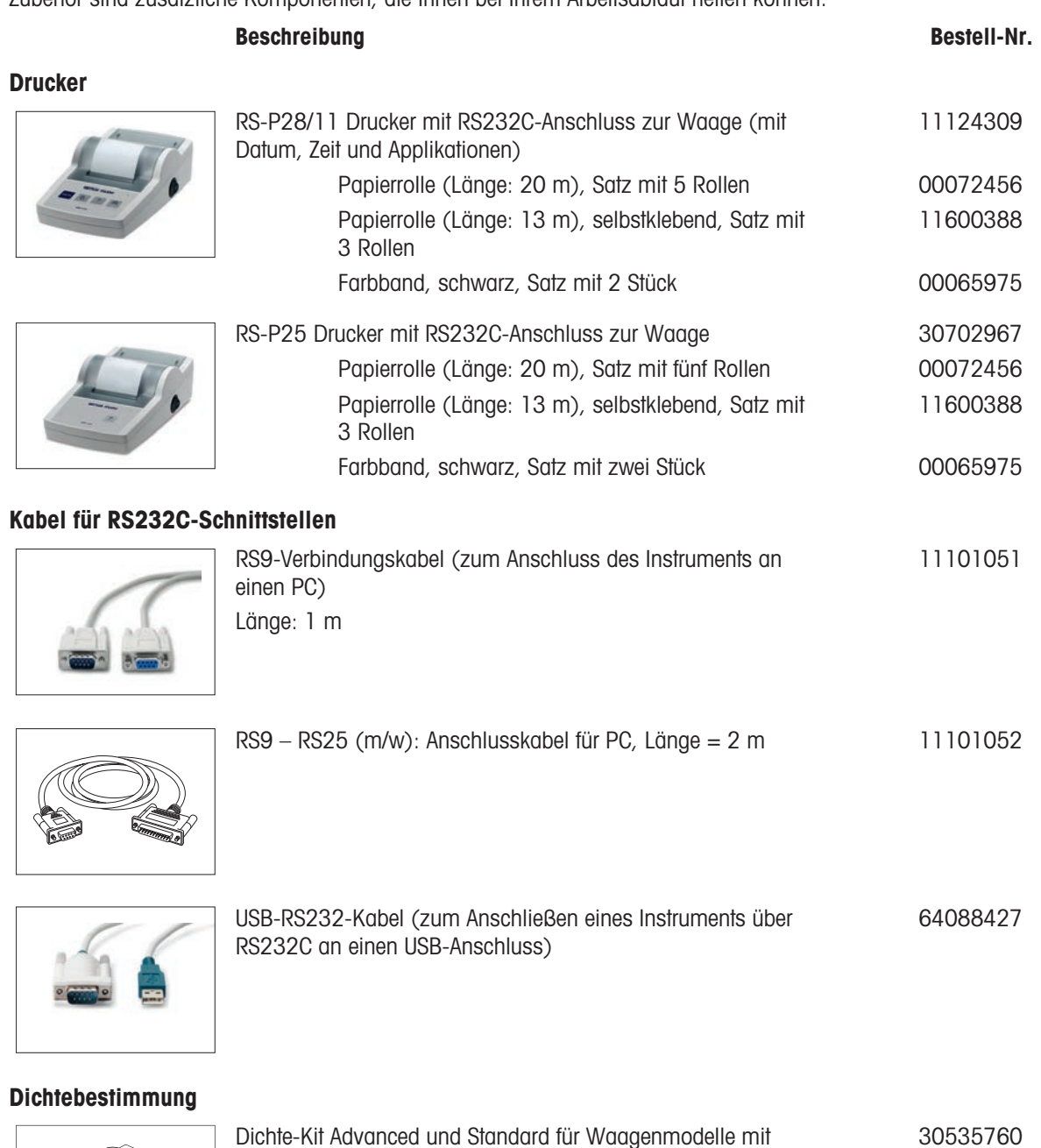

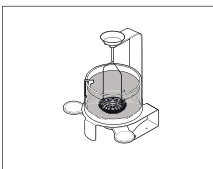

<span id="page-92-0"></span>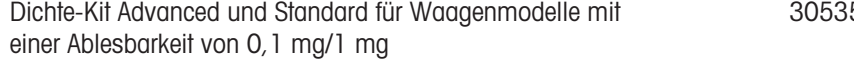

## Karatwaagschalen

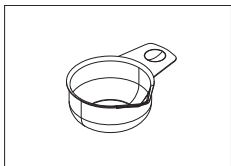

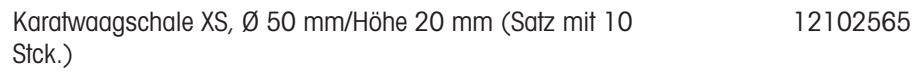

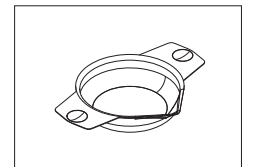

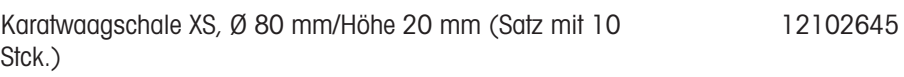

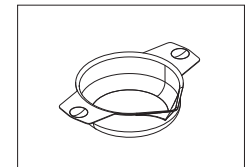

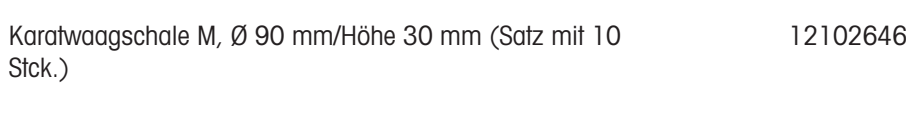

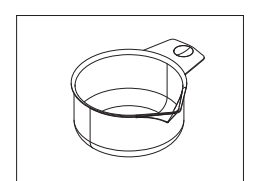

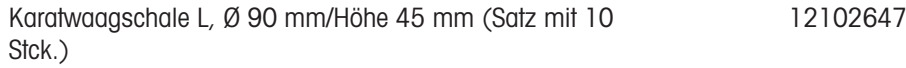

### Waagschalen

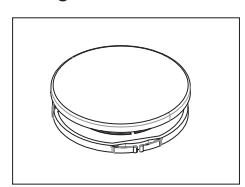

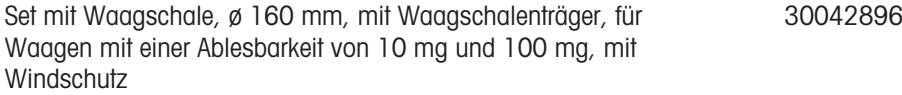

### Windschutz

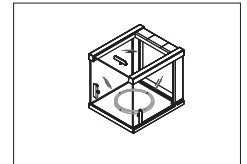

# Zweitanzeigen

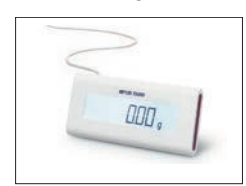

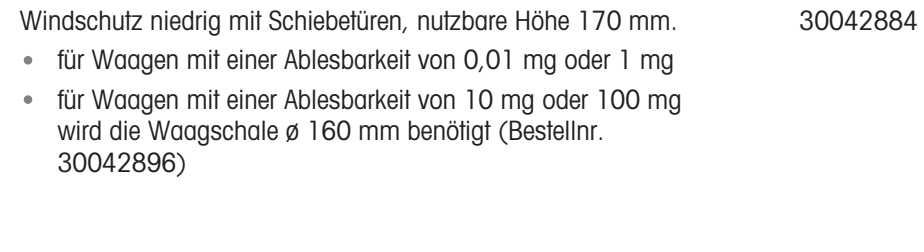

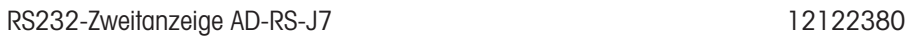

#### Schutzhüllen

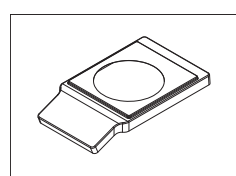

Schutzhülle für Waagemodelle mit Ablesbarkeit von 0,01 mg/0,1 mg

30241549

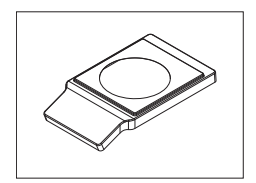

Schutzhülle für Waagemodelle mit einer Ablesbarkeit von 1 mg/100 mg 30241560

#### **Staubschutzhüllen**

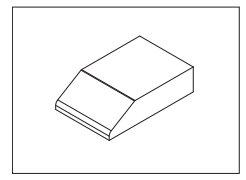

Schutzhülle für Modelle ohne Windschutz 30029051

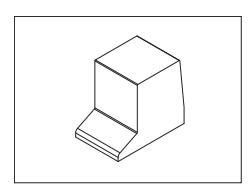

Staubschutzhülle für Modelle mit Windschutz niedrig (170 mm) 30029050

#### Diebstahlsicherungen

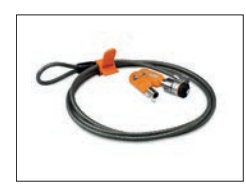

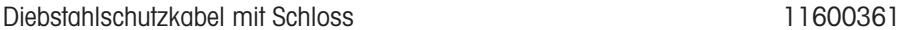

#### **Software**

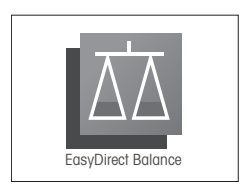

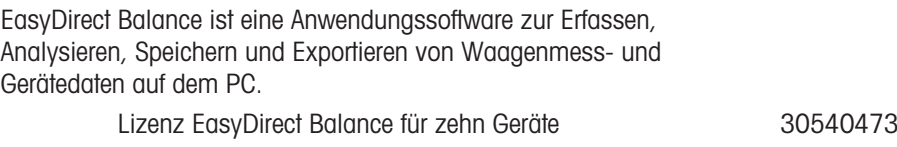

#### **Diverses**

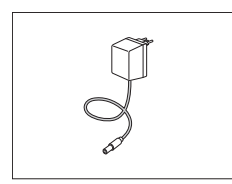

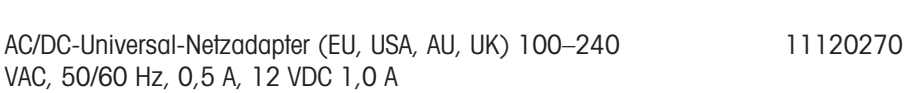

Lizenz EasyDirect Balance für drei Geräte 30539323

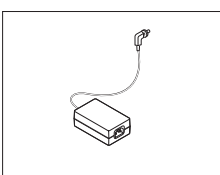

Netzadapter (ohne Netzkabel)

- Eingang: 100–240 V AC, 50/60 Hz, 0,8 A  $\bullet$
- Ausgang: 12 V DC, 2,5 A

Länderspezifisches 3-adriges Netzkabel mit Schutzleiter.

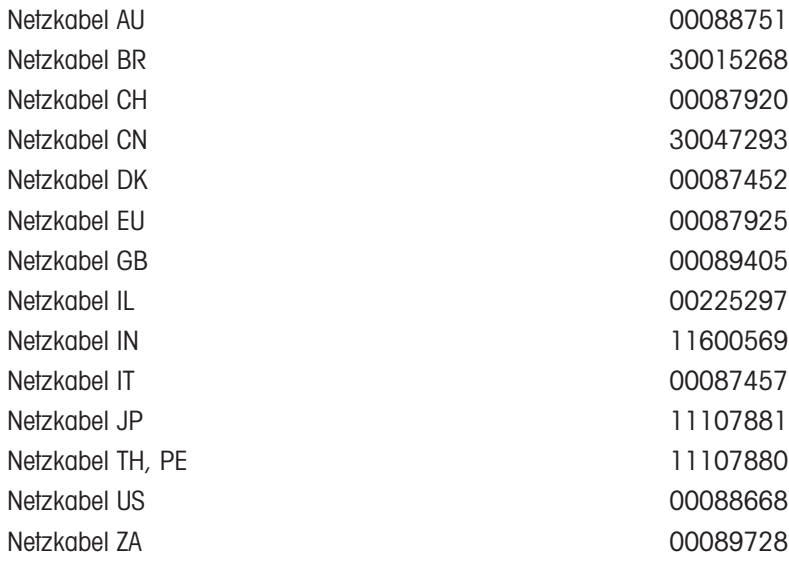

#### **Justiergewichte**

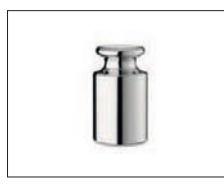

OIML / ASTM Gewichte (mit Kalibrierzertifikat) siehe <http://www.mt.com/weights>

## 11.2 Ersatzteile

<span id="page-95-0"></span>Ersatzteile sind Teile, die mit dem Originalgerät geliefert werden, aber bei Bedarf ohne Hilfe eines Servicetechnikers ausgetauscht werden können.

#### Waagen mit einer Ablesbarkeit von 0,0001 ct/0,01 mg und 0,001 ct/0,1 mg

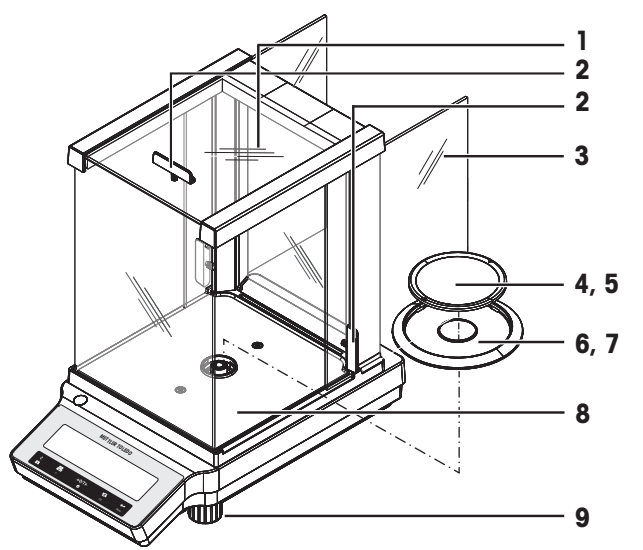

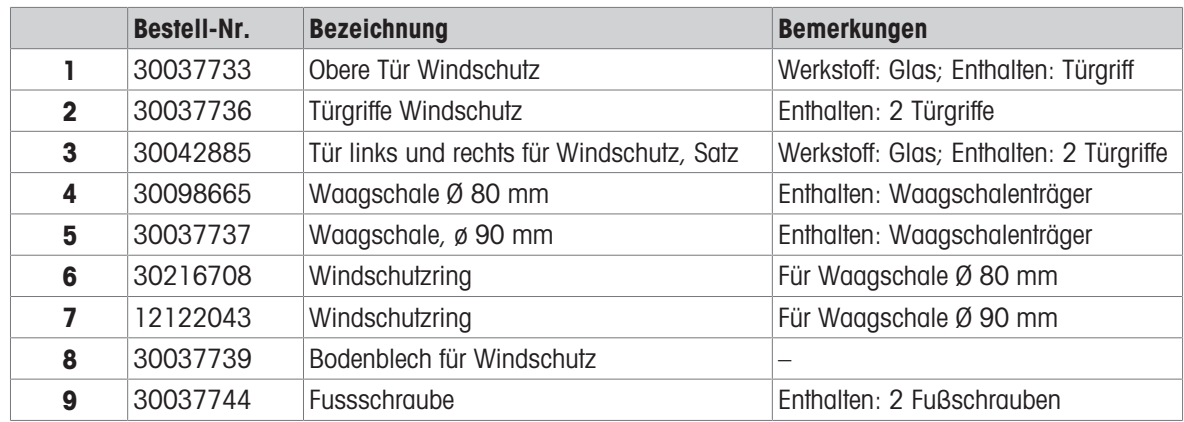

## Waagen mit einer Ablesbarkeit von 1 mg

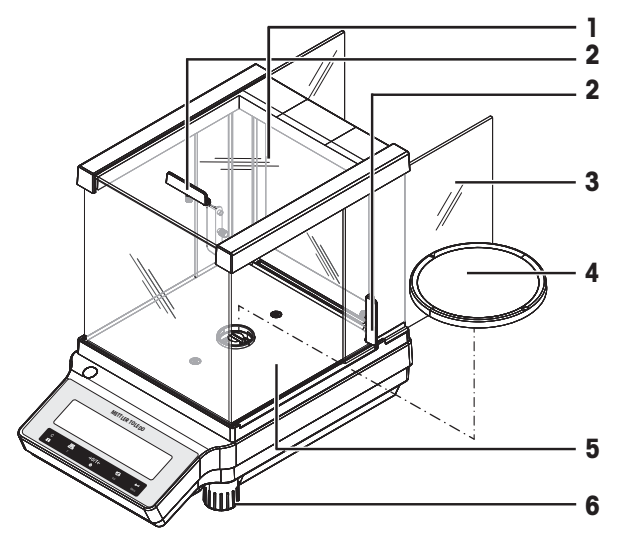

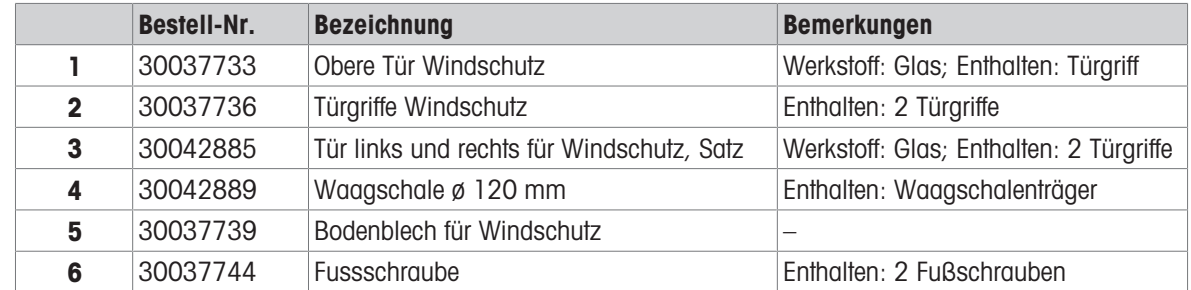

ME-Waagen mit einer Ablesbarkeit von 10 mg/100 mg

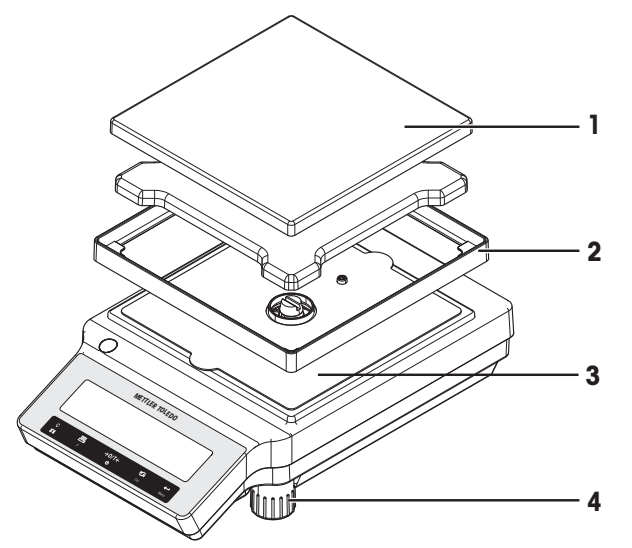

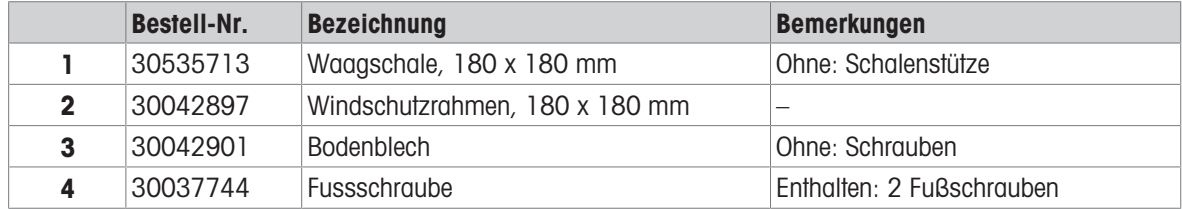

## 12 Entsorgung

Entsprechend der europäischen Richtlinie 2012/19/EU über Elektro- und Elektronik-Altgeräte (WEEE) darf dieses Gerät nicht im Haushaltsabfall entsorgt werden. Dies gilt auch für Länder ausserhalb der EU entsprechend den geltenden nationalen Regelungen.

<span id="page-98-0"></span>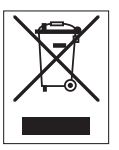

Bitte entsorgen Sie dieses Produkt gemäss den örtlichen Bestimmungen in einer getrennten Sammlung für Elektro- und Elektronikgeräte. Bei Fragen wenden Sie sich bitte an die zuständige Behörde oder den Händler, bei dem Sie dieses Gerät erworben haben. Bei einer Weitergabe an Dritte muss der Inhalt dieser Regelung ebenfalls mit einbezogen werden.

## Index

## Ziffern

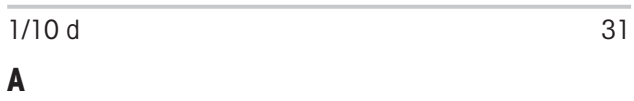

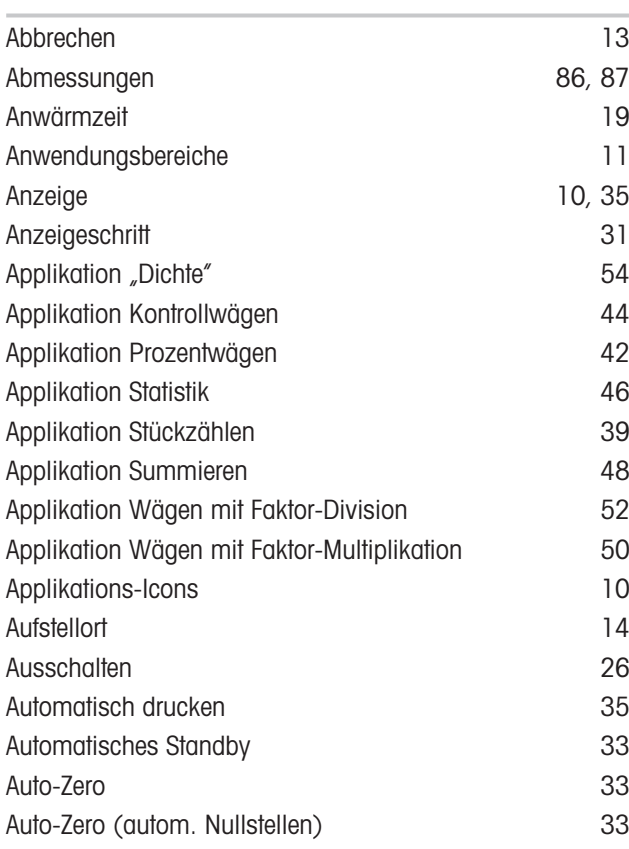

# B

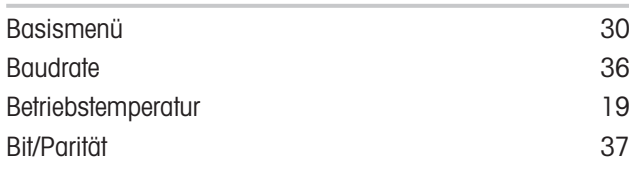

# D

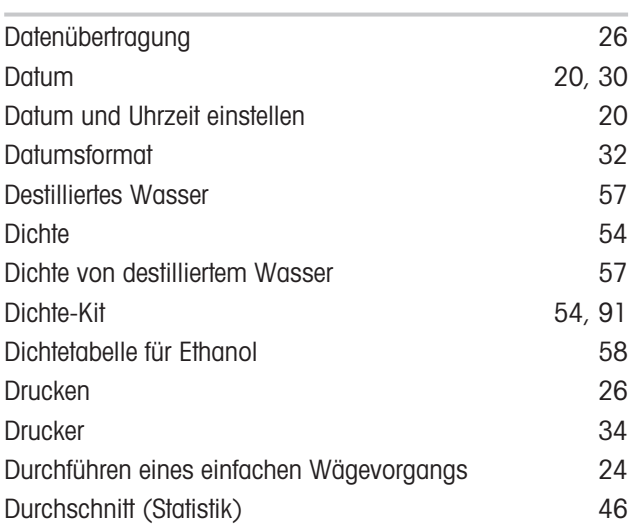

## E

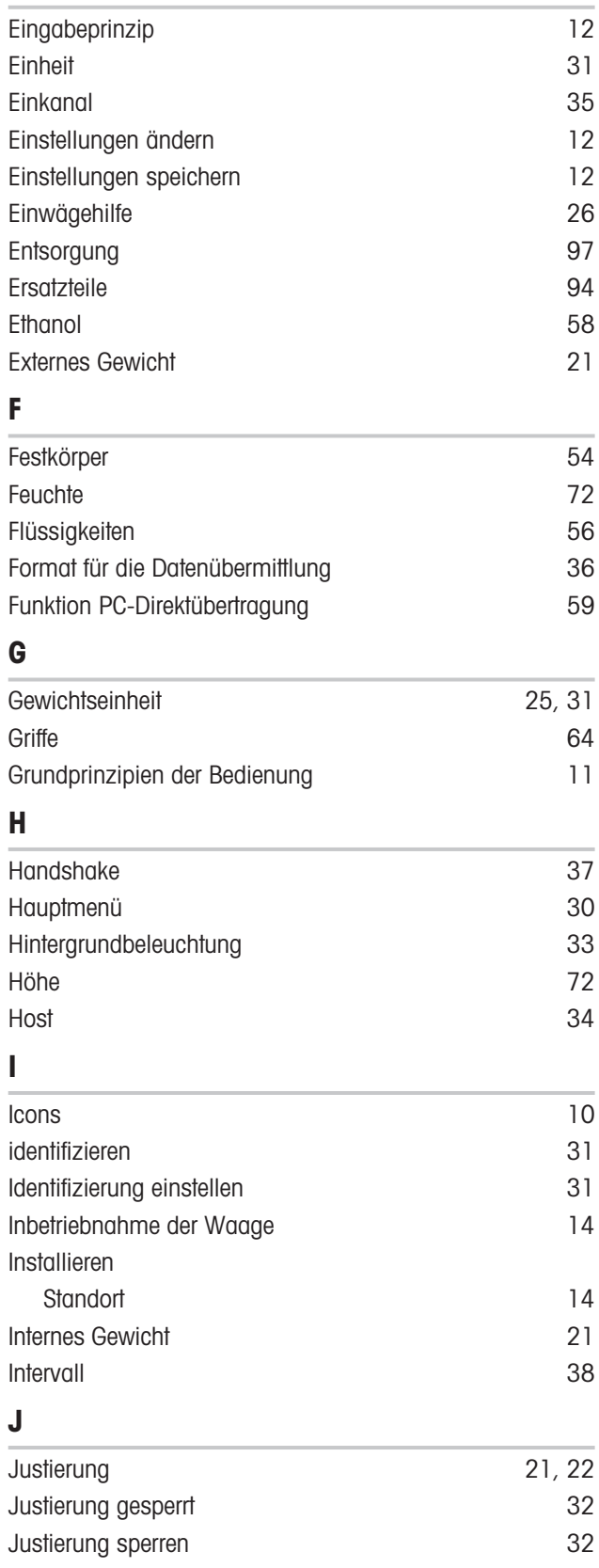

# K

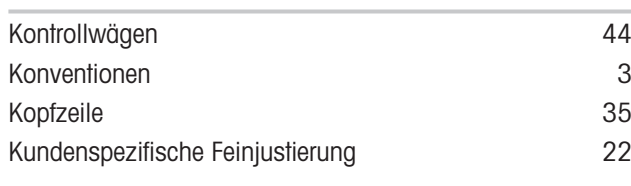

# L

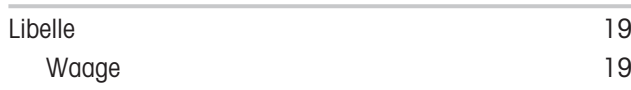

## M

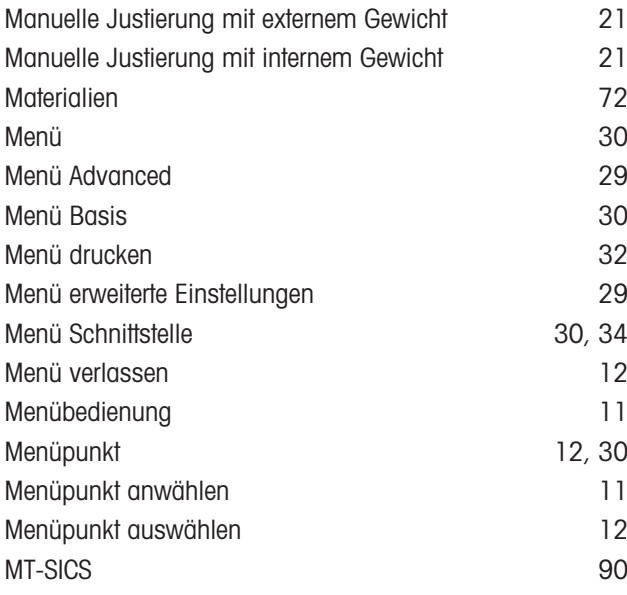

# N

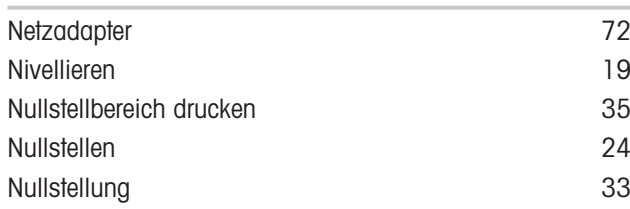

# O

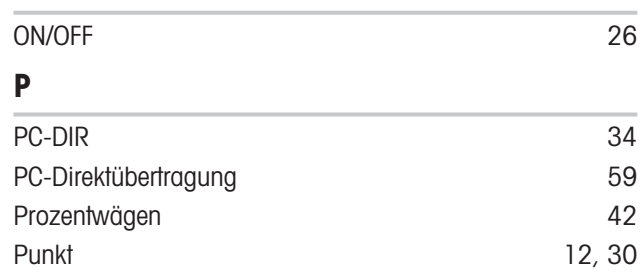

# R

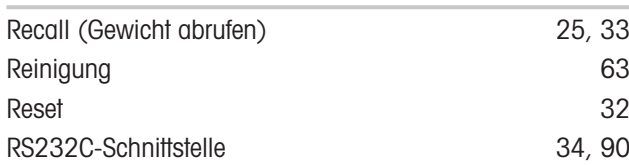

# S

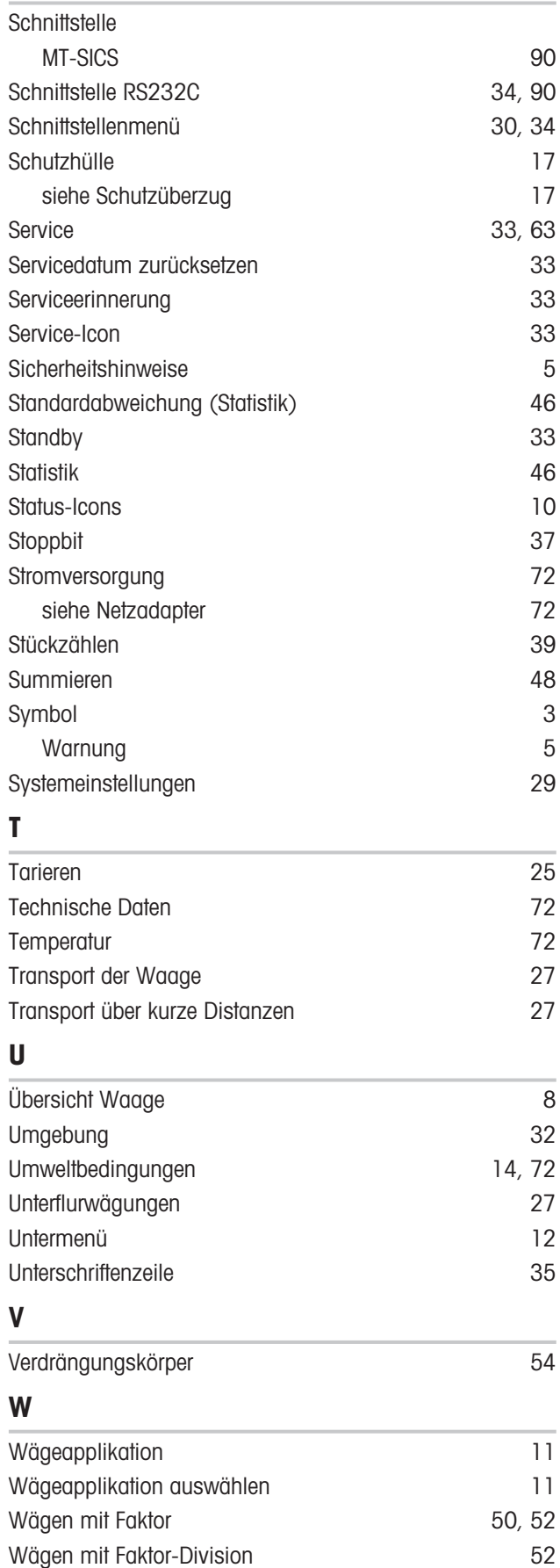

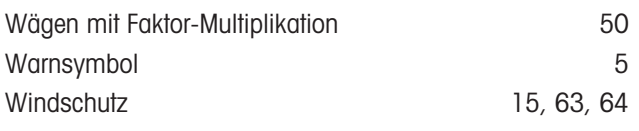

## Z

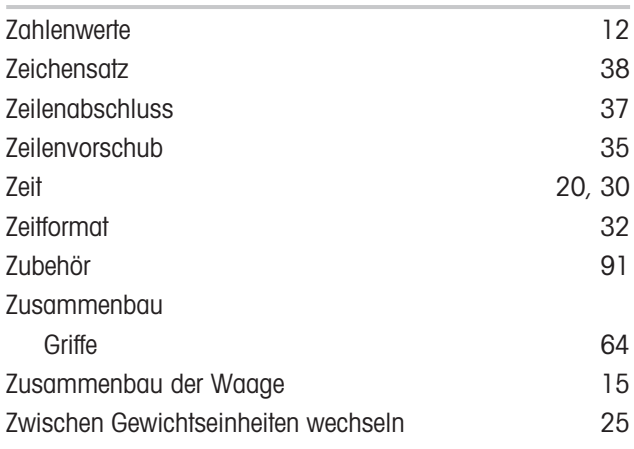

GWP® ist der globale Wägestandard, der eine gleichbleibende Genauigkeit von Wägeprozessen gewährleistet und auf alle Geräte aller Hersteller anwendbar ist. Er erleichtert:

- Die Auswahl der richtigen Waage
- · Die Kalibrierung und sichere Bedienung Ihrer Wägetechnik
- · Die Einhaltung von Qualitäts- und Konformitätsstandards in Labor und Produktion

www.mt.com/GWP

www.mt.com/jewelry

Für mehr Information

Mettler-Toledo GmbH Im Langacher 44 8606 Greifensee, Switzerland www.mt.com/contact

Technische Änderungen vorbehalten. © Mettler-Toledo GmbH 04/2022 30066269G de

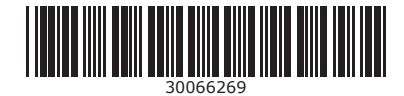